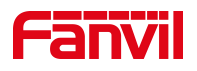

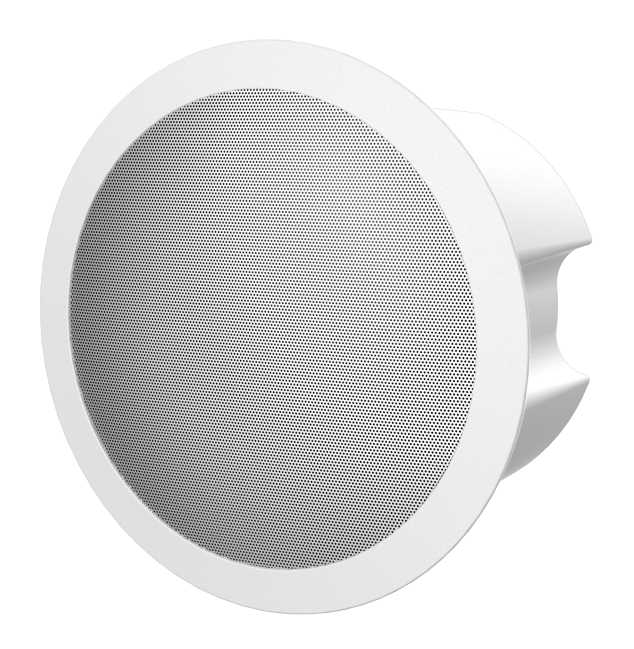

# **FH-S01 User Manual**

Software Version: 1.0.0

Release Date:2022.8.24

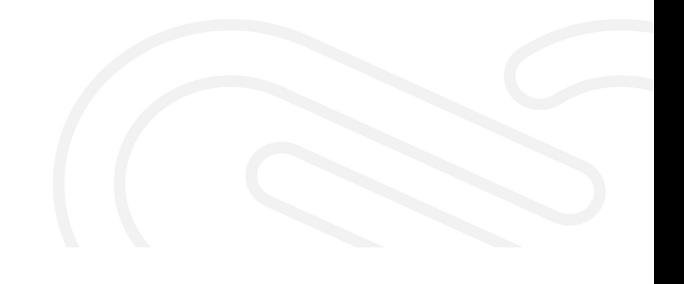

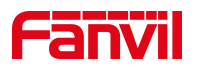

# <span id="page-1-0"></span>**Directory**

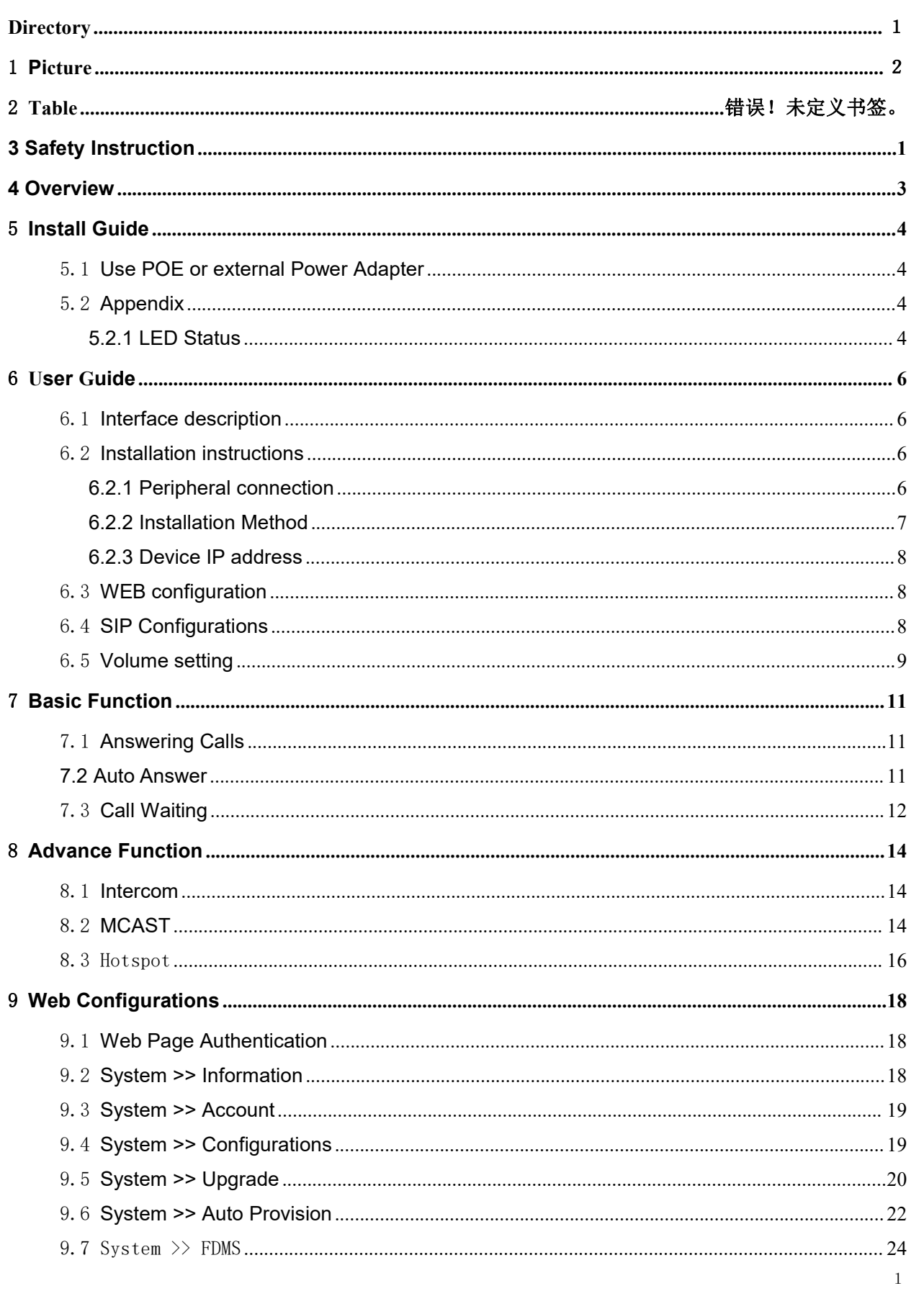

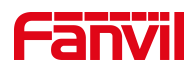

<span id="page-2-0"></span>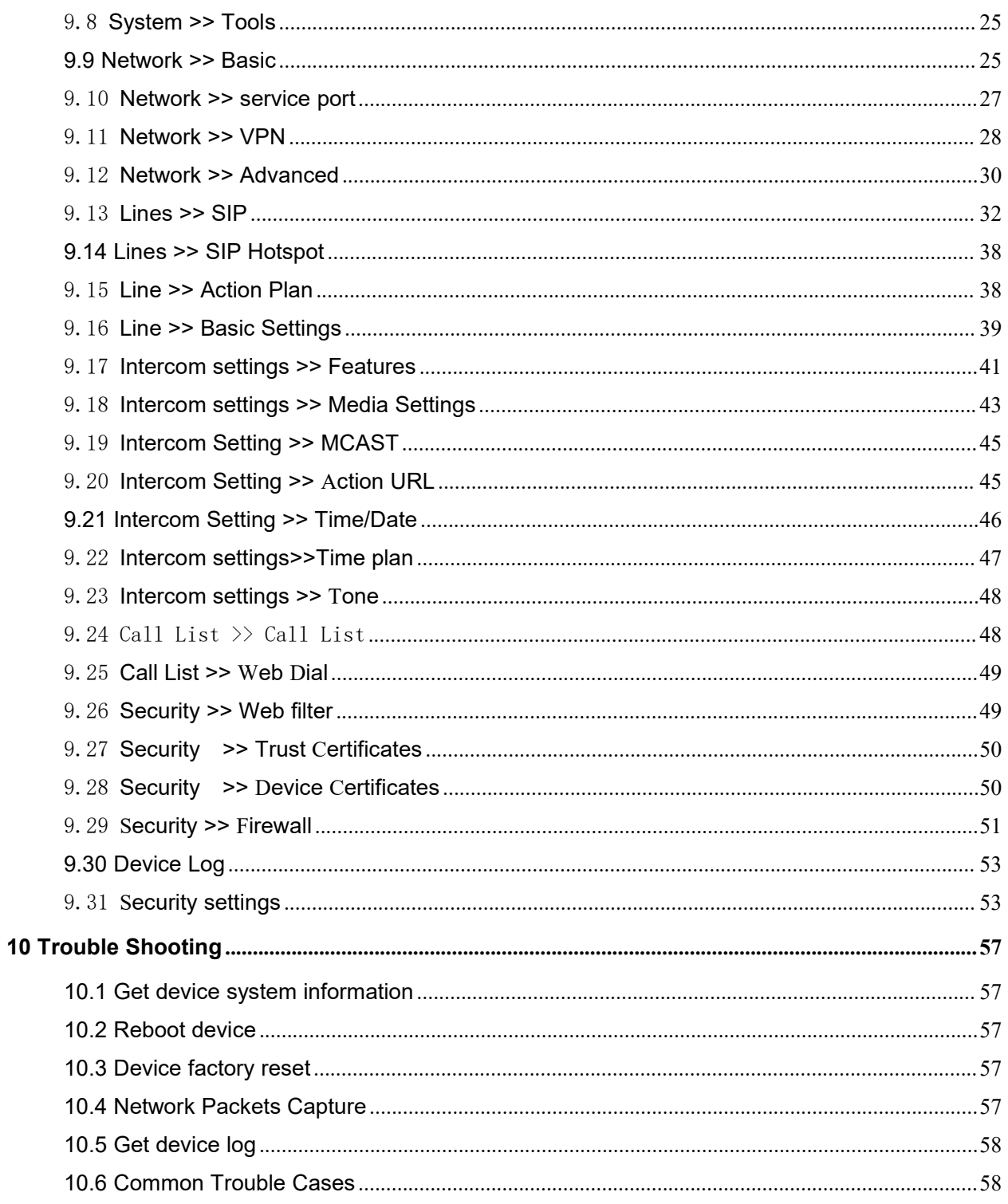

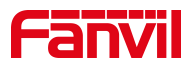

# 1 **Picture**

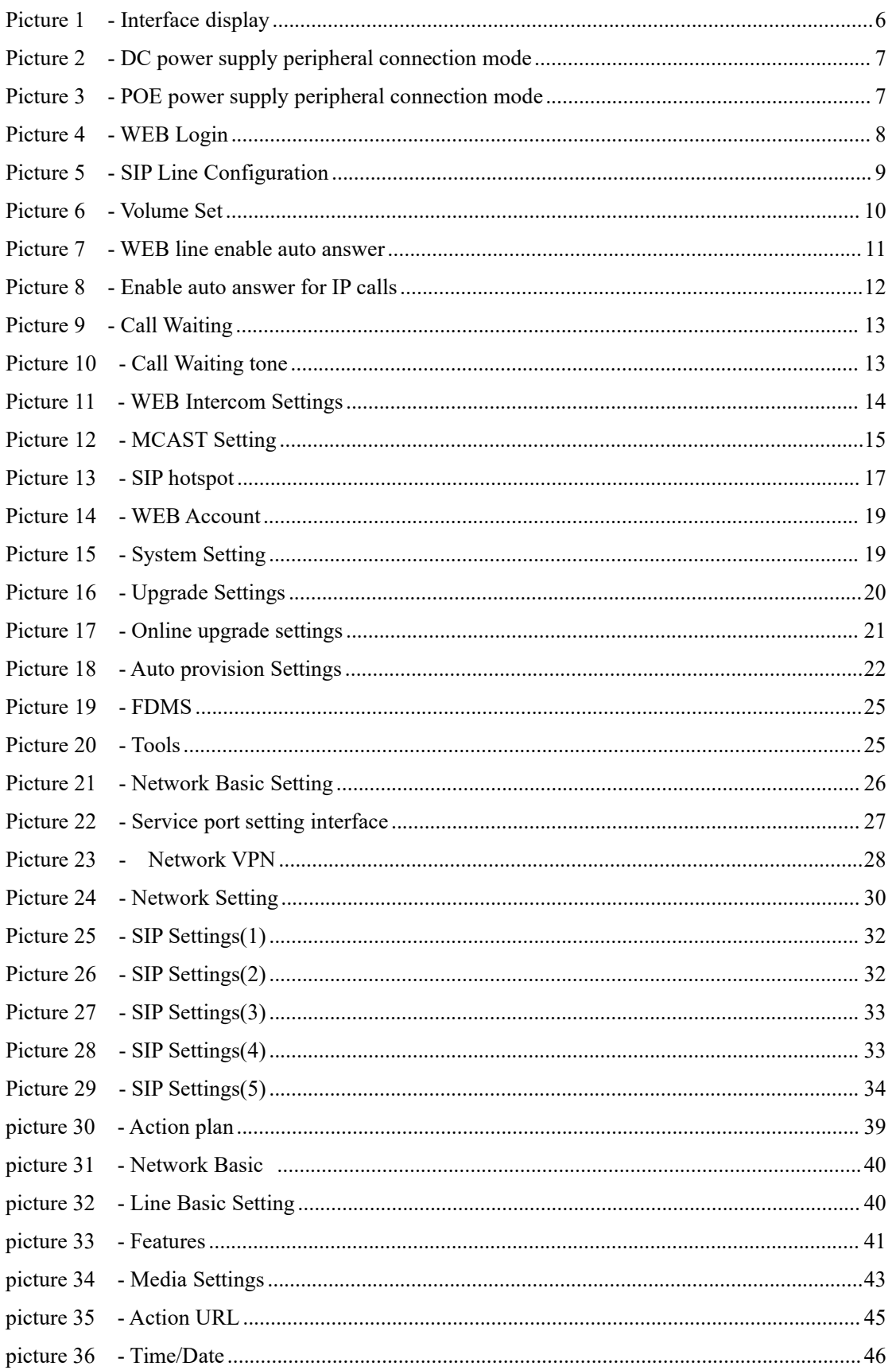

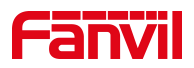

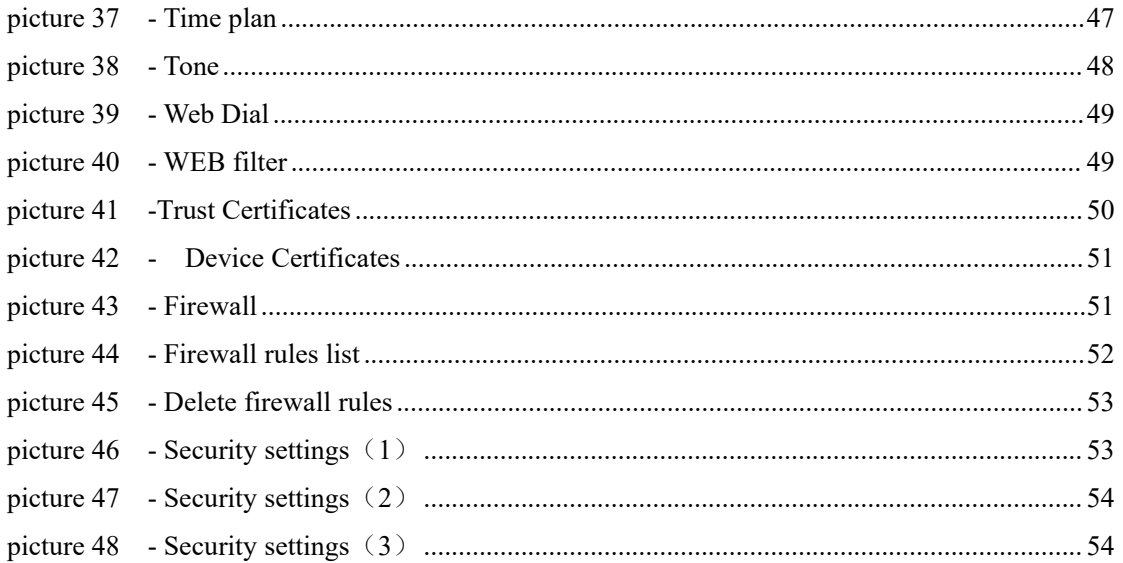

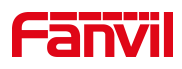

# <span id="page-5-0"></span>2 Table

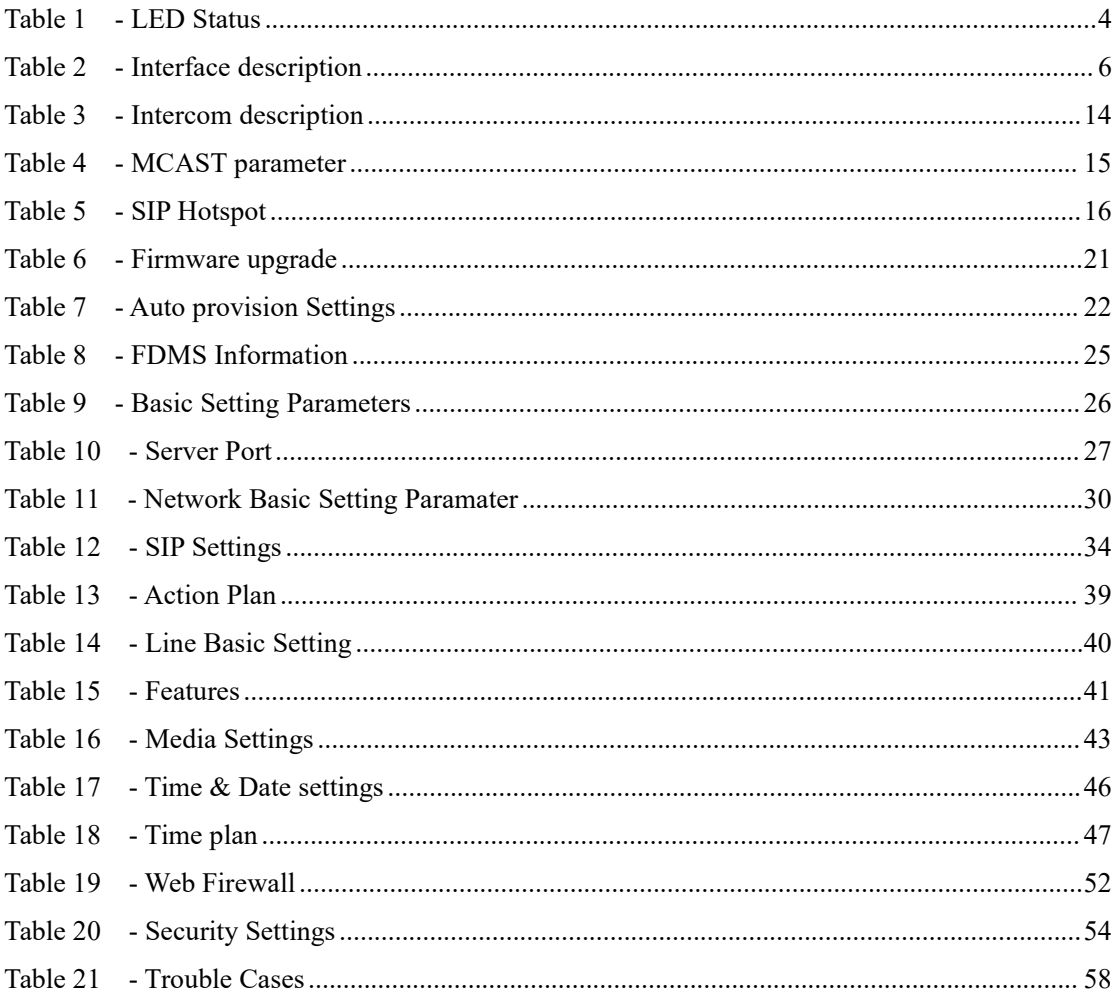

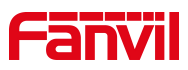

# **3 Safety Instruction**

Please read the following safety notices before installing or using this unit. They are crucial for the safe and reliable operation of the device.

- Please use the external power supply that is included in the package. Other power supply may cause damage to the phone and affect the behavior or induce noise.
- Before using the external power supply in the package, please check the home power voltage. Inaccurate power voltage may cause fire and damage.
- Please do not damage the power cord. If power cord or plug is impaired, do not use it because it may cause fire or electric shock.
- Do not drop, knock or shake the phone. Rough handling can break internal circuit boards.
- This phone is designed for indoor environment. Do not install the device in places where there is direct sunlight. Also do not put the device on carpets or cushions. It may cause fire or breakdown.
- Before using the product, please confirm that the temperature and humidity of the environment meet the working requirements of the product.
- Avoid wetting the unit with any liquid.
- Do not attempt to open it. Non-expert handling of the device could damage it. Consult your authorized dealer for help, or else it may cause fire, electric shock and breakdown.
- Do not use harsh chemicals, cleaning solvents, or strong detergents to clean it. Wipe it with a soft cloth that has been slightly dampened in a mild soap and water solution.
- When lightning, do not touch power plug, it may cause an electric shock.
- Do not install this phone in an ill-ventilated place. You are in a situation that could cause bodily injury. Before you work on any equipment, be aware of the hazards involved with electrical circuitry and be familiar with standard practices for preventing accidents.

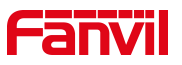

### <span id="page-7-0"></span>**4 Overview**

.

FH-S01 is a SIP ceiling speaker featuring paging, multicasting, broadcasting and talkback functionalities. It supports up to 10 multicast zones with prioritization.

It delivers high-intelligibility performance with G.722&Opus codecs. Adopted standard SIP 2.0(RFC3261) and related RFC protocols, it has strong compatibility and scalability.

FH-S01 has a built-in microphone, which supports monitoring and intercom applications. At the same time, Audio power up to 15W with built-in class D amplifier; Support customize the WAV file for emergency notification and alarm; It has the function of linkage security alarm equipment, and Support remote configuration via web page and auto-provisioning; It has 100M Ethernet and can adapt to 10/100 Mbps Ethernet, Integrated PoE(IEEE 802.3af, class 0),Ideal for school, office, station, retail, factory, etcetc.

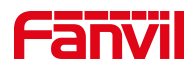

### <span id="page-8-0"></span>5 **Install Guide**

### <span id="page-8-1"></span>5.1 **Use POE or external Power Adapter**

FH-S01, supports two power supply modes, power supply from external power adapter or over Ethernet (POE) complied switch.

POE power supply saves the space and cost of providing the device additional power outlet. With a POE switch, the device can be powered through a single Ethernet cable which is also used for data transmission. By attaching UPS system to POE switch, the device can keep working at power outage just like traditional PSTN telephone which is powered by the telephone line.

For users who do not have POE equipment, the traditional power adaptor should be used. If the device is connected to both POE switch and external power adapter, FH-S01 will get power supply from POE switch in priority, and change to external power adapter once the POE power supply fails.

Please use the power adapter supplied by Fanvil and the POE switch met the specifications to ensure the device work properly.

### <span id="page-8-2"></span>5.2 **Appendix**

#### <span id="page-8-3"></span>**5.2.1 LED Status**

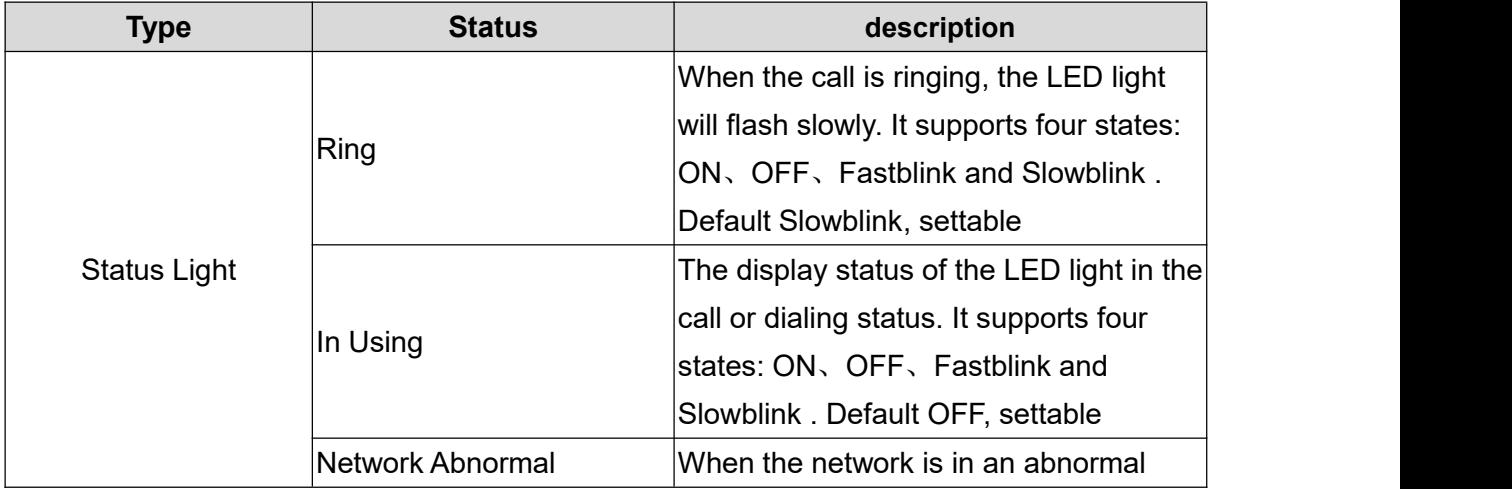

#### <span id="page-8-4"></span>*Table 1 - LED Status*

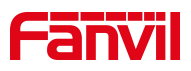

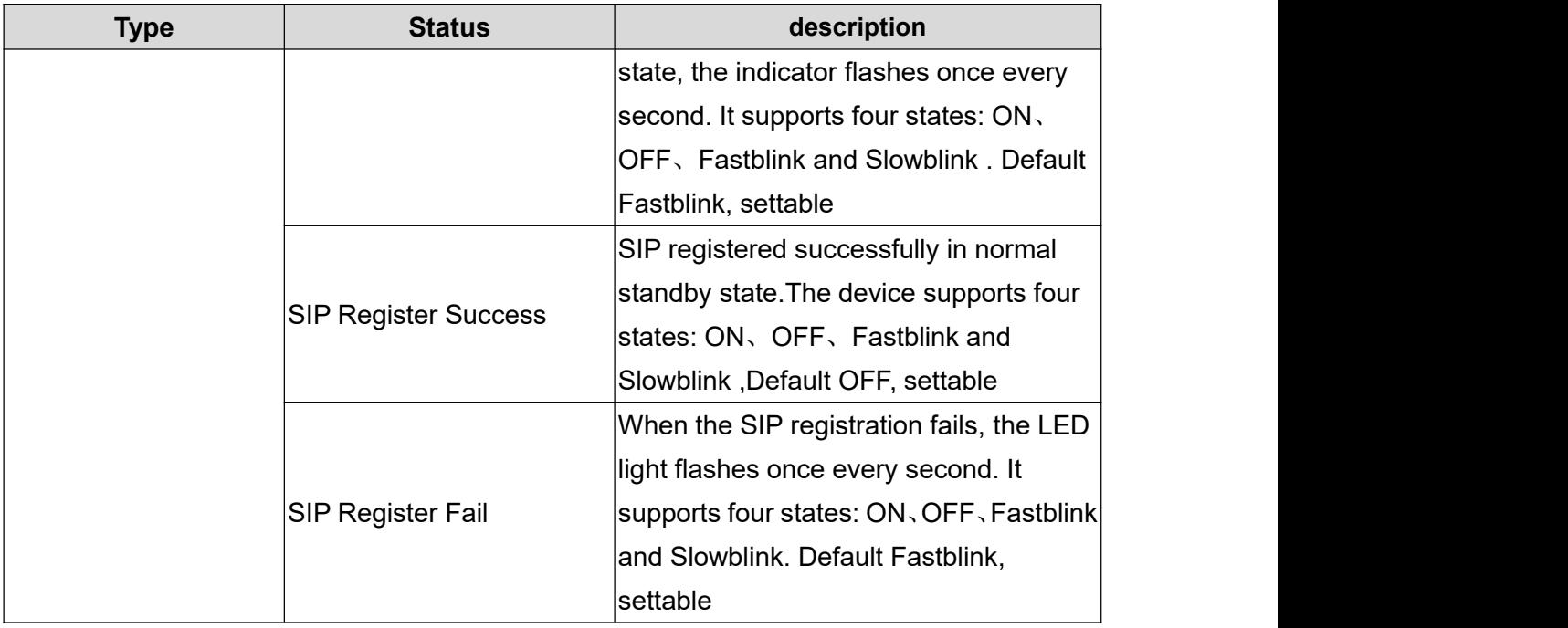

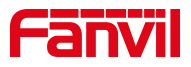

# <span id="page-10-0"></span>6 **User Guide**

# <span id="page-10-1"></span>6.1 **Interface description**

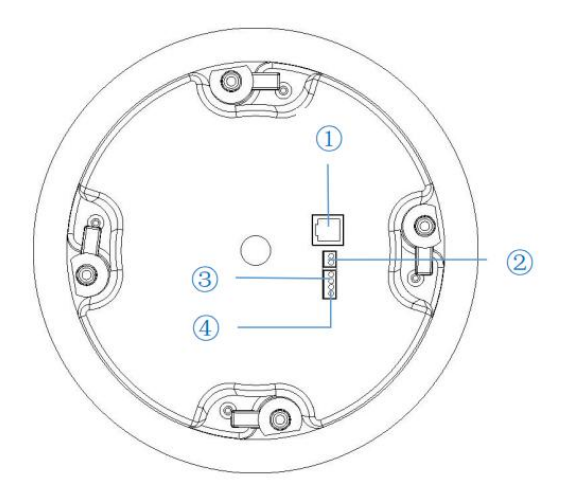

*Picture 1 - Interface display*

<span id="page-10-5"></span><span id="page-10-4"></span>*Table 2 - Interface description*

| <b>Number</b>     | <b>Name</b>                                      | <b>Description</b>                                                                                                    |                          |
|-------------------|--------------------------------------------------|----------------------------------------------------------------------------------------------------|--------------------------|
| $\left( 1\right)$ | Ethernet<br>interface                            | standard RJ45 interface, 10/100M adaptive,<br>support PoE powered, it is recommended to<br>use CAT5 or CAT5E network cable.                         |                          |
| (2)               | Power<br>interface                               | 18V/2A input                                                                                                    | DC<br>DC+ DC-            |
| $\circled{3}$     | 1 set of<br>short-circuit<br>input<br>interface  | input devices for connecting<br>switches,<br>infrared sensor, door<br>sensor, vibration sensors etc.                                                | Relay input<br>GND<br>IN |
| (4)               | 1 set of<br>short-circuit<br>output<br>interface | corresponding to the short-circuit input<br>interface, login<br>settings,<br>device<br>web<br>page<br>be<br>can<br>connected to electric alarms etc | Logic<br>COM NC          |

### <span id="page-10-2"></span>6.2 **Installation instructions**

### <span id="page-10-3"></span>**6.2.1 Peripheral connection**

DC power supply connection mode:

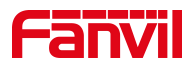

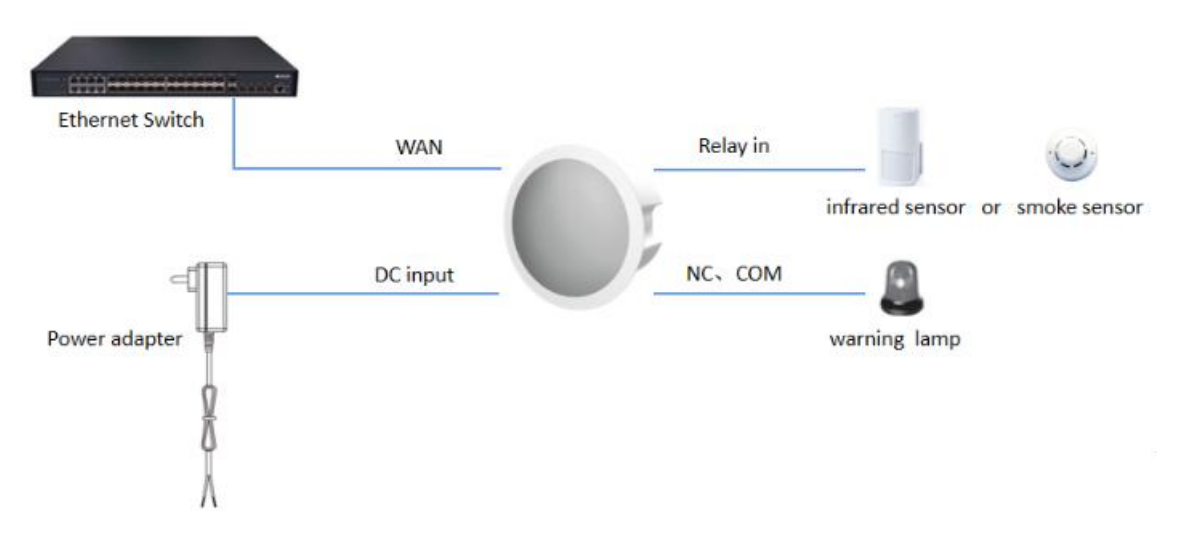

<span id="page-11-1"></span>*Picture 2 - DC power supply peripheral connection mode*

POE power supply connection mode:

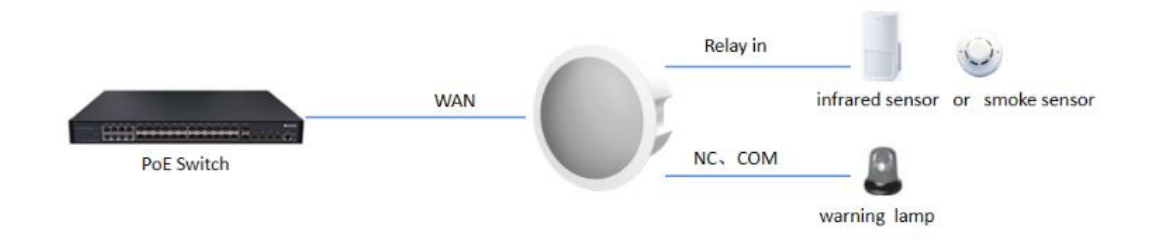

<span id="page-11-2"></span><span id="page-11-0"></span>*Picture 3 - POE power supply peripheral connection mode*

### **6.2.2 Installation Method**

The device supports ceiling type installation

- $\triangleright$  Ceiling Installation
- **Step 1**: Make a circular hole on the pre installation position of the ceiling that can accommodate the cylinder at the back end of the ceiling speaker.
- **Step 2**: Turn out the four buckles of the ceiling speaker and press down to eject the net cover.

**Step 3**: Turn back the buckle, insert the Ceiling Speaker into the ceiling from the round hole drilled before, turn out the buckle, press the back of the ceiling, and tighten the screws corresponding to the buckle.

**Step 4**: Reinstall the speaker net cover and complete the installation.

**Step 5:** If other input/output devices need to be connected externally, connect to the host through the connecting tail line.

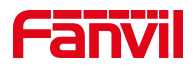

**Step 6**: Power on test, plug in the Internet cable and power supply, and the indicator light of the equipment is on, indicating that the power supply is connected normally.

#### <span id="page-12-0"></span>**6.2.3 Device IP address**

Open the web page and enter http://download.fanvil.com/tool/iDoorPhoneNetworkScanner.exe to download and install the IP scanning tool.

Open the IP scanning tool, click the refresh button, search for the device and find the

corresponding IP address.

IDoorPhoneNetworkScanner V1.0.2

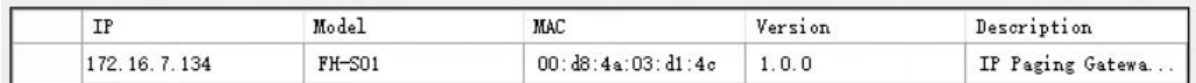

### <span id="page-12-1"></span>6.3 **WEB configuration**

When the device and your computer are successfully connected to the network, enter the IP address of the device on the browser as http://xxx.xxx.xxx.xxx/ and you can see the login interface of the web page management.

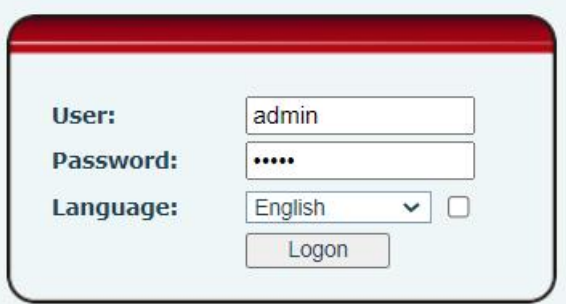

<span id="page-12-3"></span>*Picture 4 - WEB Login*

The username and password should be correct to log in to the web page. **The default username and password are "admin"**. For the specific details of the operation of the web page, please refer to 9 Web [Configurations](#page-22-0)

### <span id="page-12-2"></span>6.4 **SIP Configurations**

At least one SIP line should be configured properly to enable the telephony service. The line configuration is like a virtualized SIM card. Just like a SIM card on a mobile phone, it stores the service provider and the account information used for registration and authentication. When the device is applied with the configuration, it will register the device to the service provider with the server's address and user's authentication as stored in the configurations.

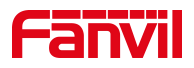

The SIP line configuration should be set via the WEB configuration page by entering the correct information such as phone number, authentication name/password, SIP server address, server port, etc. which are provided by the SIP server administrator.

 WEB interface:After login into the phone page, enter [**Line**] >> [**SIP**] and select **SIP1/SIP2** for configuration, click apply to complete registration after configuration, as shown below:

| <b>System</b>            | 5789@SIP v<br>Line                |                                |                       |                              |                                                        |
|--------------------------|-----------------------------------|--------------------------------|-----------------------|------------------------------|--------------------------------------------------------|
|                          |                                   |                                |                       |                              |                                                        |
| <b>Network</b>           |                                   |                                |                       |                              |                                                        |
|                          | <b>Register Settings &gt;&gt;</b> |                                |                       |                              |                                                        |
| > Line                   | Line Status:                      | Registered                     |                       | Activate:                    | V 0                                                    |
|                          | Username:                         | 5789                           | $\boldsymbol{Q}$      | Authentication User:         | ⋒                                                      |
| <b>Intercom settings</b> | Display name:                     |                                | 0                     | Authentication Password:     | 0                                                      |
|                          | Realm:                            |                                | 0                     | Server Name:                 | മ                                                      |
| <b>Call List</b>         |                                   |                                |                       |                              |                                                        |
|                          | SIP Server 1:                     |                                |                       | <b>SIP Server 2:</b>         |                                                        |
| <b>Function Key</b>      | Server Address:                   |                                | $\boldsymbol{Q}$      | Server Address:              | 0                                                      |
|                          | Server Port:                      | 172.16.1.2<br>5060             | 0                     | Server Port:                 | 62                                                     |
| <b>Security</b>          | Transport Protocol:               | $\boldsymbol{Q}$<br><b>UDP</b> |                       | Transport Protocol:          | 5060<br>$\boldsymbol{Q}$<br><b>UDP</b><br>$\checkmark$ |
|                          | Registration Expiration:          | $\checkmark$                   |                       | Registration Expiration:     |                                                        |
| <b>Device Log</b>        |                                   | second(s) $\bullet$<br>3600    |                       |                              | second(s) $\bullet$<br>3600                            |
|                          | Proxy Server Address:             |                                | $\boldsymbol{\omega}$ | Backup Proxy Server Address: | 6                                                      |
| <b>Security Settings</b> | Proxy Server Port:                | 5060                           | 0                     | Backup Proxy Server Port:    | 0<br>5060                                              |
|                          | Proxy User:                       |                                | 0                     |                              |                                                        |
|                          | Proxy Password:                   |                                | 0                     |                              |                                                        |
|                          |                                   |                                |                       |                              |                                                        |
|                          | <b>Basic Settings &gt;&gt;</b>    |                                |                       |                              |                                                        |
|                          | Codecs Settings $>>$              |                                |                       |                              |                                                        |

<span id="page-13-1"></span>*Picture 5 - SIP Line Configuration*

### <span id="page-13-0"></span>6.5 **Volume setting**

**[Intercom Settings]** >> **[Media Settings]** >> **[Media Settings]**, as shown below, click **[Submit].**

Hands-free volume setting: Set the speaker output volume.

Hands-free microphone gain: microphone volume level.

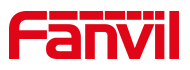

| <b>System</b><br>Codecs Settings $>>$<br>Media Settings >>                                                       |  |
|----------------------------------------------------------------------------------------------------|--|
| <b>Network</b>                                                                                                   |  |
|                                                                                                    |  |
|                                                                                                    |  |
| Line<br>Default Ring Type:<br>$\bullet$<br>1.wav<br>$\checkmark$                                                 |  |
| $(0 \sim 9)$ $\bullet$<br>Speakerphone Volume:<br> 7                                                             |  |
| $(0 \sim 9)$ $\bullet$<br>Speakerphone Ring Volume:<br>$\sqrt{3}$<br><b>Intercom settings</b>                    |  |
| Speakerphone SignalTone<br>3<br>(0.9)<br>Volume:                                                                 |  |
| <b>Call List</b><br>$(96 \times 127)$<br>DTMF Payload Type:<br>101                                               |  |
| 3 <br>$(1\sim 9)$<br>Handfree Mic Gain:                                                                          |  |
| 107<br>OPUS-NB( v<br>$(96 \times 127)$<br>OPUS Sample Rate<br><b>Function Key</b><br>OPUS Payload Type:          |  |
| $(96 \times 127)$<br><b>ILBC Payload Length</b><br>ILBC Payload Type:<br>97<br>$20ms$ $\sim$<br>$\boldsymbol{c}$ |  |
| $\Box$ $\Omega$<br>Enable VAD:<br><b>Security</b>                                                                |  |
| Disable AEC:<br>$\boldsymbol{\Omega}$<br>n                                                                       |  |
| PoE<br>Audio Profile:<br>$\check{~}$<br><b>Device Log</b>                                                        |  |
| 117<br>$(96 \times 127)$<br>H.264 Payload Type:                                                                  |  |
| Enable Line-in:<br>$\boldsymbol{Q}$<br><b>Disable</b><br>$\checkmark$<br><b>Security Settings</b>                |  |
| $\boldsymbol{c}$<br>Enable Line-out:<br><b>Disable</b><br>$\checkmark$                                           |  |
| Ω<br>Panel Spea v<br>External Speaker Power:<br>Speaker:<br>8Ω5w<br>$\mathcal{A}$                                |  |
| Video Direction:<br>sendonly $\vee$                                                                              |  |

<span id="page-14-0"></span>*Picture 6 - Volume Set*

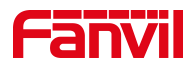

### <span id="page-15-0"></span>7 **Basic Function**

#### <span id="page-15-1"></span>7.1 **Answering Calls**

After setting up the automatic answer and setting up the automatic answer time, it will hear the ringing bell within the set time and automatically answer the call after timeout. Cancel automatic answering. When a call comes in, you will hear the ringing bell and will not answer the phone over time.

#### <span id="page-15-2"></span>**7.2 Auto Answer**

The user can turn off the auto-answer function (enabled by default) on the device webpage, and the ring tone will be heard after the shutdown, and the auto-answer will not time out.

#### **Web interface:**

Enter [**Line**] >> [**SIP**]>>【**Basic Settings**】, Enable auto answer and set auto answer time and click submit.

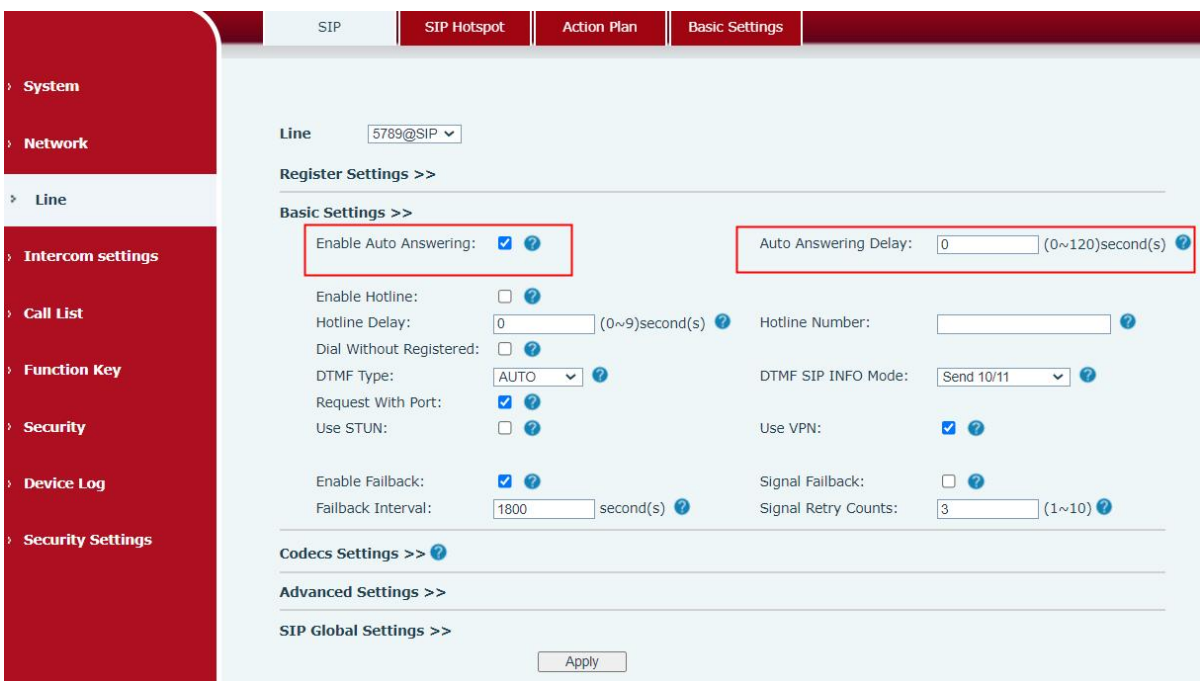

<span id="page-15-3"></span>*Picture 7 - WEB line enable auto answer*

#### • SIP P2P auto answering:

Enter [**Line**]>>[**Basic settings**]>>【SIP P2P Settings】,Enable auto answer and set auto answer time and click submit.

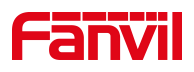

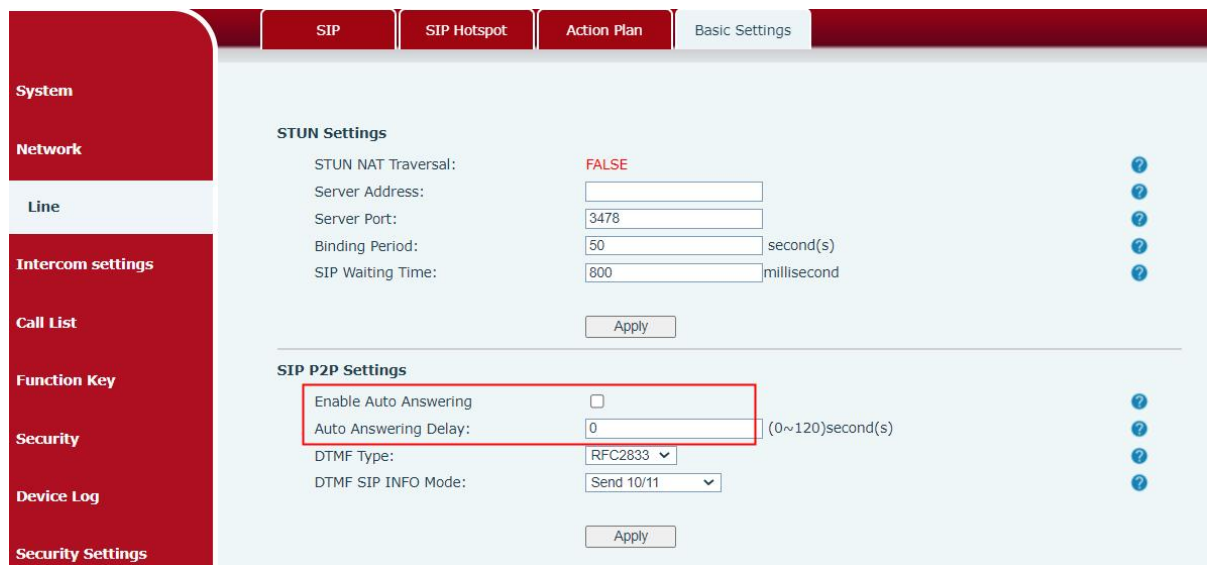

<span id="page-16-1"></span>*Picture 8 - Enable auto answer for IP calls*

 $\bullet$  Auto Answer Timeout (0~120)

The range can be set to 0~120s, and the call will be answered automatically when the timeout is set.

### <span id="page-16-0"></span>7.3 **Call Waiting**

- Enable call waiting: new calls can be accepted during a call.
- Disable call waiting: new calls will be automatically rejected and a busy signal will be prompted
- Enable call waiting tone: when you receive a new call onthe line, the device will beep. Users can enable/disable call waiting in the device interface and the web interface.
- Web interface: enter [**Intercom Settings**] >> [**Features**], enable/disable call waiting, enable/disable call waiting tone.

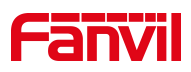

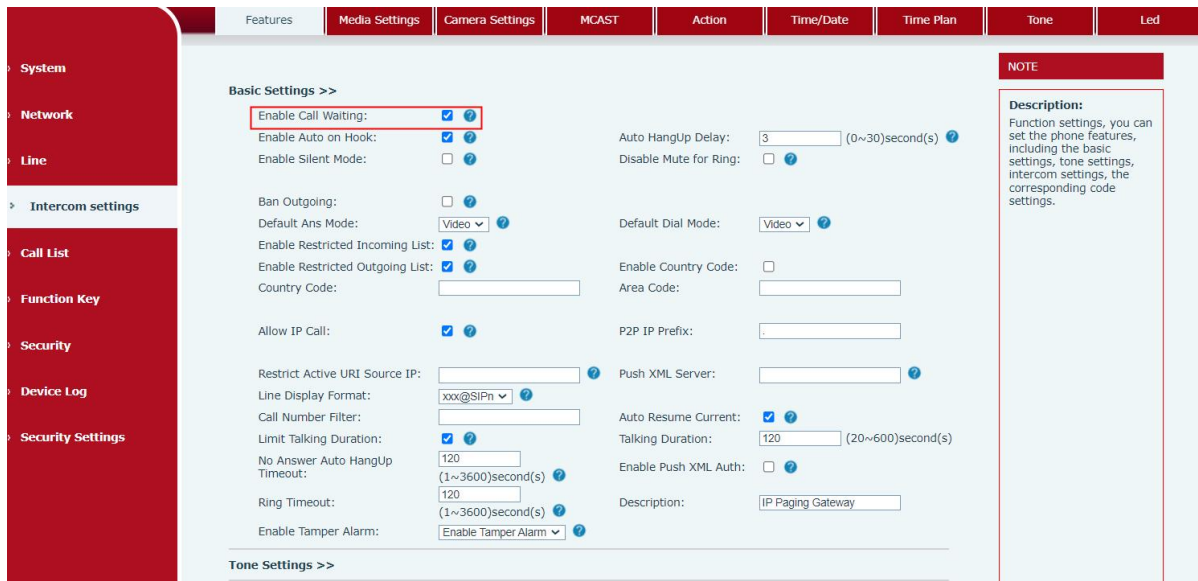

<span id="page-17-0"></span>*Picture 9 - Call Waiting*

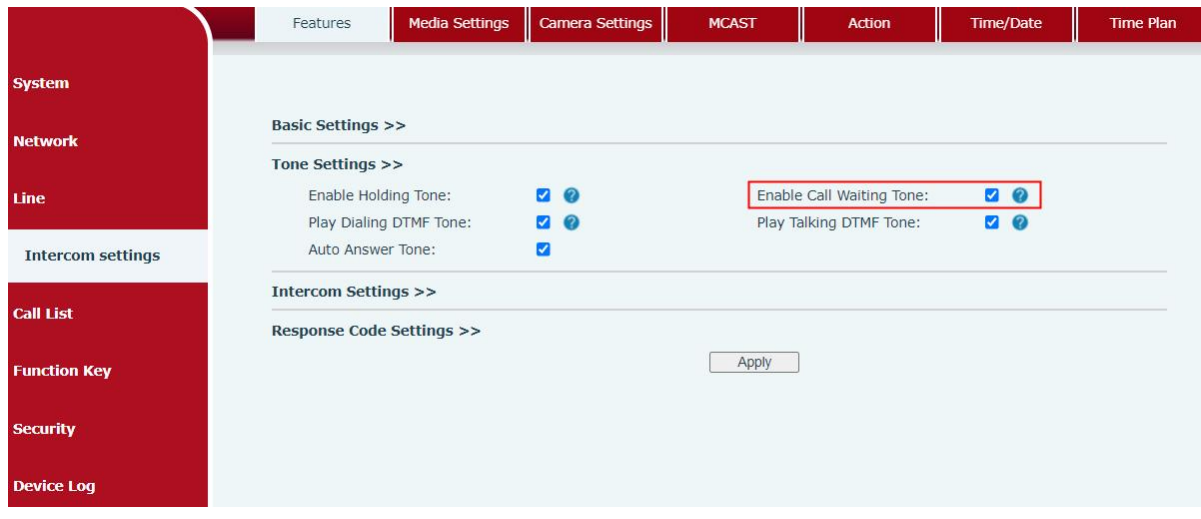

<span id="page-17-1"></span>*Picture 10 - Call Waiting tone*

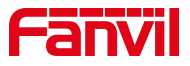

# <span id="page-18-0"></span>8 **Advance Function**

### <span id="page-18-1"></span>8.1 **Intercom**

The device can answer intercom calls automatically.

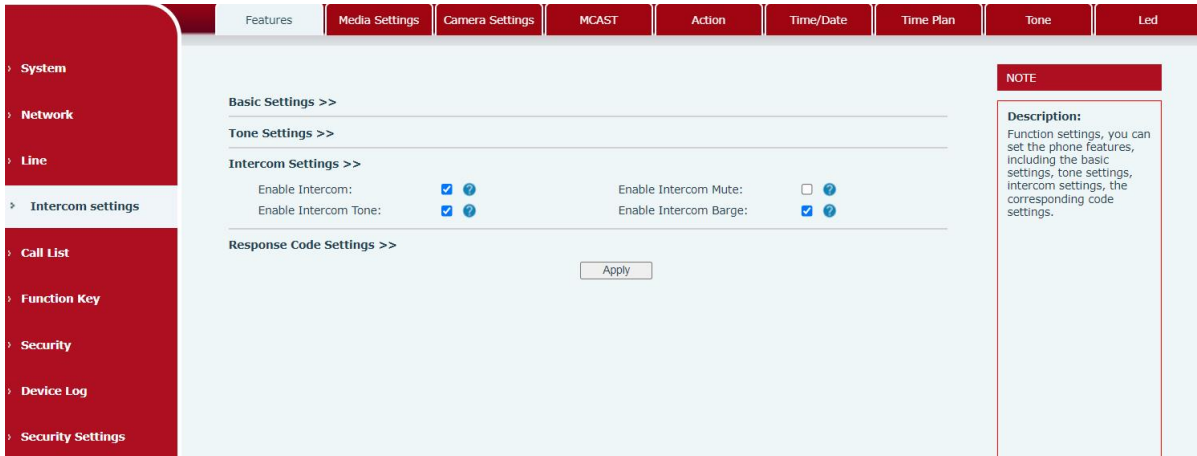

#### *Picture 11 - WEB Intercom Settings*

#### <span id="page-18-4"></span><span id="page-18-3"></span>*Table 3 - Intercom description*

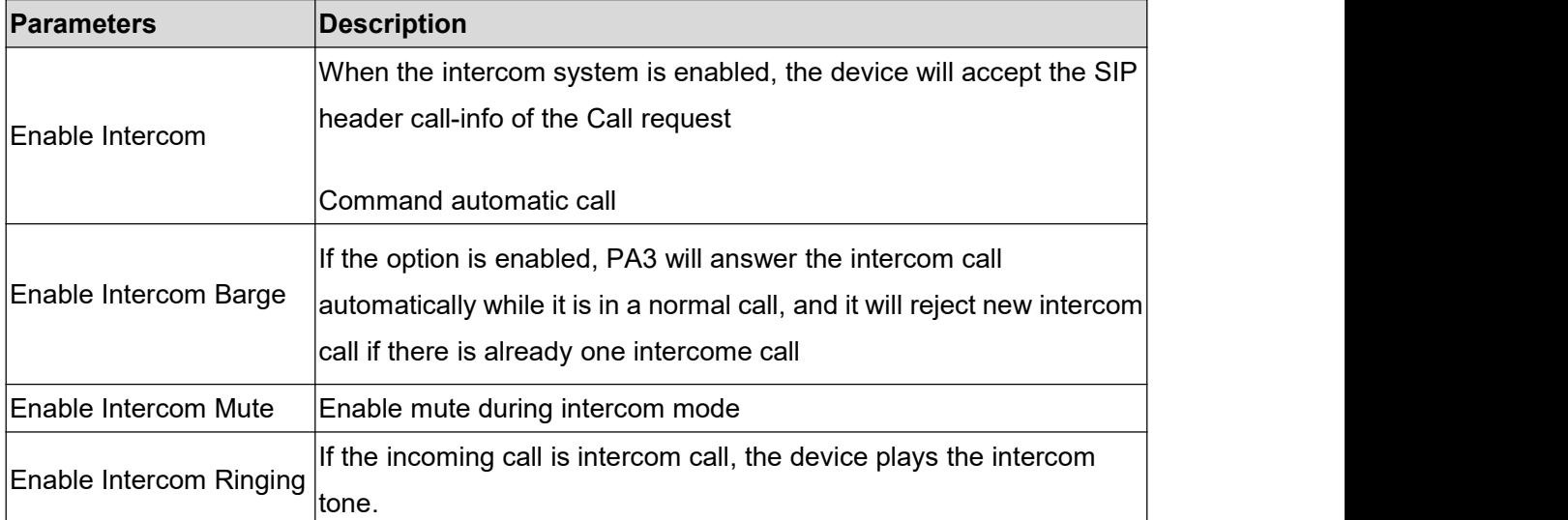

#### <span id="page-18-2"></span>8.2 **MCAST**

This feature allows user to make some kind of broadcast call to people who are in multicast group. User can configure a multicast DSS Key on the phone, which allows user to send a Real Time Transport Protocol (RTP) stream to the pre-configured multicast address without involving SIP signaling. You can also configure the phone to receive an RTP stream from pre-configured multicast listening address without involving SIP signaling. You can specify up to 10 multicast

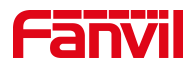

#### listening addresses.

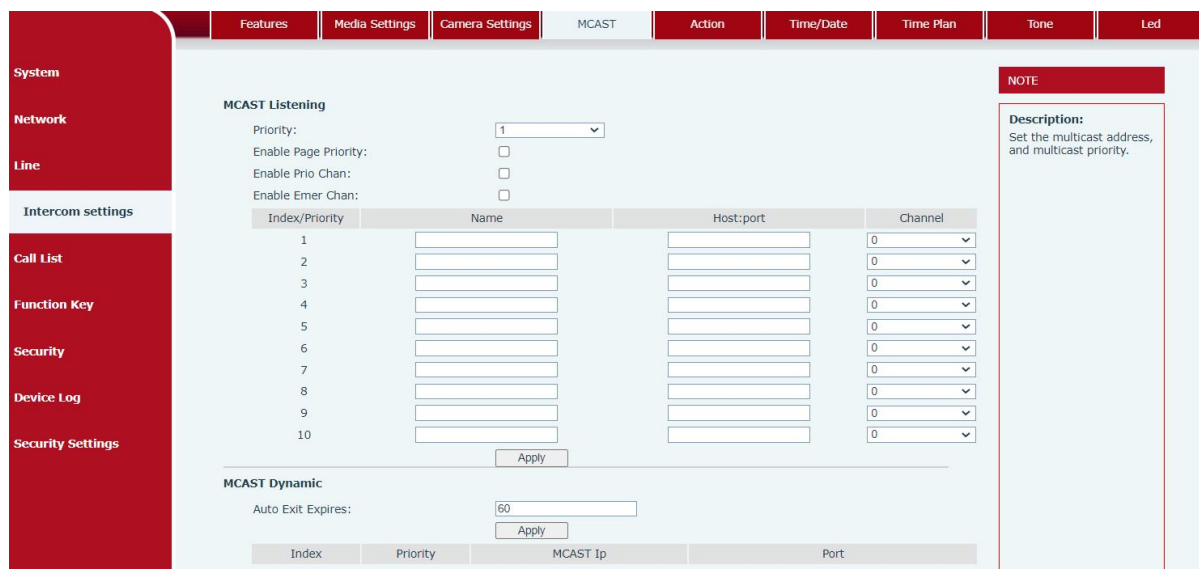

<span id="page-19-1"></span><span id="page-19-0"></span>*Picture 12 - MCAST Setting*

| Table 4 - MCAST parameter |  |
|---------------------------|--|
|---------------------------|--|

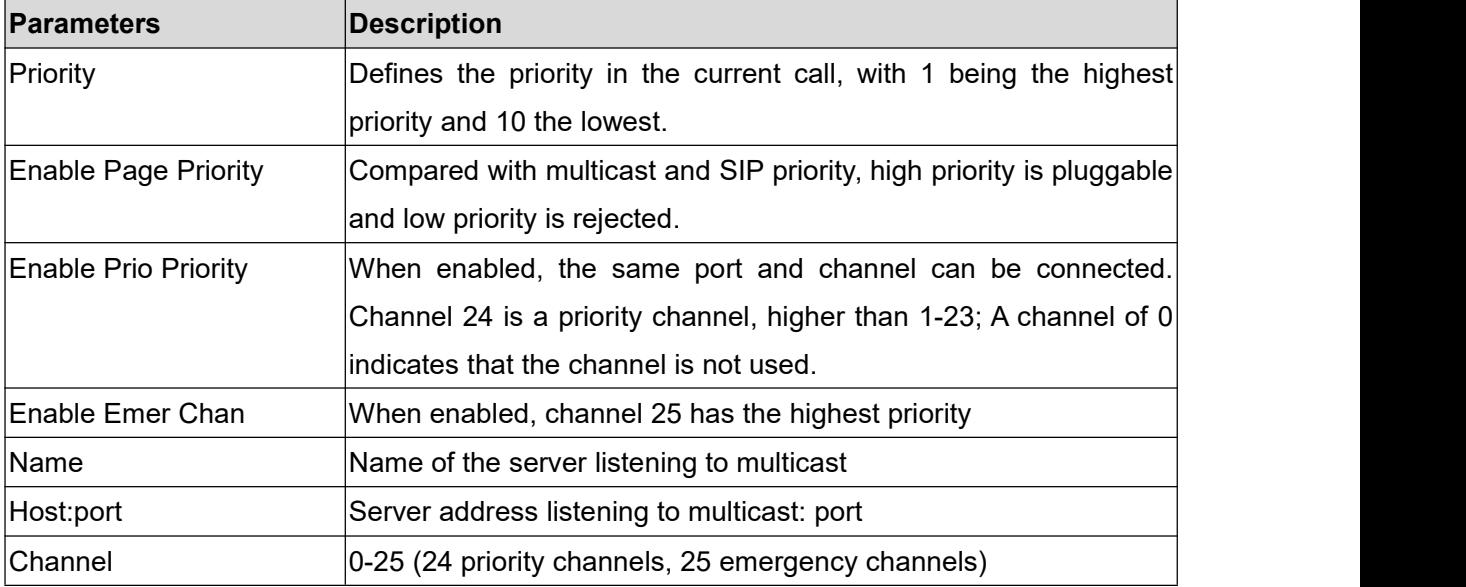

#### **Multicast**:

- Go to web page of [**Function Key**] >> [**Function Key**], select the type to multicast, set the multicast address, and select the codec.
- **•** Click Apply.
- Set up the name, host and port of the receiving multicast on the web page of [**Intercom Settings**] >> [**MCAST**].
- **•** Press the DSSKey of Multicast Key which you set.
- **•** Receive end will receive multicast call and play multicast automatically.

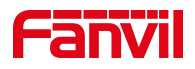

#### **MCAST Dynamic**:

Description: send multicast configuration information through SIP notify signaling. After receiving the message, the device configures it to the system for multicast monitoring or cancels multicast monitoring in the system.

#### <span id="page-20-0"></span>8.3 Hotspot

SIP hotspot is a simple utility. Its configuration is simple, which can realize the function of group vibration and expand thequantity of sip account. Take one device A as the SIP hotspot and the other devices (B, C) as the SIP hotspot client. When someone calls device A, devices A, B, and C will ring, and if any of them answer, the other devices will stop ringing and not be able to answer at the same time. When A B or C device is called out, it is called out with A SIP number registered with device A.

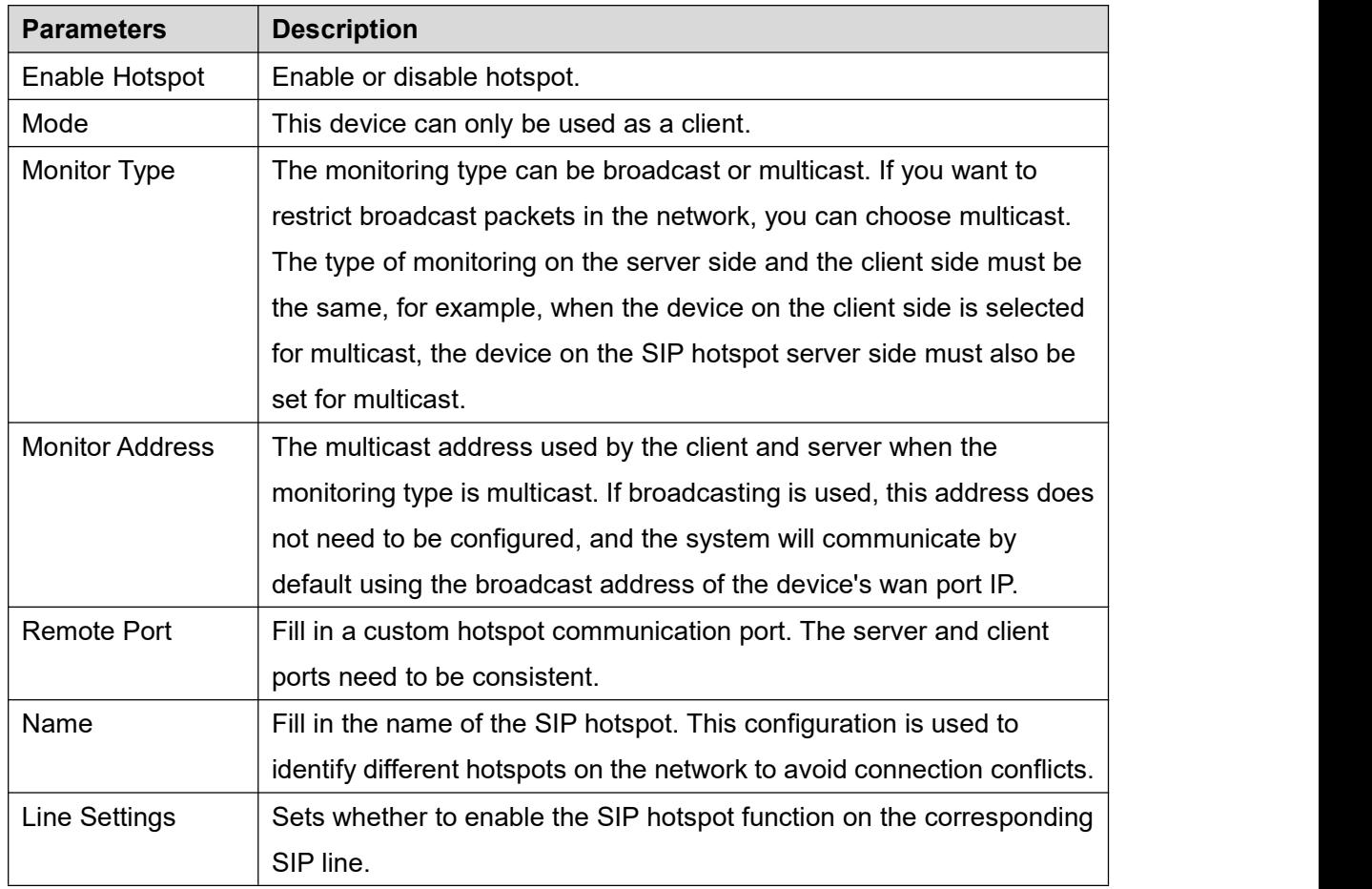

#### <span id="page-20-1"></span>*Table 5 - SIP Hotspot*

#### **Client Settings**:

As a SIP hotspot client, there is no need to set up a SIP account, which is automatically acquired and configured when the device is enabled. Just change the mode to "client" and the

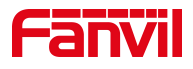

other options are set in the same way as the hotspot.

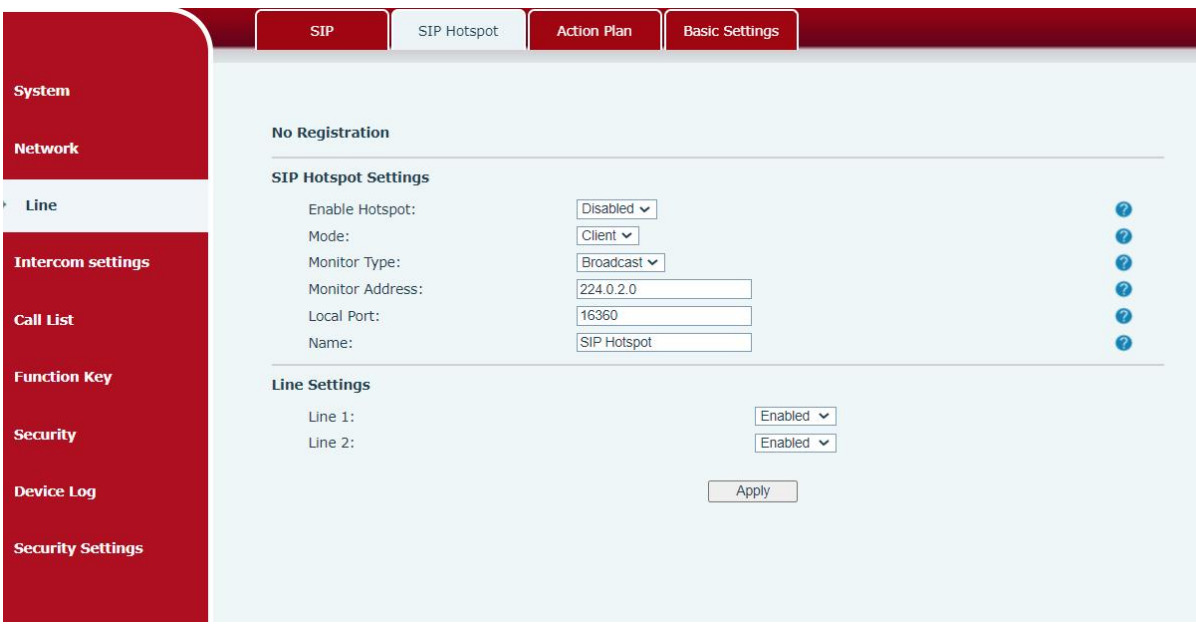

<span id="page-21-0"></span>*Picture 13 - SIP hotspot*

The device is the hotspot server, and the default extension is 0. The device ACTS as a client, and the extension number is increased from 1 (the extension number can be viewed through the [SIP hotspot] page of the webpage).

Calling internal extension:

- The hotspot server and client can dial each other through the extension number before
- Extension 1 dials extension 0

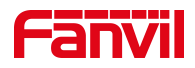

### <span id="page-22-0"></span>9 **Web Configurations**

### <span id="page-22-1"></span>9.1 **Web Page Authentication**

Users can log into the device's web page to manage user device information and operate the device. Users must provide the correct user name and password to log in. If the password is entered incorrectly three times, it will be locked and can be entered again after 5 minutes. The details are as follows:

- If an IP is logged in more than the specified number of times with a different user name, it will be locked
- If a user name logs in more than a specified number of times on a different IP, it is also locked

### <span id="page-22-2"></span>9.2 **System >> Information**

User can get the system information of the device in this page including,

- Model
- **Hardware Version**
- Software Version
- **I** Uptime
- **Last uptime**
- **MEMinfo**
- System Time

And summarization of network status,

- Network Mode
- MAC Address
- $IP$
- Subnet Mask
- **Default Gateway**

Besides, summarization of SIP account status,

- SIP User
- SIP account status (Registered / Unapplied / Trying / Timeout)

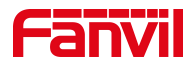

### <span id="page-23-0"></span>9.3 **System >> Account**

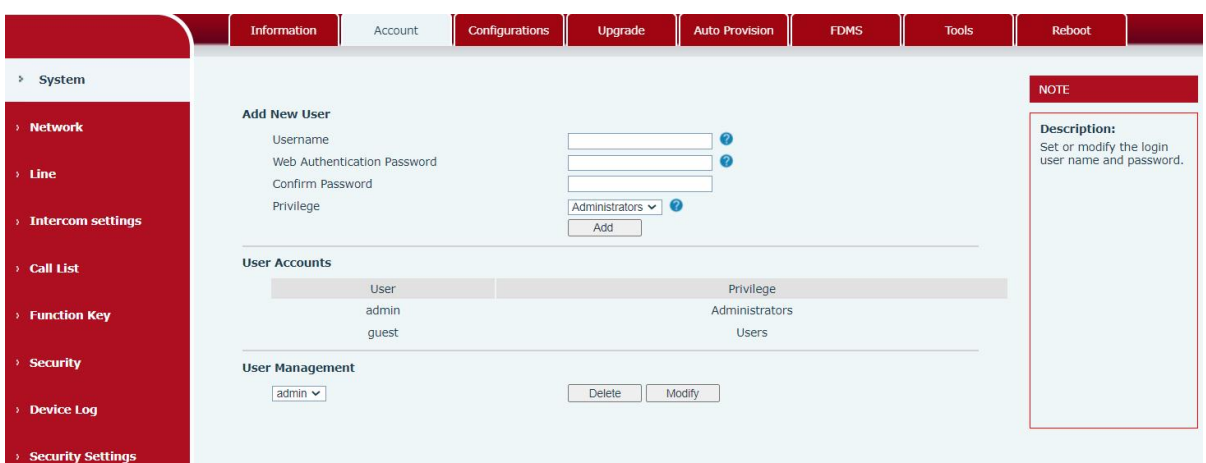

<span id="page-23-2"></span>*Picture 14 - WEB Account*

On this page the user can change the password for the login page. Users with administrator rights can also add or delete users, manage users, and set permissions and passwords for new users

### <span id="page-23-1"></span>9.4 **System >> Configurations**

On this page, users with administrator privileges can view, export, or import the phone configuration, or restore the phone to factory Settings.

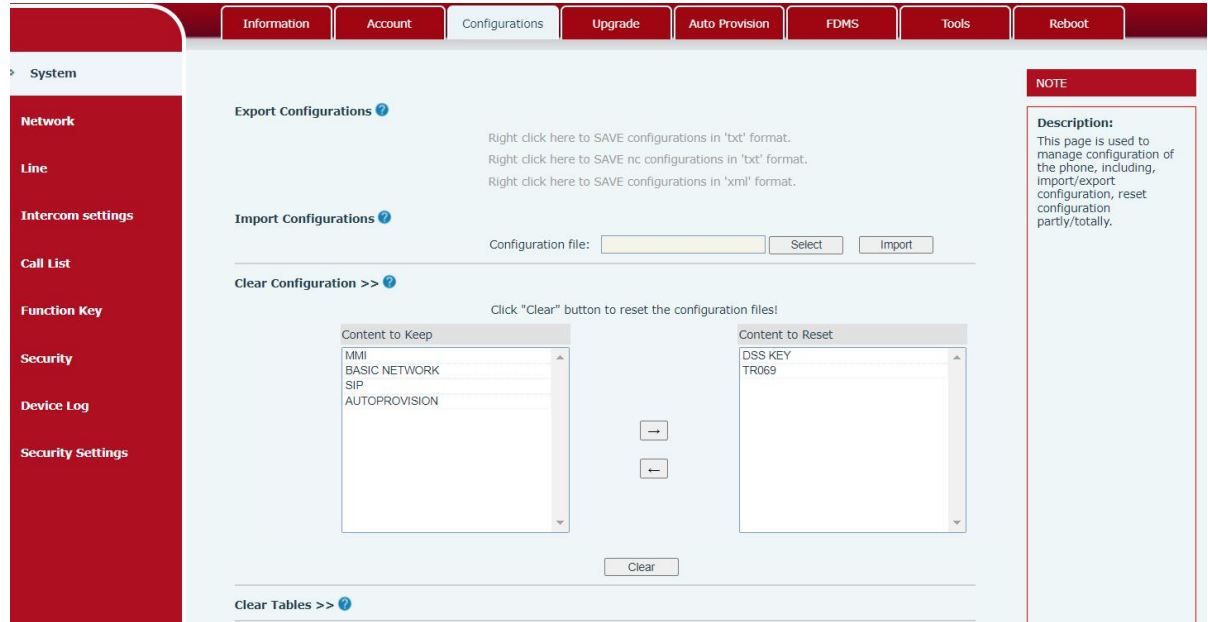

<span id="page-23-3"></span>*Picture 15 - System Setting*

#### **Export Configurations**

Right click to select target save as, that is, to download the device's configuration file, suffix

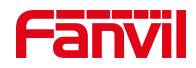

".txt". (note: profile export requires administrator privileges)

#### **Import Configurations**

Import the configuration file of Settings.The device will restart automatically after successful import, and the configuration will take effect after restart

#### **Clear Configurations**

Select the module in the configuration file to clear. SIP: account configuration. AUTOPROVISION: automatically upgrades the configuration TR069:TR069 related configuration MMI: MMI module, including authentication user information, web access protocol, etc. DSS Key: DSS Key configuration Basic Network **Clear Tables** Select the local data table to be cleared, all selected by default.

# **Reset Phone**

The phone data will be cleared, including configuration and database tables.

### <span id="page-24-0"></span>9.5 **System >> Upgrade**

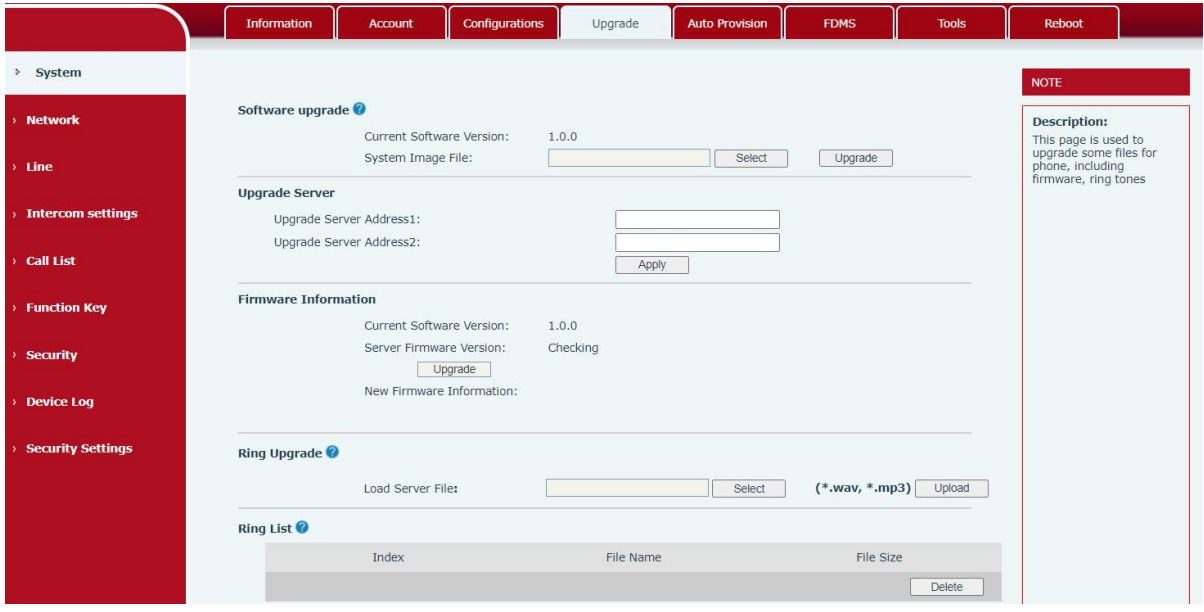

#### <span id="page-24-1"></span>*Picture 16 - Upgrade Settings*

Upgrade the software version of the device, and upgrade to the new version through the webpage. After the upgrade, the device will automatically restart and update to the new version. Click select, select the version and then click upgrade.<br>Upgrade the ringtone,support wav and MP3 format.

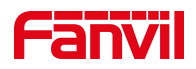

#### **Firmware Upgrade**:

Firmware online upgrade means that the device sends an HTTP request to the server, and the server returns the corresponding description file or 404 or timeout. After receiving it, the device parses the version description file and prompts the user whether to upgrade the new version

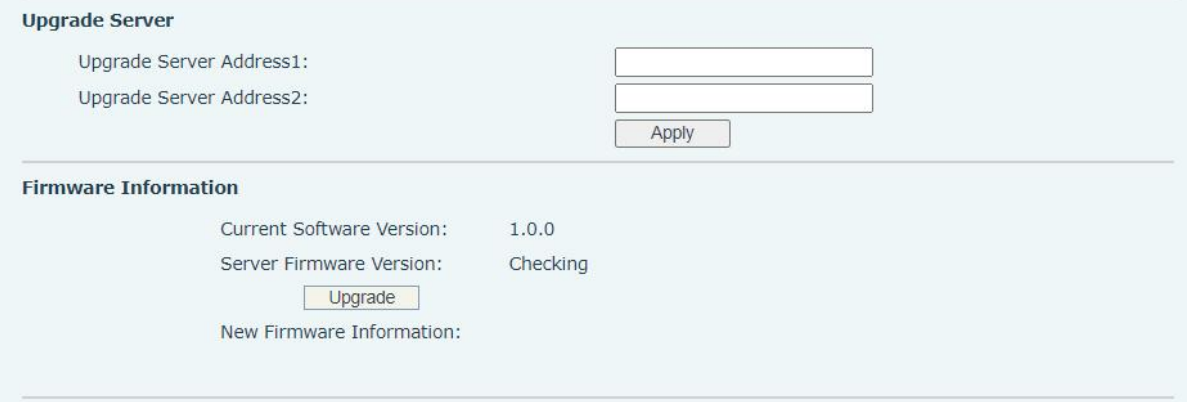

*Picture 17 - Online upgrade settings*

<span id="page-25-1"></span><span id="page-25-0"></span>

| Table 6 - Firmware upgrade |  |
|----------------------------|--|
|----------------------------|--|

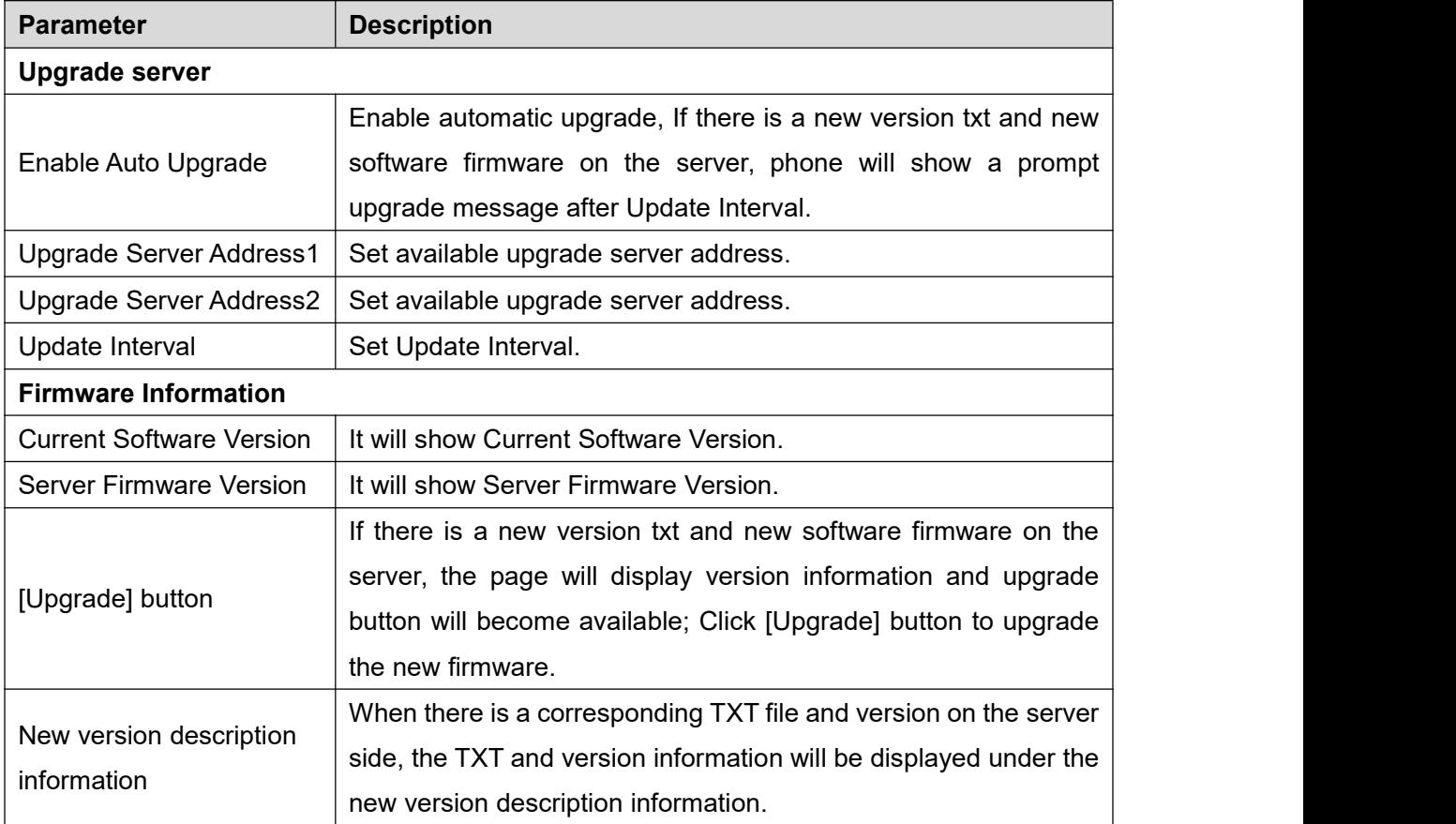

● 设备向服务器请求的文件为 TXT 文件, 文件名称为 vendor\_model\_hw1\_0.txt。hw 后面是硬件 版本号。文件名中有空格全部改为下划线。

 The file requested from the server is a TXT file called vendor\_model\_hw10.txt.hw followed by the hardware version number, it will be written as hw10 if no difference on hardware. All

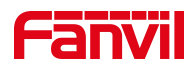

Spaces in the filename are replaced by underline.

- The URL requested by the phone is HTTP:// server address/vendor Model hw10.txt: The new version and the requested file should be placed in the download directory of the HTTP serve。
- TXT file format must be UTF-8
- vendor model hw10.TXT The file format is as follows: Version=1.6.3 #Firmware version Firmware=xxx/xxx.z #URL,Relative paths are supported and absolute paths are possible, distinguished by the presence of protocol headers. BuildTime=2018.09.11 20:00 Info=TXT|XML **Xxxxx**

**Xxxxx** Xxxxx

**Xxxxx** 

### <span id="page-26-0"></span>9.6 **System >> Auto Provision**

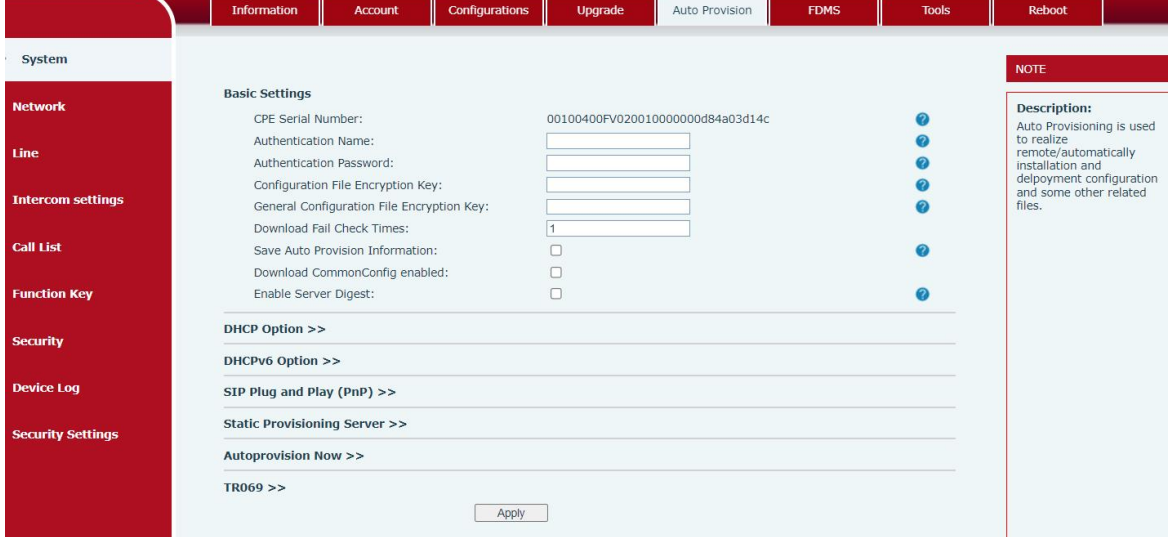

Webpage: Login and go to [**System**] >> [**Auto provision**].

#### <span id="page-26-1"></span>*Picture 18 - Auto provision Settings*

The azimuth terminal supports SIP plug and play, DHCP selection parameters, static deployment server and TR069 to obtain automatic deployment application . parameters.Transferring protocol: FTP、 TFTP、 HTTP、 HTTPS

<span id="page-26-2"></span>*Table 7 - Auto provision Settings*

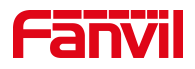

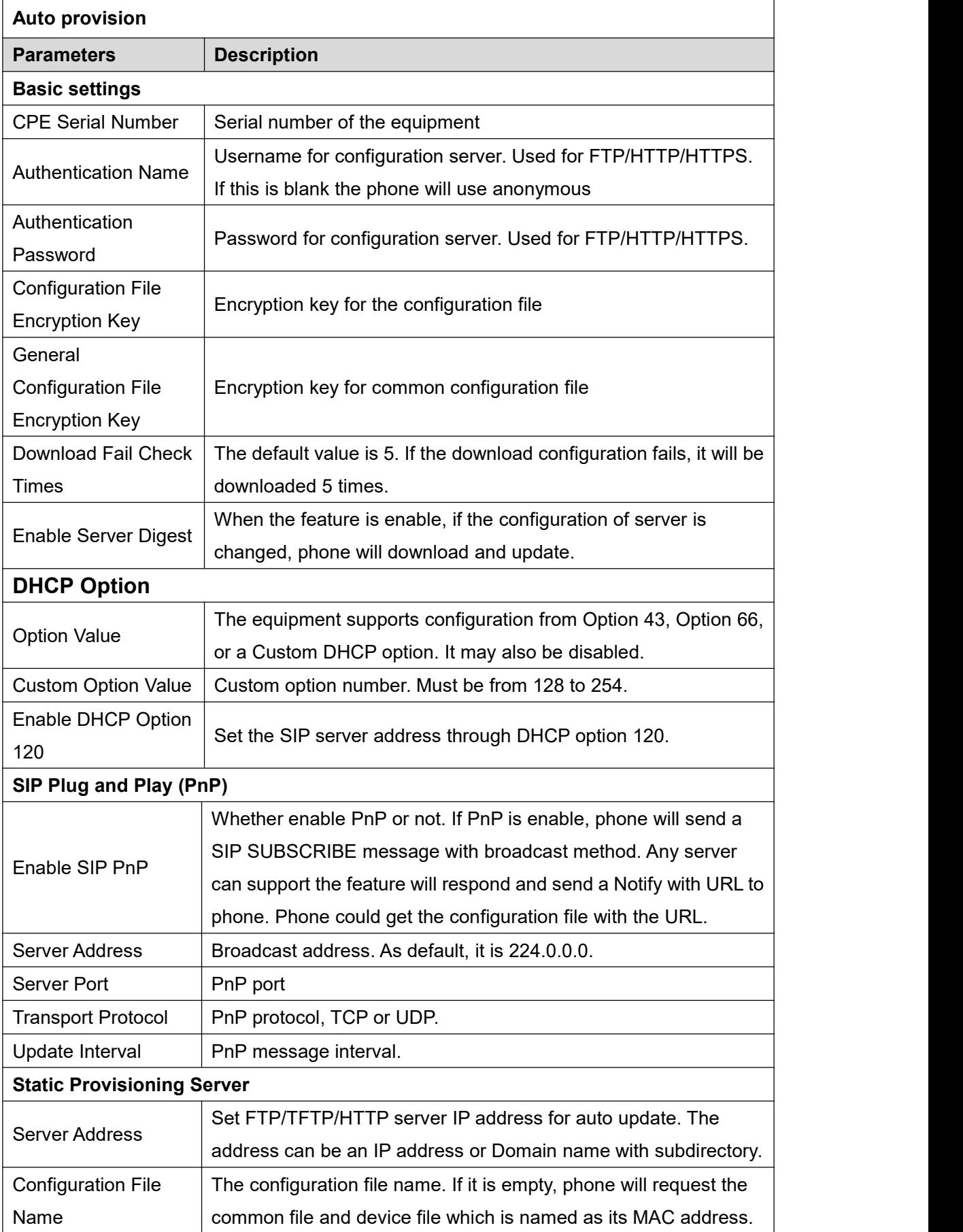

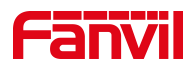

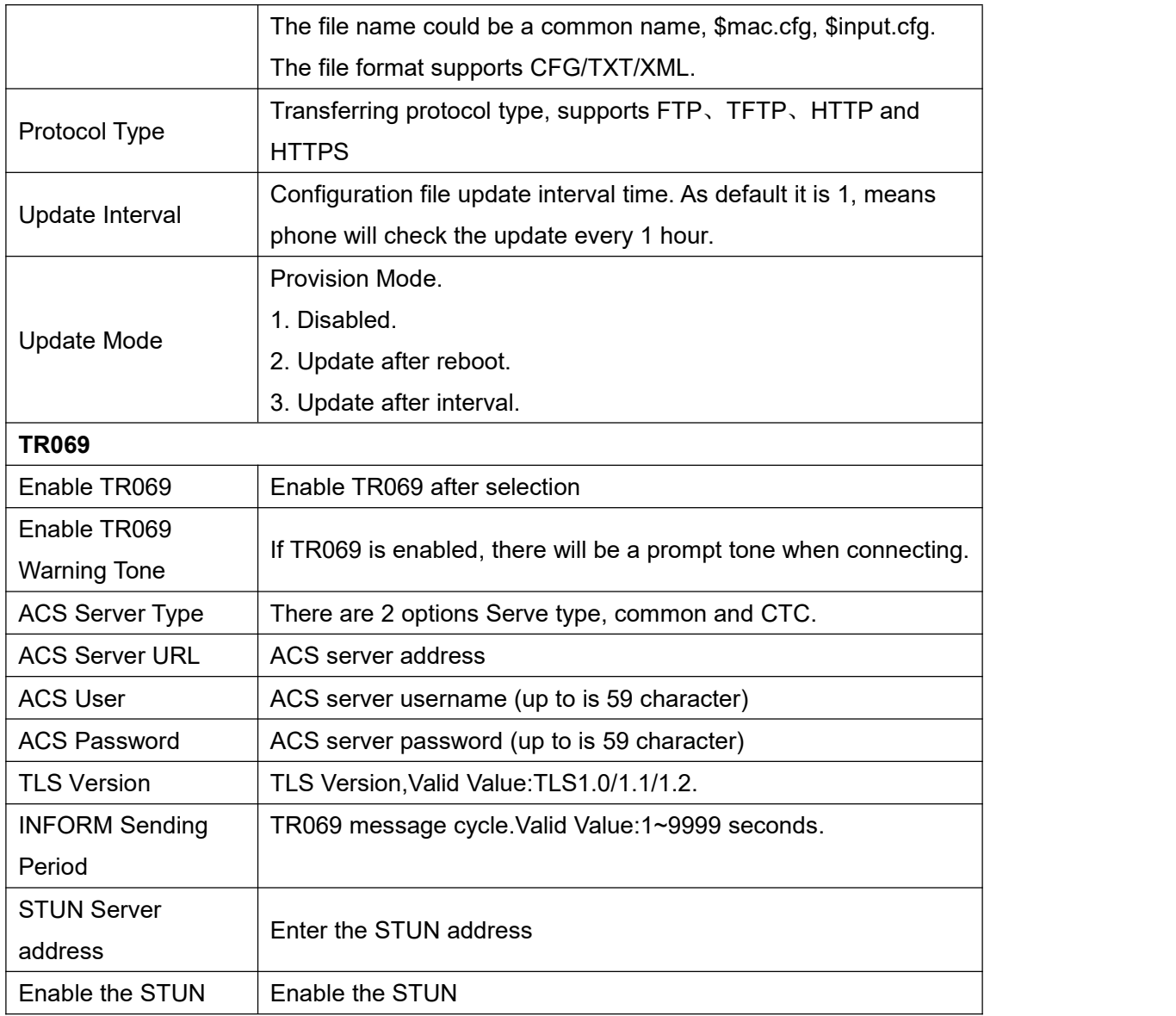

# <span id="page-28-0"></span>9.7 System >> FDMS

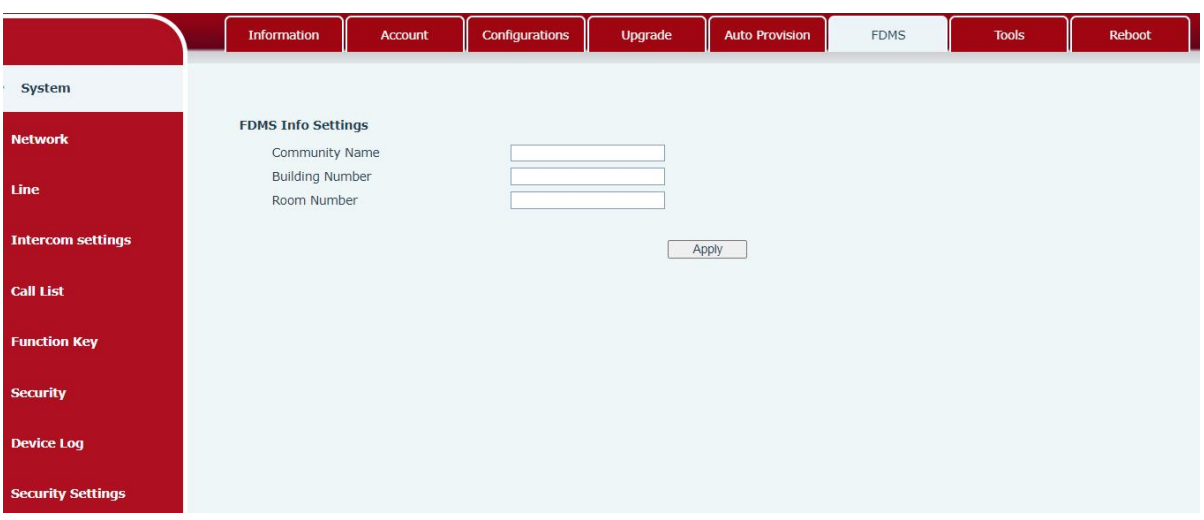

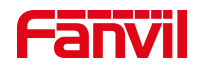

#### <span id="page-29-4"></span><span id="page-29-2"></span>*Picture 19 - FDMS*

#### *Table 8 - FDMS Information*

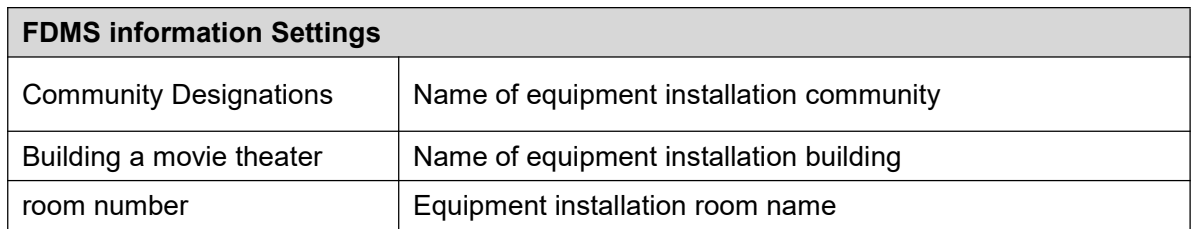

### <span id="page-29-0"></span>9.8 **System >> Tools**

This page gives the user the tools to solve the problem.

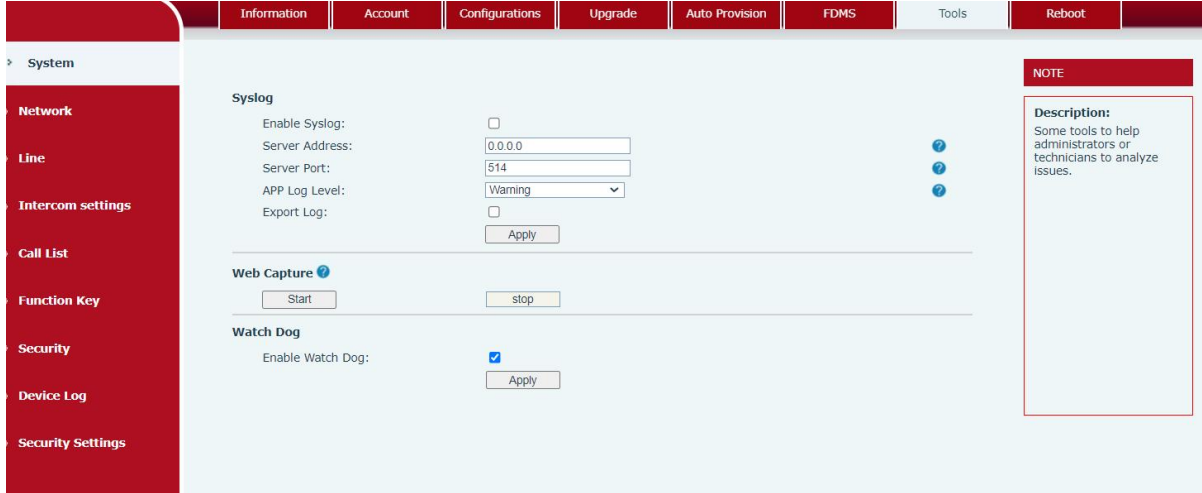

<span id="page-29-3"></span>*Picture 20 - Tools*

**Syslog:** When enabled, set the syslog software address, and log information of the device will be recorded in the syslog software during operation. If there is any problem, log information can be analyzed by Fanvil technical support.

Refer to 10 troubleshooting for details.

### <span id="page-29-1"></span>9.9 **Network >> Basic**

Users can configure network connection types and parameters through this page.

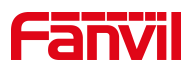

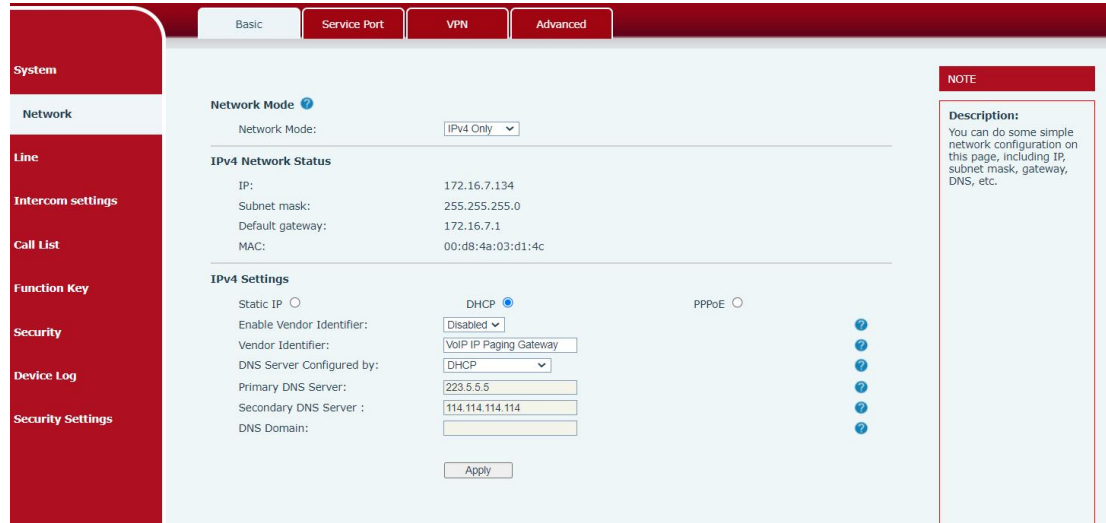

<span id="page-30-0"></span>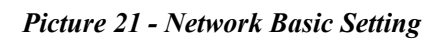

<span id="page-30-1"></span>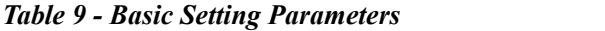

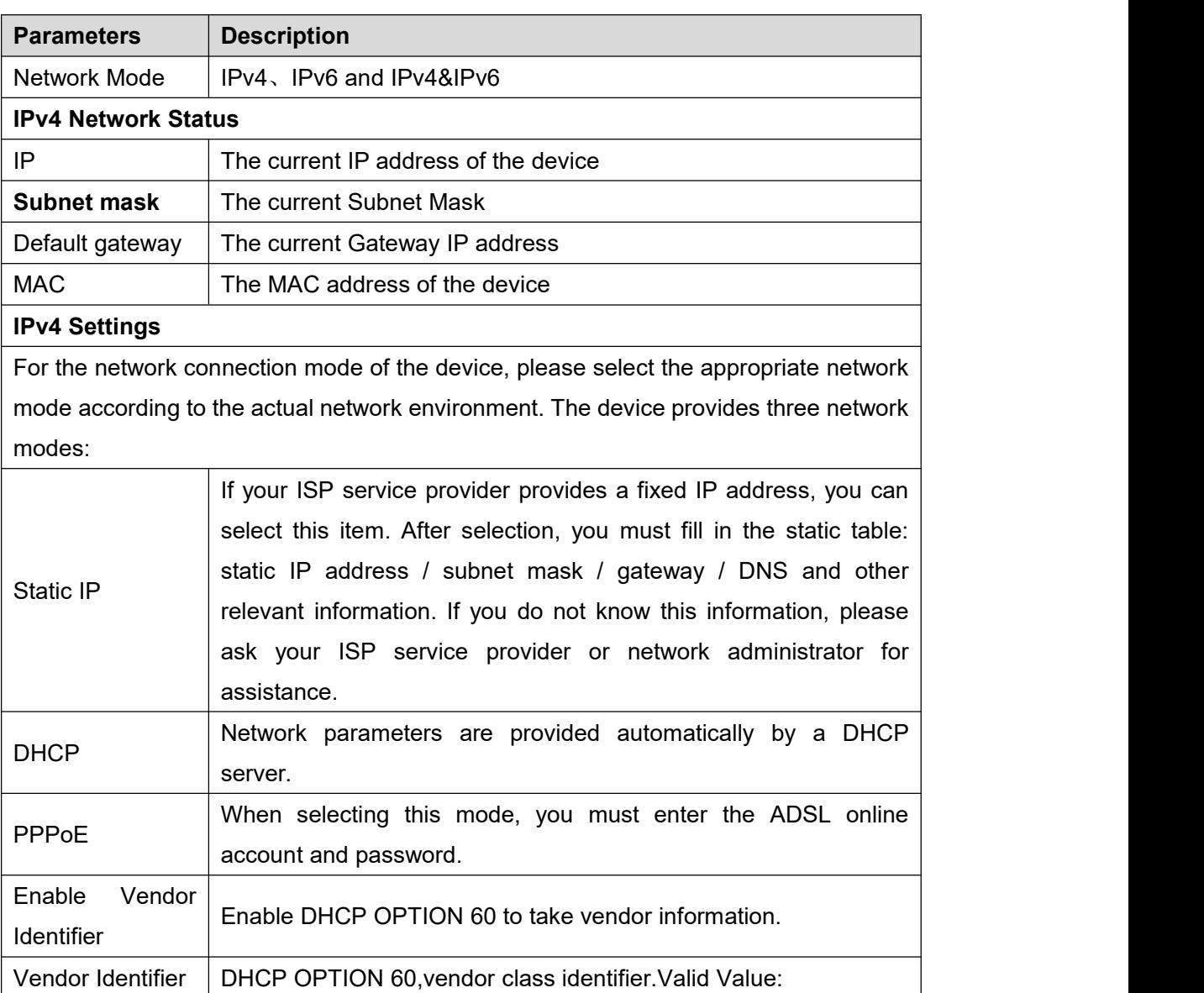

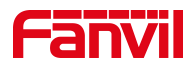

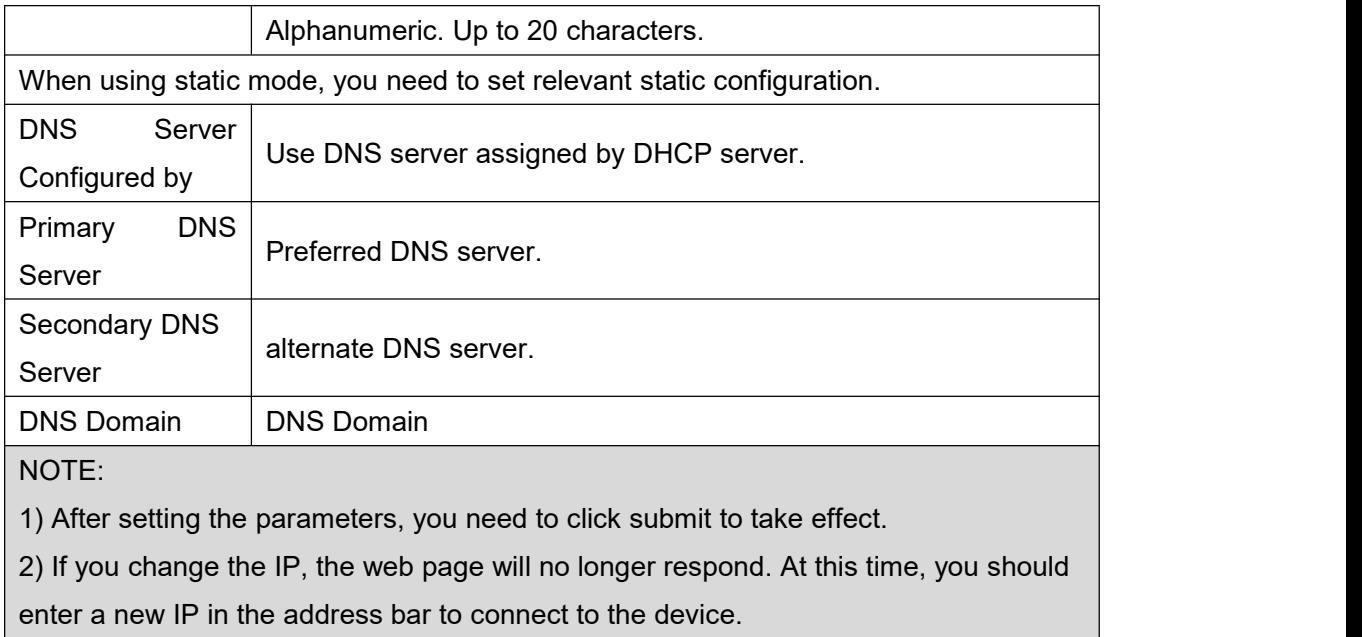

### <span id="page-31-0"></span>9.10 **Network >> service port**

This page provides the settings of webpage login protocol, protocol port and RTP port.

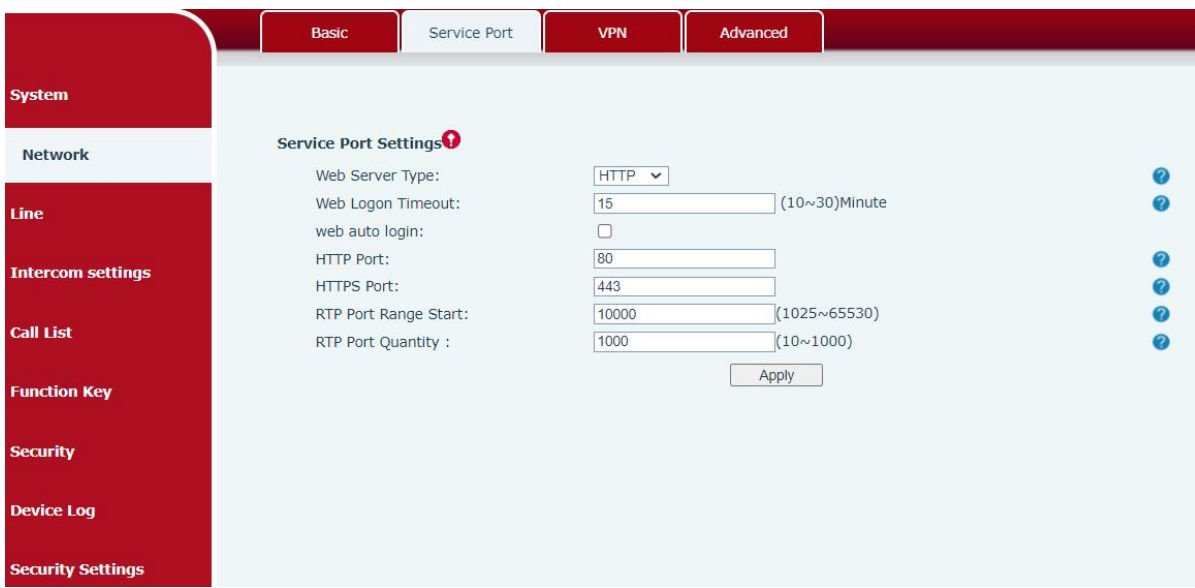

*Picture 22 - Service port setting interface*

<span id="page-31-2"></span><span id="page-31-1"></span>*Table 10 - Server Port*

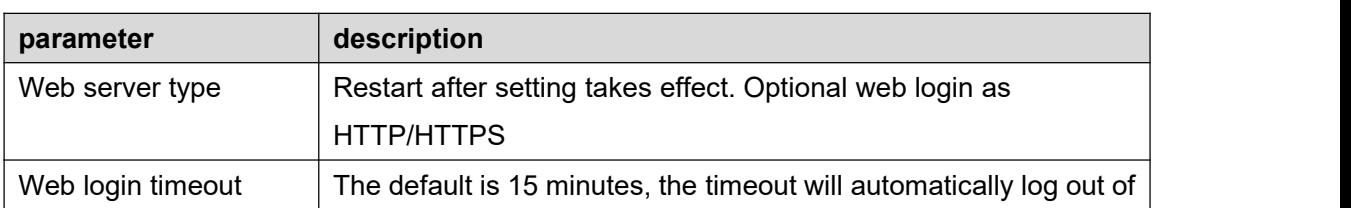

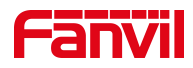

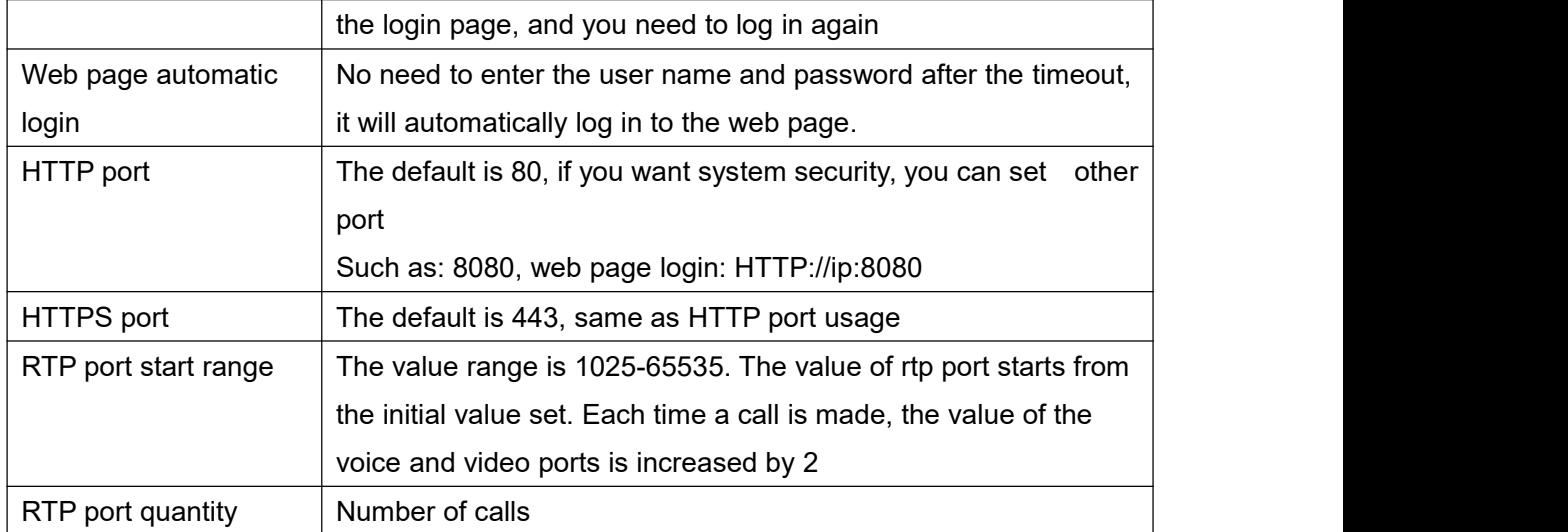

### <span id="page-32-0"></span>9.11 **Network >> VPN**

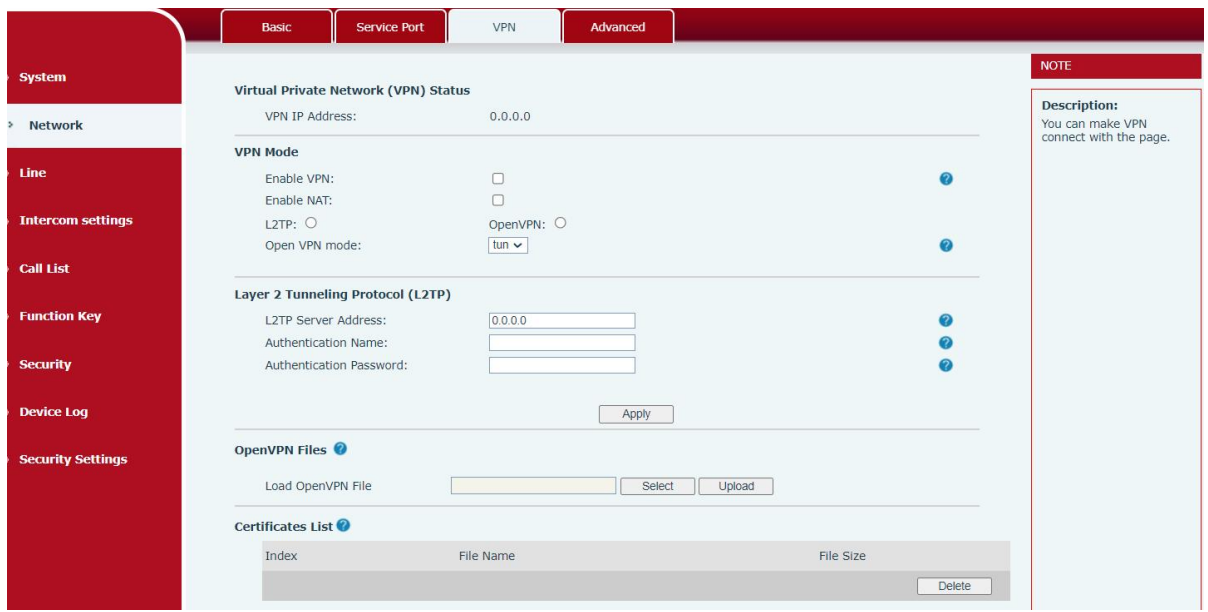

<span id="page-32-1"></span>*Picture 23 - Network VPN*

Virtual Private Network (VPN) is a technology to allow device to create a tunneling connection to a server and becomes part of the server's network. The network transmission of the device may be routed through the VPN server.

For some users, especially enterprise users, a VPN connection might be required to be established before activate a line registration. The device supports two VPN modes, Layer 2 Transportation Protocol (L2TP) and OpenVPN.

The VPN connection must be configured and started (or stopped) from the device web

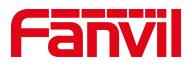

portal.

#### **L2TP**

*NOTICE! The device only supports non-encrypted basic authentication and non-encrypted data tunneling. For users who need data encryption, please use OpenVPN instead.*

To establish a L2TP connection, users should log in to the device web portal,open page [Network] -> [VPN]. In VPN Mode, check the "Enable VPN" option and select "L2TP", then fill in the L2TP server address, Authentication Username, and Authentication Password in the L2TP section. Press "Apply" then the device will try to connect to the L2TP server.

When the VPN connection established, the VPN IP Address should be displayed in the VPN status. There may be some delay of the connection establishment. User may need to refresh the page to update the status.

Once the VPN is configured, the device will try to connect to the VPN automatically when the device boots up every time until user disable it. Sometimes, if the VPN connection does not established immediately, user may try to reboot the device and check if VPN connection established after reboot.

#### **OpenVPN**

To establish an OpenVPN connection, user should get the following authentication and configuration files from the OpenVPN hosting providerand name them as the following,

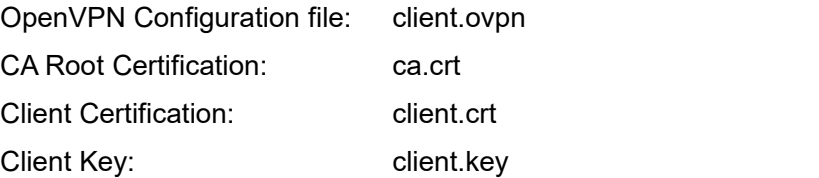

User then upload these files to the device in the web page [Network] -> [VPN], Section OpenVPN Files. Then user should check "Enable VPN" and select "OpenVPN" in VPN Mode and click "Apply" to enable OpenVPN connection.

Same as L2TP connection, the connection will be established every time when system rebooted until user disable it manually.

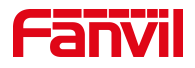

### <span id="page-34-0"></span>9.12 **Network >> Advanced**

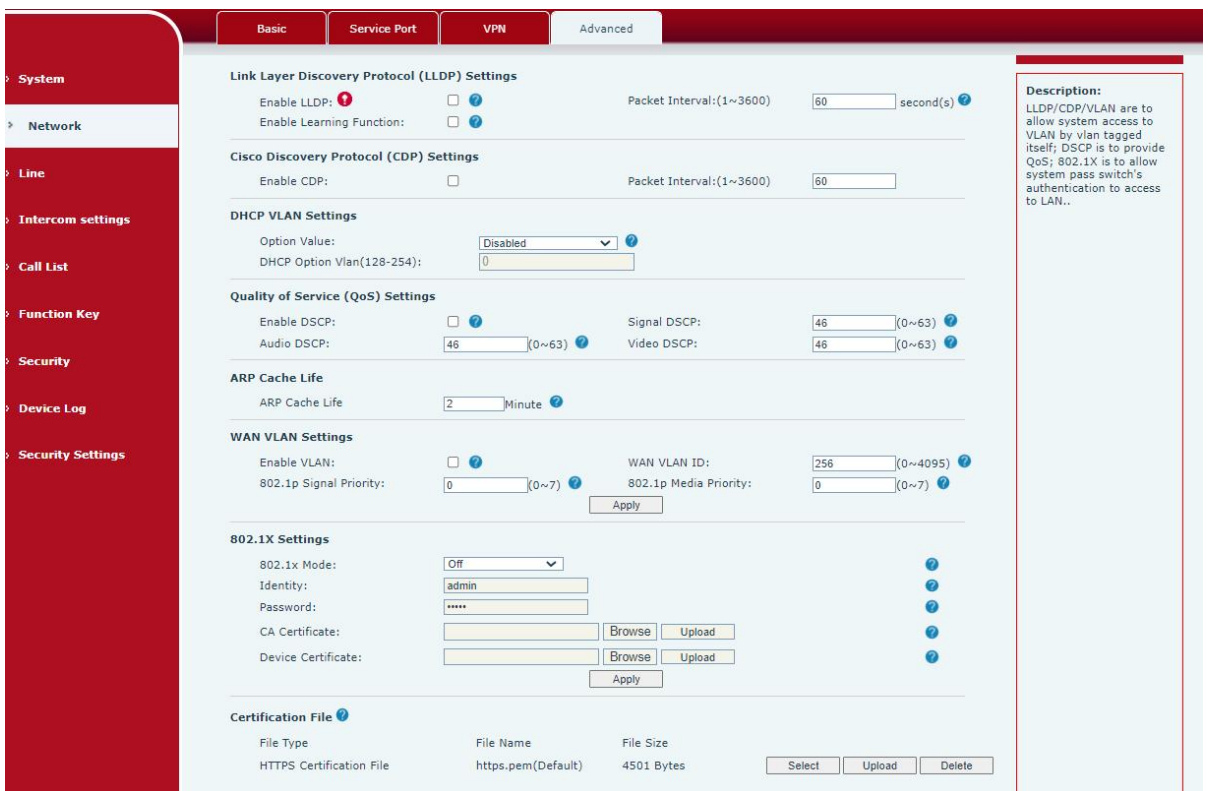

<span id="page-34-1"></span>*Picture 24 - Network Setting*

Network advanced Settings are typically configured by IT administrators to improve the quality of device service.

| parameter                                      | description                                                 |  |  |  |
|------------------------------------------------|-------------------------------------------------------------|--|--|--|
| <b>LLDP Settings</b>                           |                                                             |  |  |  |
| Enable LLDP                                    | Enables LLDP (Linker Layer Discovery Protocol) function.    |  |  |  |
| Packet Interval                                | LLDP message sent periodic interval. Valid Value: 1 to 3600 |  |  |  |
|                                                | seconds.                                                    |  |  |  |
| <b>Enable Learning Function</b>                | Enable VLAN settings learned via LLDP-MED                   |  |  |  |
| <b>Cisco Discovery Protocol (CDP) Settings</b> |                                                             |  |  |  |
| Enable CDP                                     | Enable CDP                                                  |  |  |  |
| Packet Interval                                | Valid Value:1 to 3600 seconds Default 60s                   |  |  |  |
| <b>Quality of Service (QoS) Settings</b>       |                                                             |  |  |  |
| Enable DSCP                                    | Enable DSCP to get best offset QoS for voice quality.       |  |  |  |
| Signal DSCP                                    | DSCP value for SIP messages Valid Value: 0~63.              |  |  |  |

<span id="page-34-2"></span>*Table 11 - Network Basic Setting Paramater*

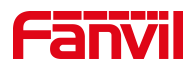

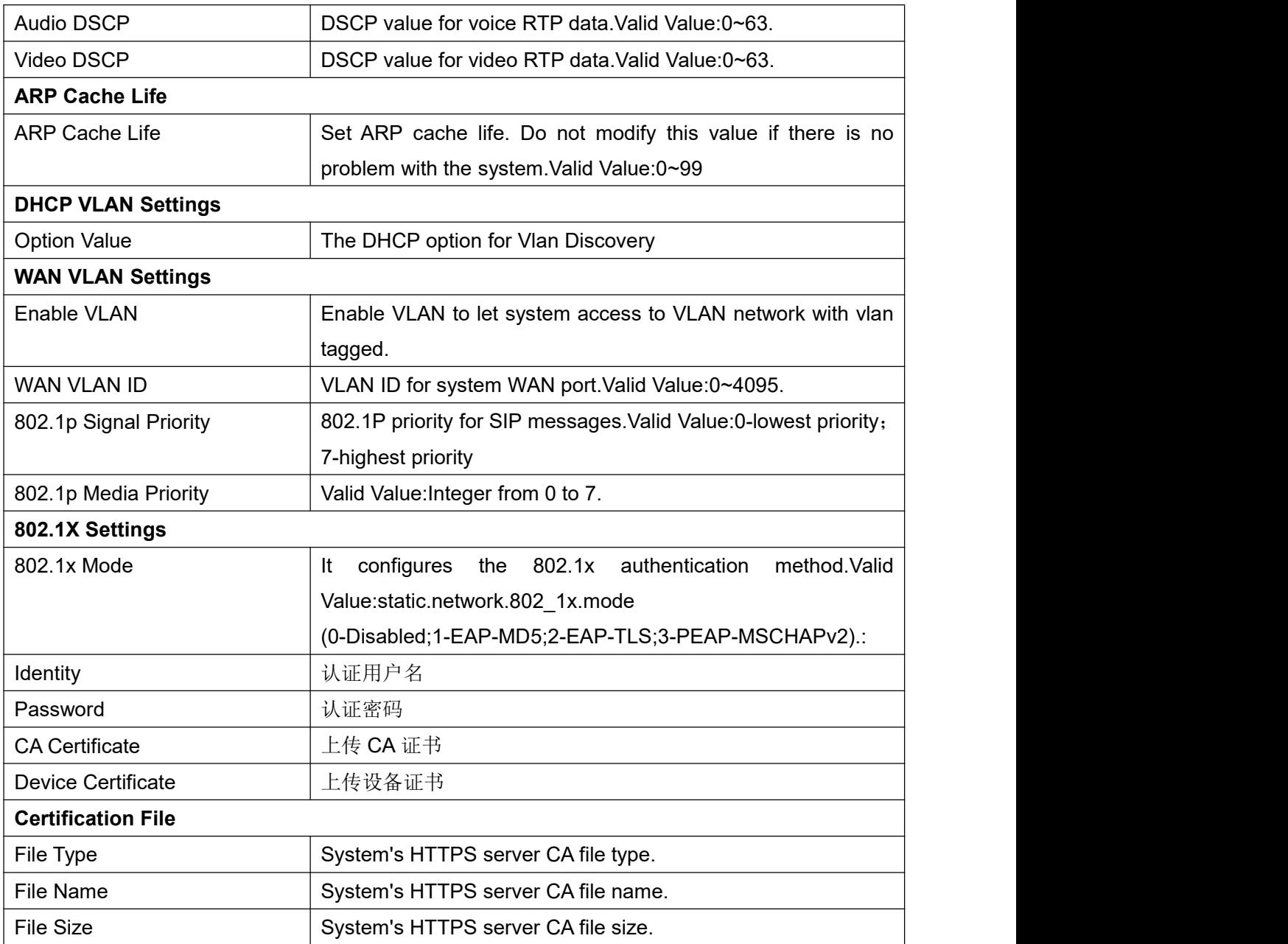

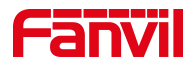

## <span id="page-36-0"></span>9.13 **Lines >> SIP**

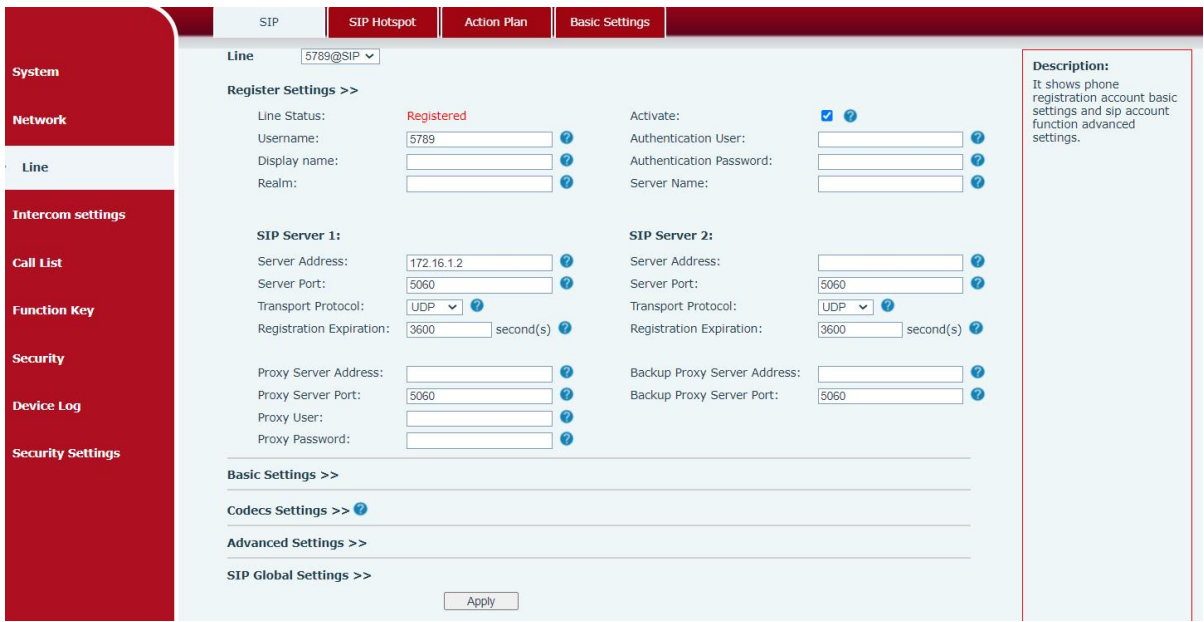

<span id="page-36-1"></span>*Picture 25 - SIP Settings(1)*

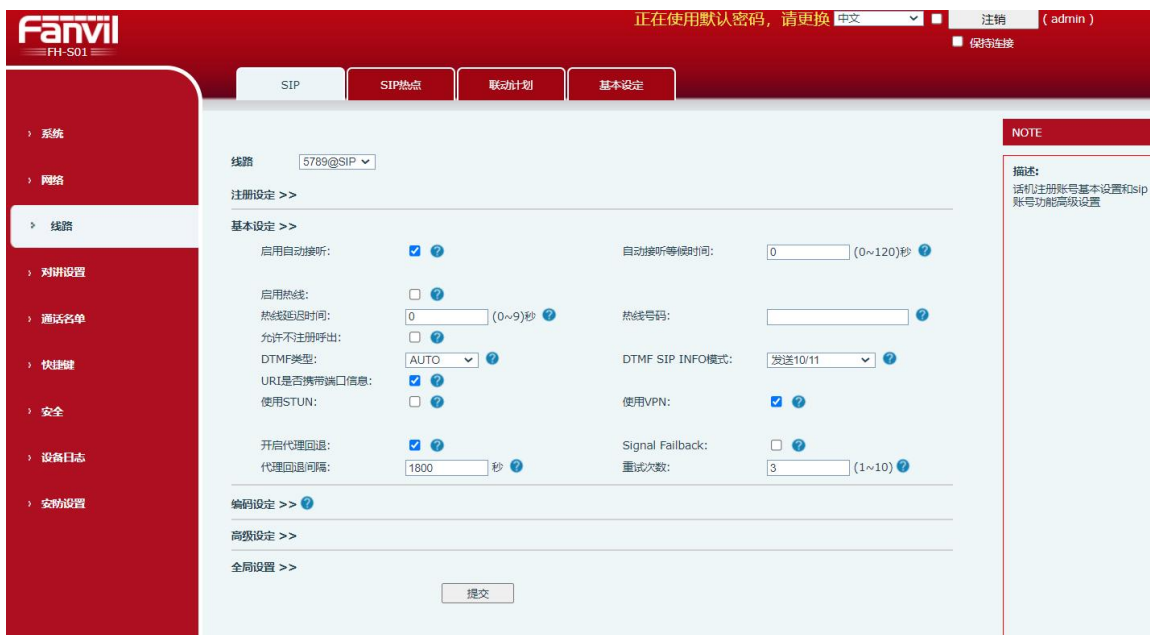

<span id="page-36-2"></span>*Picture 26 - SIP Settings(2)*

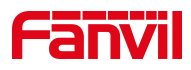

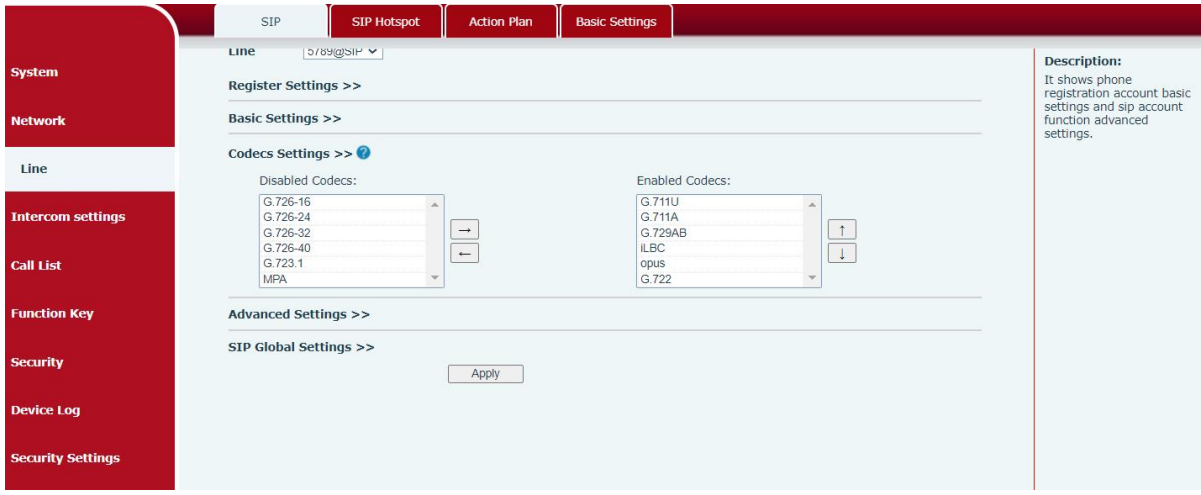

### <span id="page-37-0"></span>*Picture 27 - SIP Settings(3)*

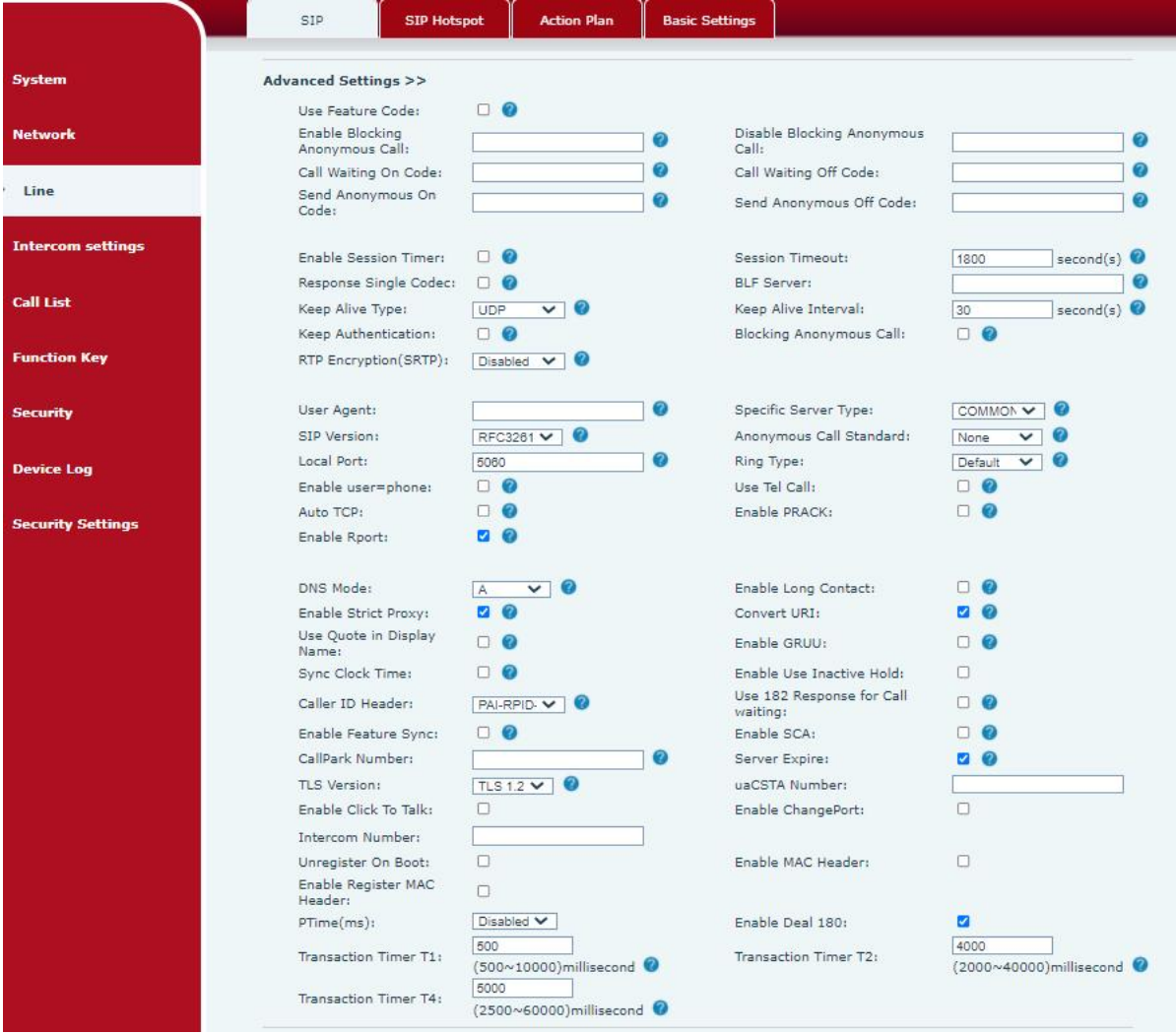

<span id="page-37-1"></span>*Picture 28 - SIP Settings(4)*

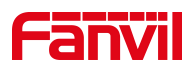

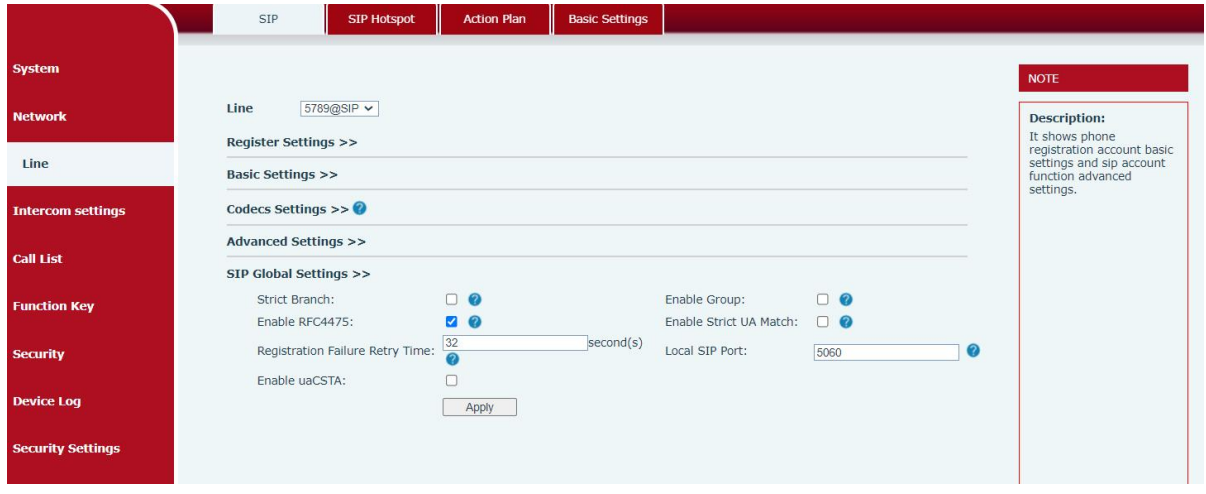

*Picture 29 - SIP Settings(5)*

| <b>Parameters</b>              | <b>Description</b>                                             |  |  |  |  |
|--------------------------------|----------------------------------------------------------------|--|--|--|--|
| <b>Register Settings</b>       |                                                                |  |  |  |  |
| <b>Line Status</b>             | Display the current line status at page loading. To get the up |  |  |  |  |
|                                | to date line status, user has to refresh the page manually.    |  |  |  |  |
| Activate                       | It enables or disables the account X.                          |  |  |  |  |
| Username                       | It configures the display name for account X.                  |  |  |  |  |
| <b>Authentication User</b>     | It configures the register user name for account X.Valid       |  |  |  |  |
|                                | Value: String within 80 characters.                            |  |  |  |  |
| Display name                   | It configures the display name for account X.                  |  |  |  |  |
| <b>Authentication Password</b> | It configures the password for register authentication for     |  |  |  |  |
|                                | account X.Valid Value: String within 80 characters.            |  |  |  |  |
| Realm                          | It configures the address of Domain Name.                      |  |  |  |  |
| <b>Server Name</b>             | It configures the server name for account X.                   |  |  |  |  |
| <b>SIP Server 1</b>            |                                                                |  |  |  |  |
| <b>Server Address</b>          | It configures the SIP server. Valid Value: IP address and      |  |  |  |  |
|                                | Domain Name.                                                   |  |  |  |  |
| Server Port                    | It configures the port of the SIP server.                      |  |  |  |  |
| <b>Transport Protocol</b>      | Select transfer protocol.                                      |  |  |  |  |
| <b>Registration Expiration</b> | It configures the interval (in seconds) between IP phones      |  |  |  |  |
|                                | retrying account X before the registration timeout. Valid      |  |  |  |  |
|                                | Value: Integer from 30 to 2147483647.                          |  |  |  |  |
| <b>SIP Server 2</b>            |                                                                |  |  |  |  |
| <b>Server Address</b>          | It configures the SIP server. Valid Value: IP address and      |  |  |  |  |
|                                | Domain Name.                                                   |  |  |  |  |
| <b>Server Port</b>             | It configures the port of the SIP server.                      |  |  |  |  |

### <span id="page-38-1"></span><span id="page-38-0"></span>*Table 12 - SIP Settings*

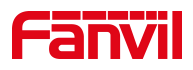

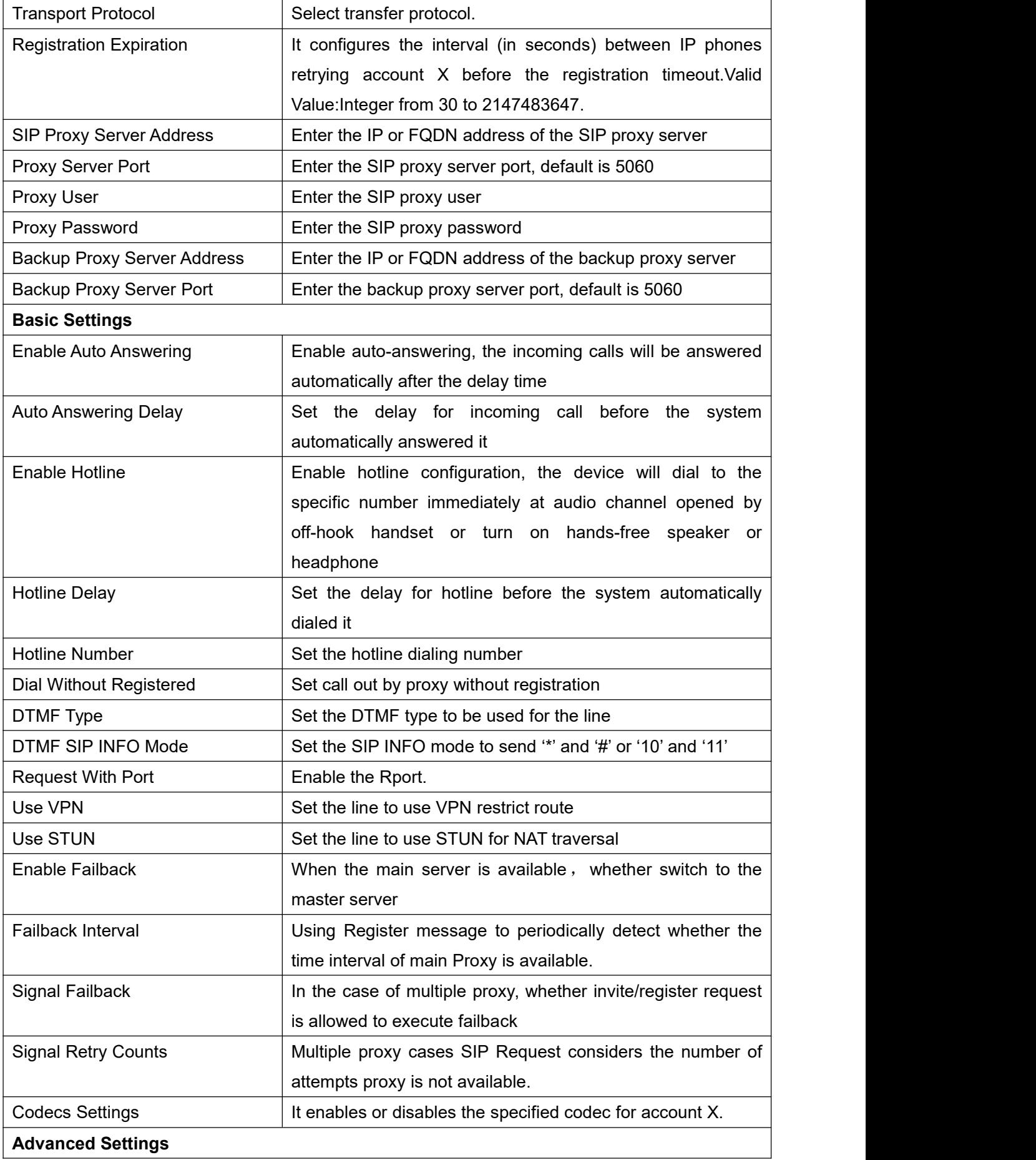

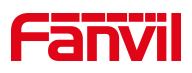

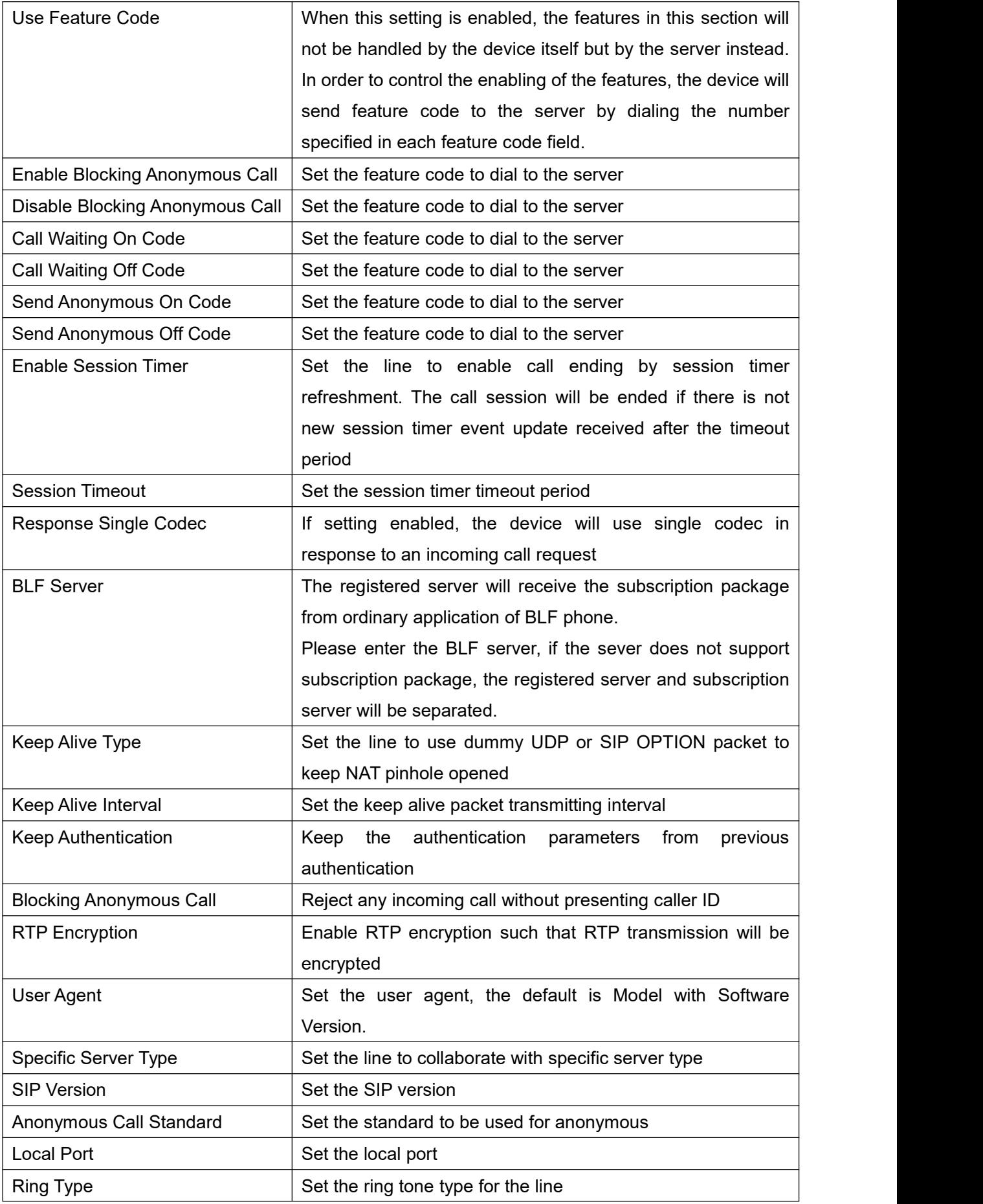

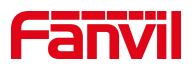

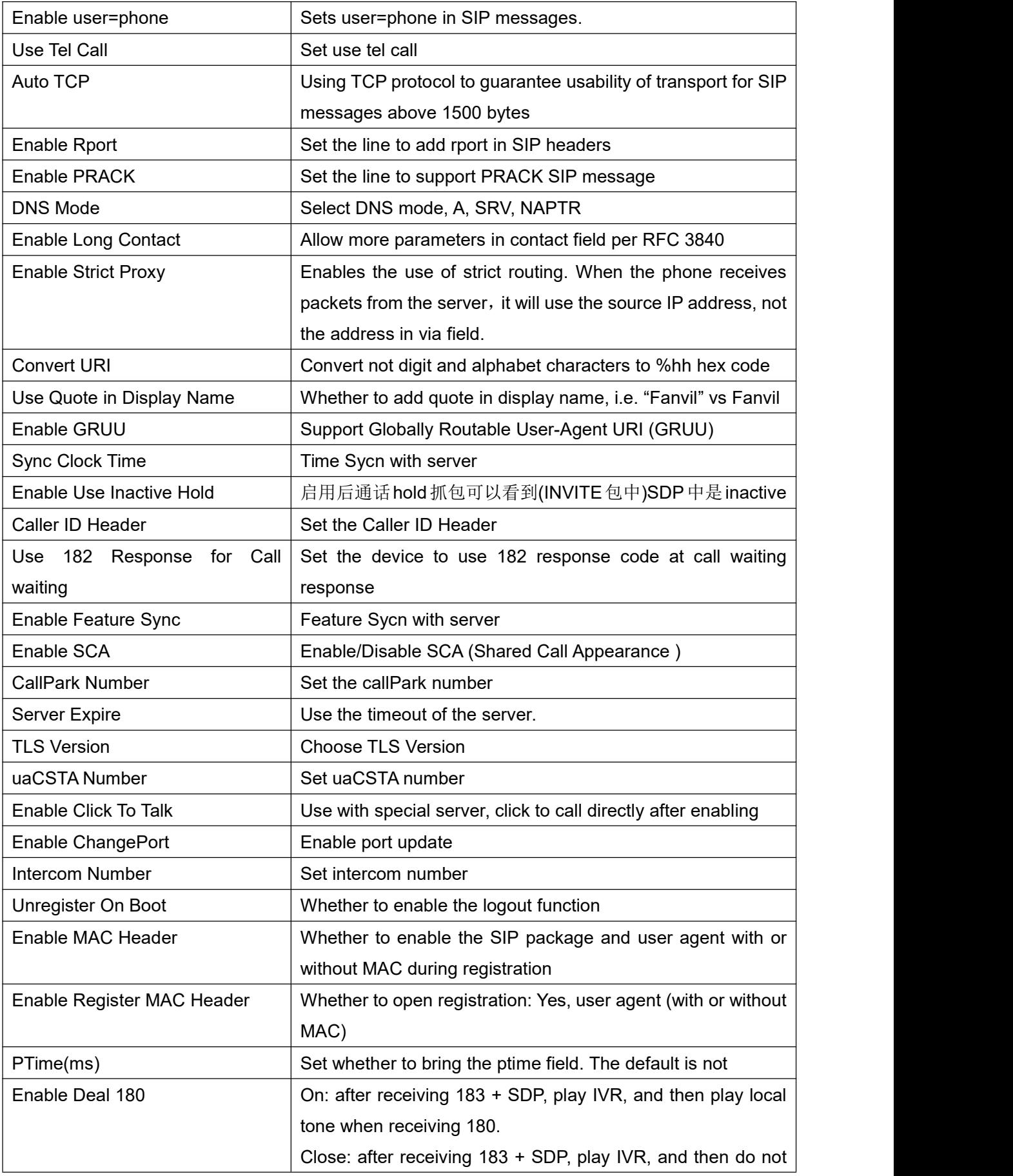

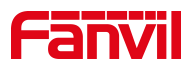

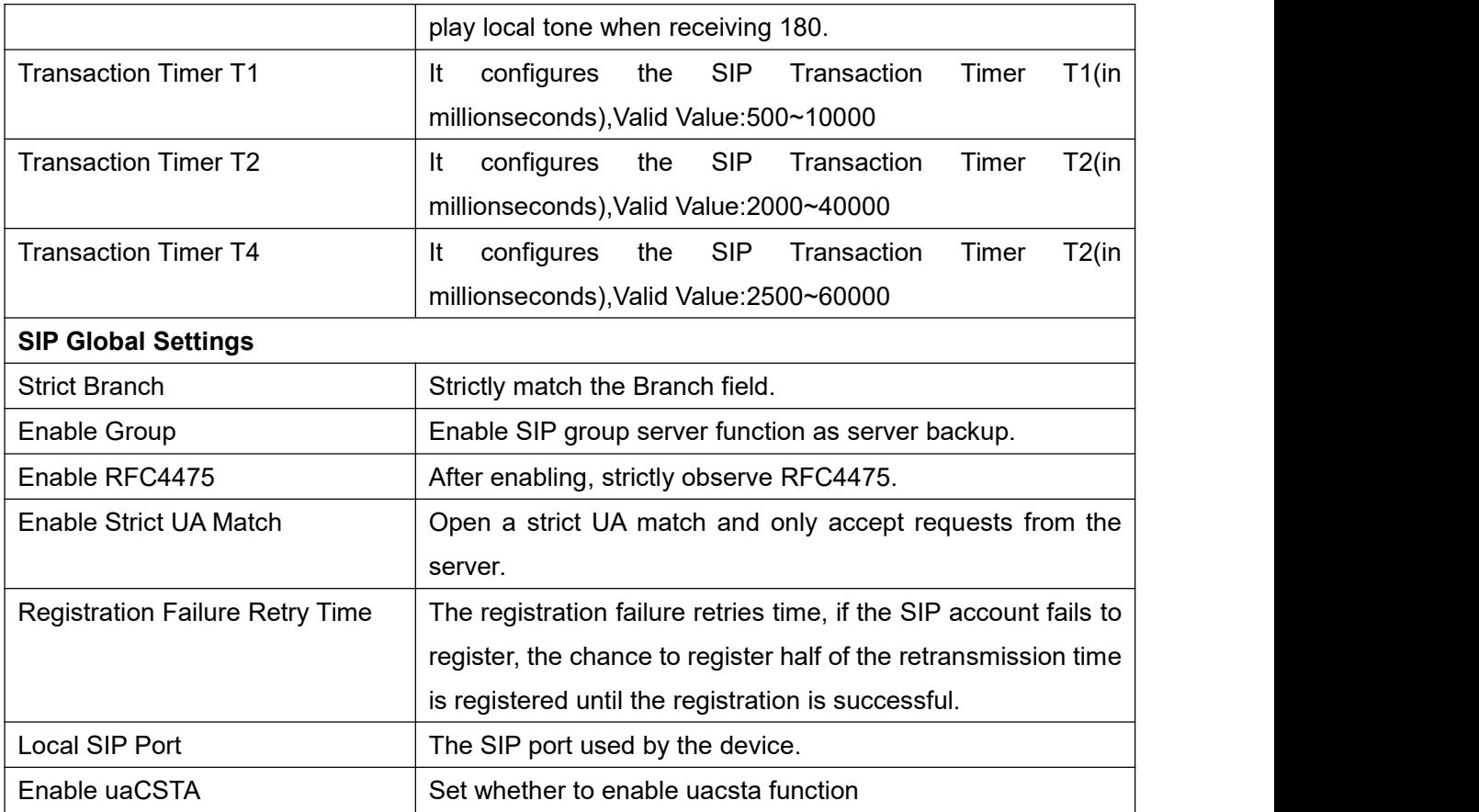

### <span id="page-42-0"></span>**9.14 Lines >> SIP Hotspot**

SIP hotspot is a simple and practical function. It is simple to configure, can realize the function of group vibration, and can expand the number of SIP accounts.

<span id="page-42-1"></span>See 8.3 [Hotspot](#page-20-0) for details

### 9.15 **Line >> Action Plan**

When calling to a phone, the bounded IP camera synchronously transmits video to the opposite phone (video support).

Log in to the device web, visit [**Line**] >[**Action plan**], and configure action plan rules.

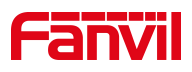

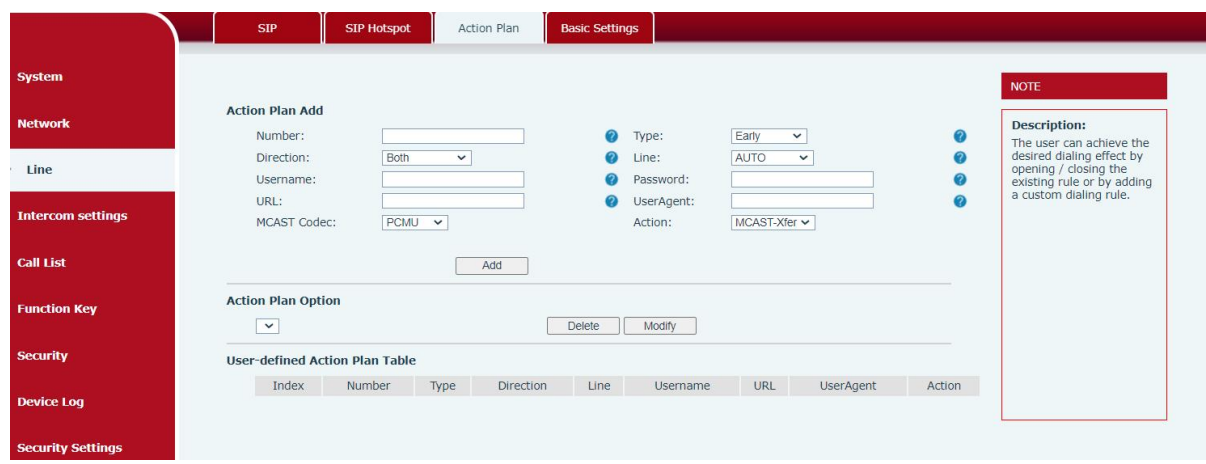

<span id="page-43-1"></span>*picture 30 - Action plan*

<span id="page-43-2"></span>

|--|

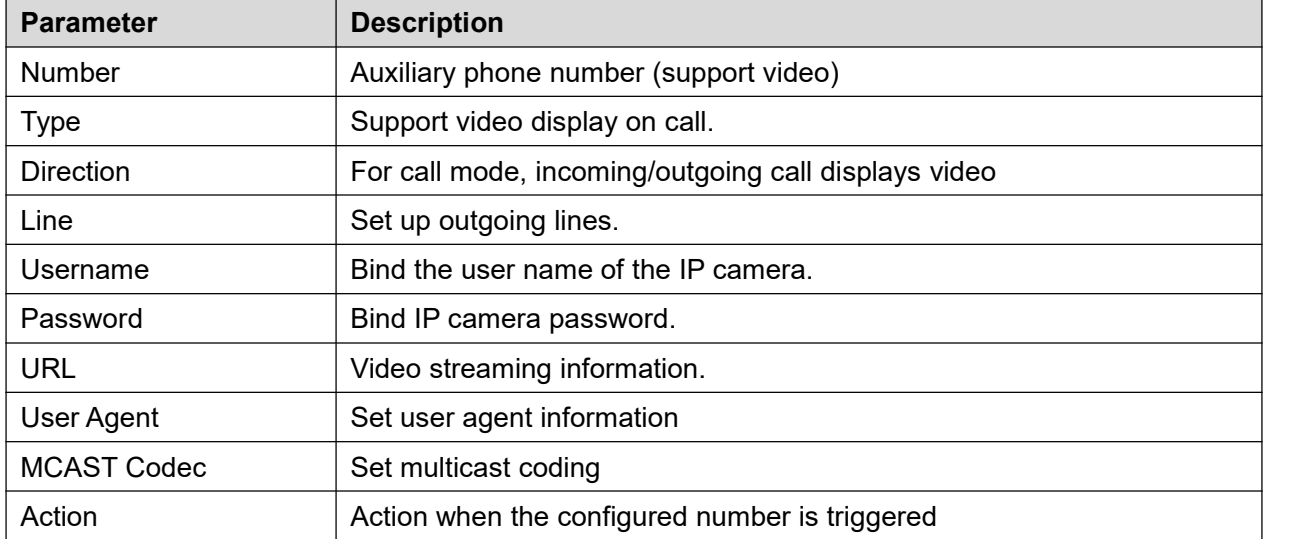

### <span id="page-43-0"></span>9.16 **Line >> Basic Settings**

STUN -Simple Traversal of UDP through NAT -A STUN server allows a phone in a private network to know its public IP and port as well as the type of NAT being used. The equipment can then use this information to register itself to a SIP server so that it can make and receive calls while in a private network.

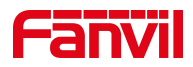

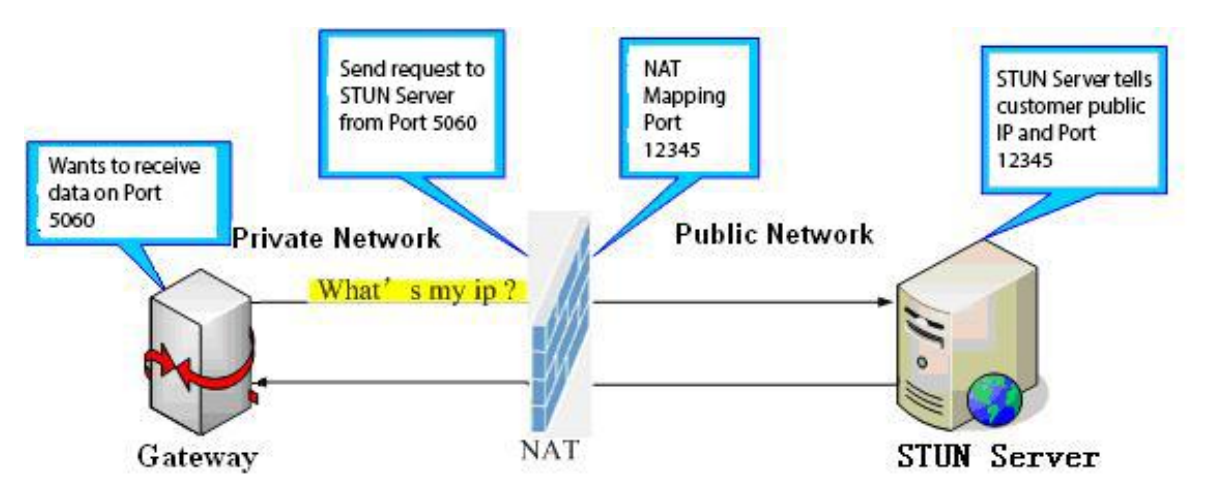

<span id="page-44-0"></span>*picture 31 - Network Basic*

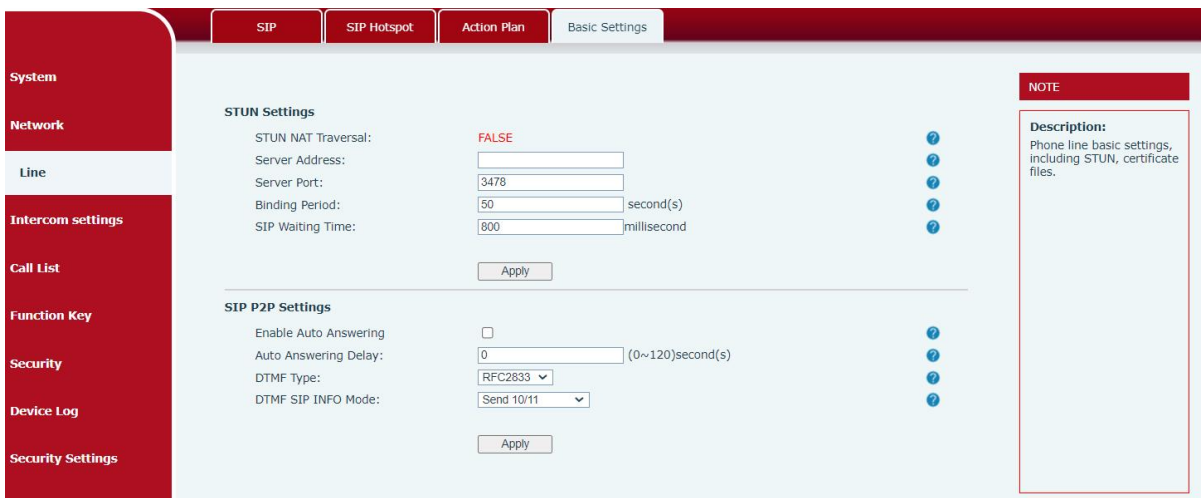

#### <span id="page-44-1"></span>*picture 32 - Line Basic Setting*

#### <span id="page-44-2"></span>*Table 14 - Line Basic Setting*

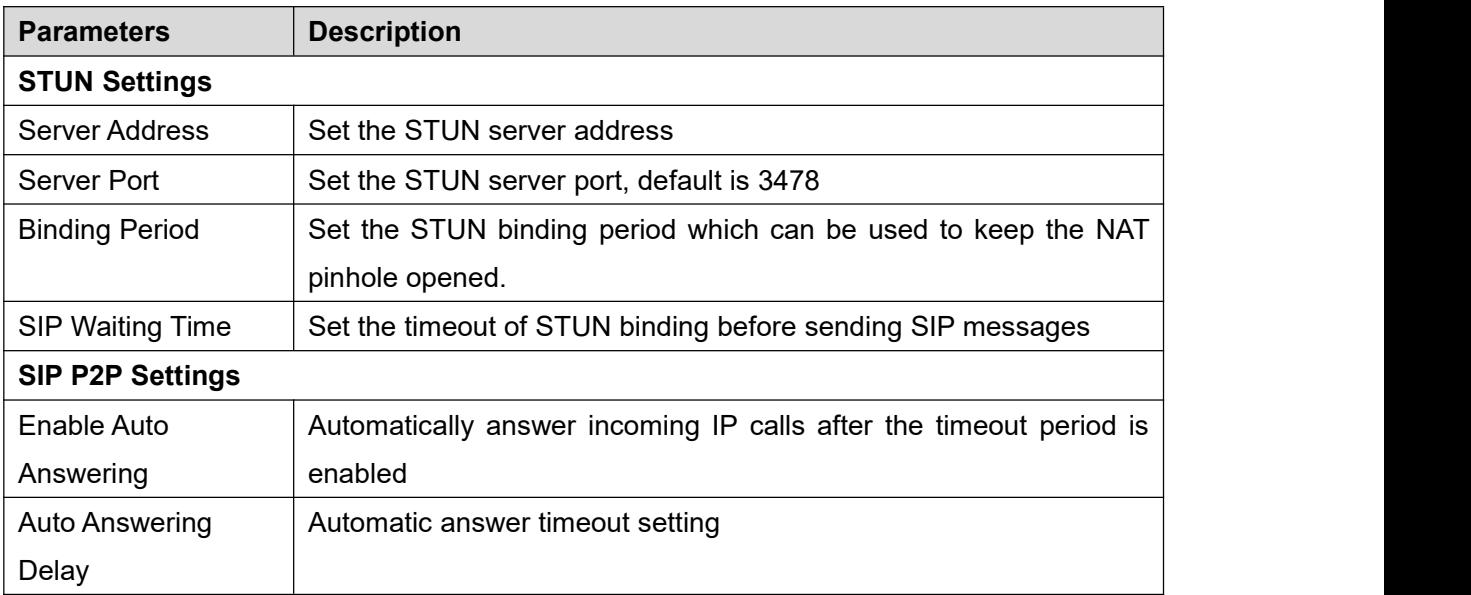

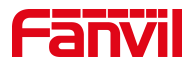

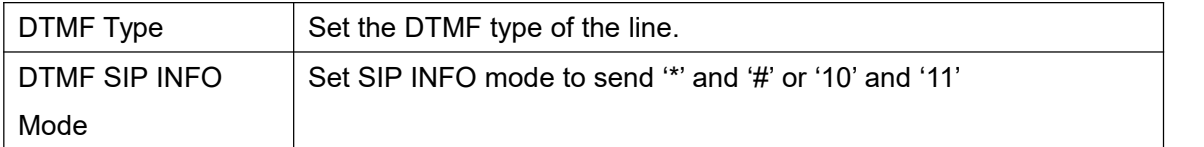

# <span id="page-45-0"></span>9.17 **Intercom settings >> Features**

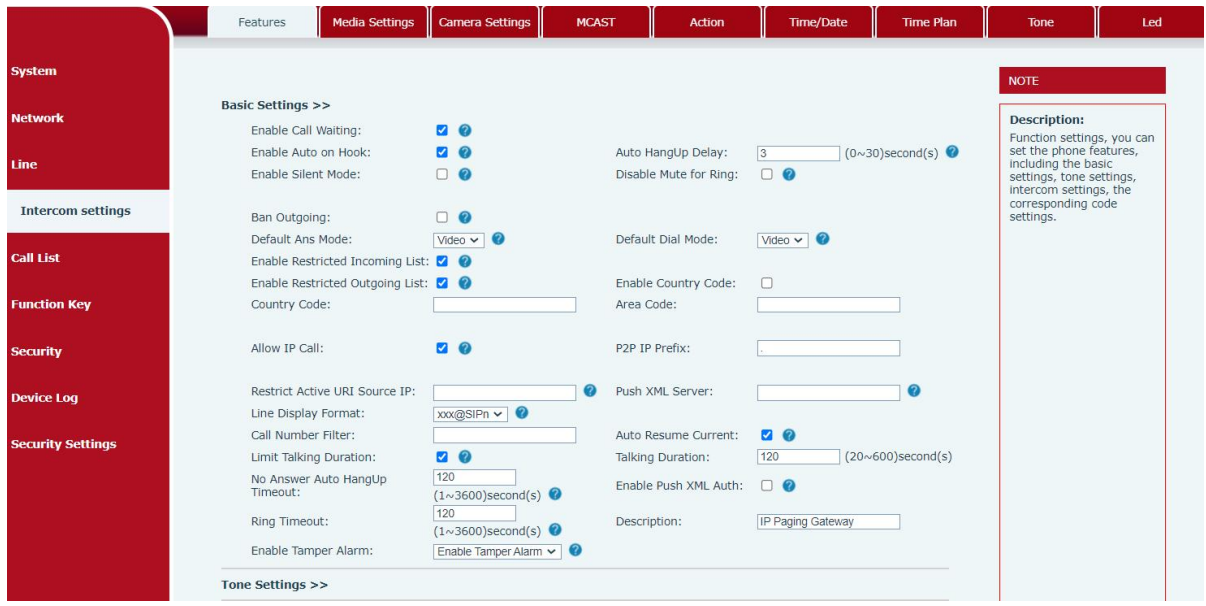

<span id="page-45-1"></span>*picture 33 - Features*

<span id="page-45-2"></span>

| Table 15 - Features |  |
|---------------------|--|
|                     |  |

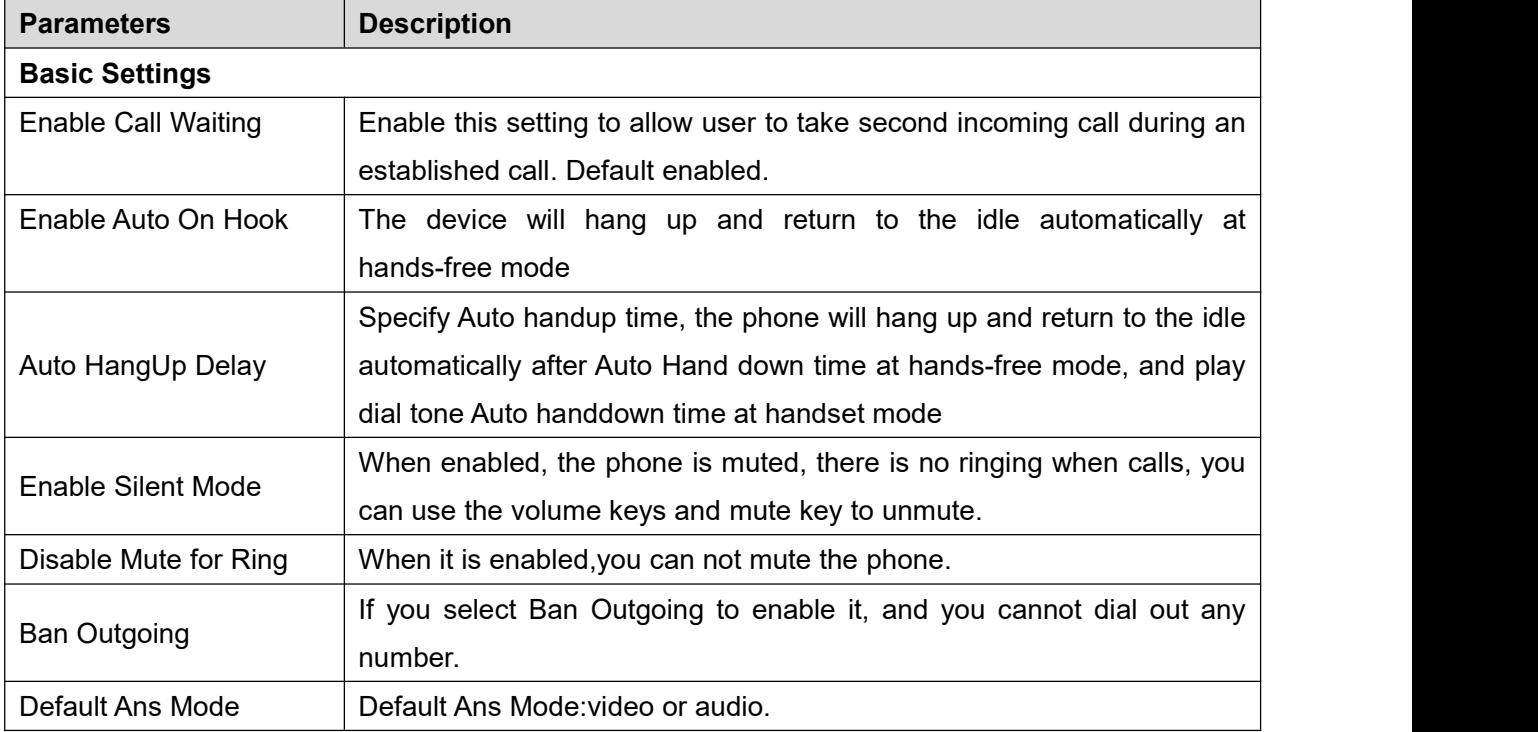

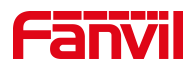

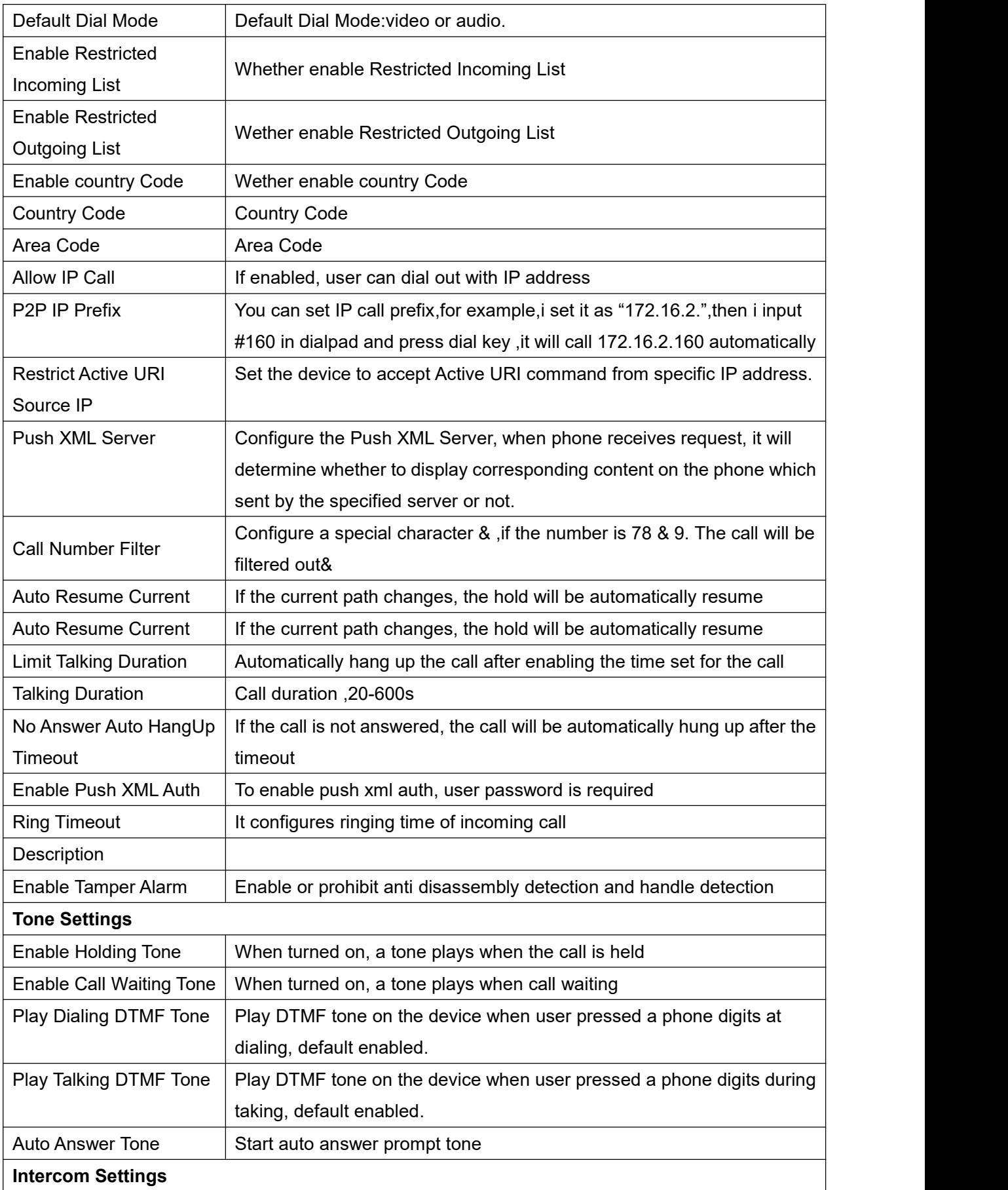

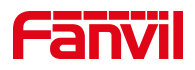

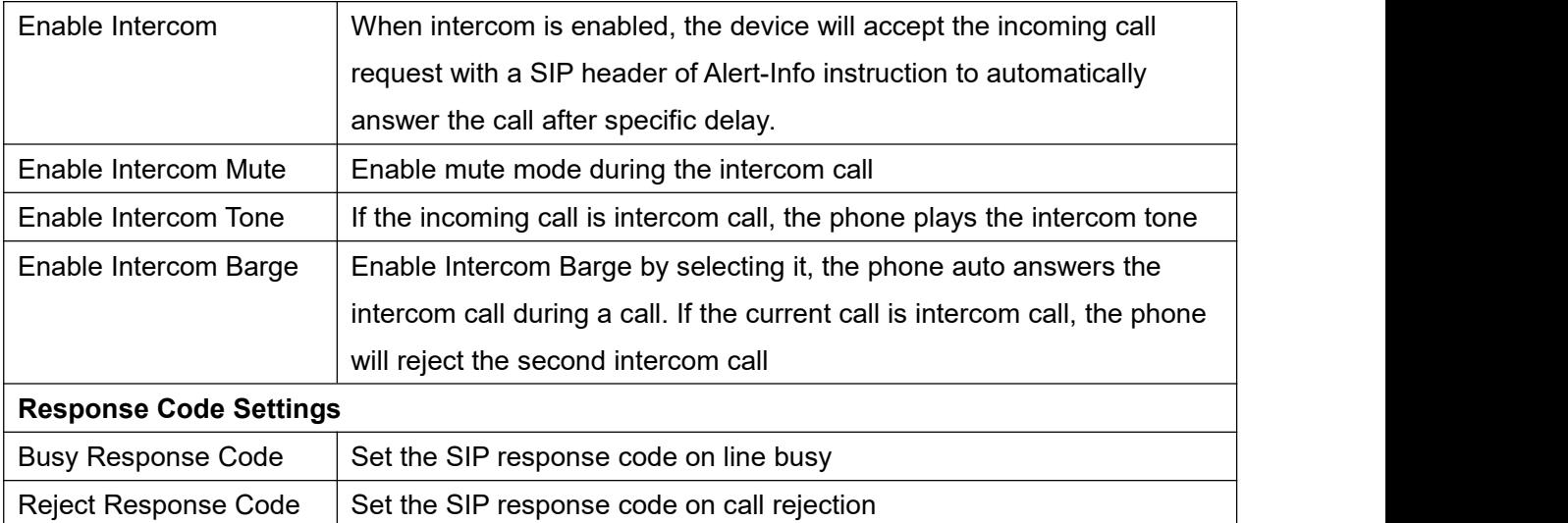

# <span id="page-47-0"></span>9.18 **Intercom settings >> Media Settings**

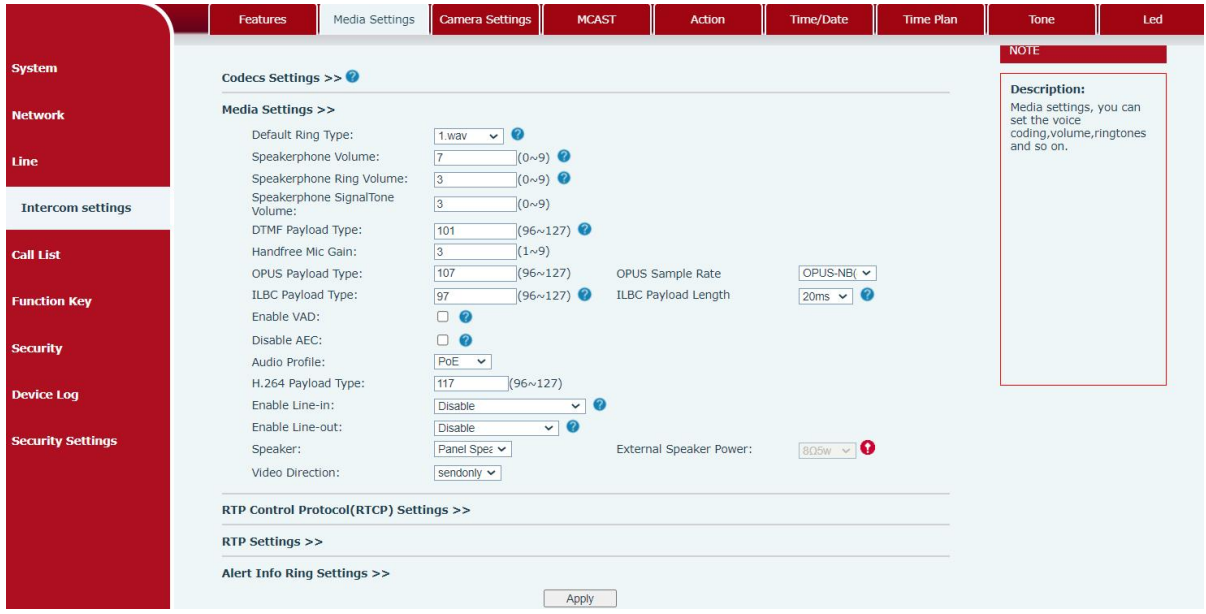

<span id="page-47-1"></span>*picture 34 - Media Settings*

<span id="page-47-2"></span>*Table 16 - Media Settings*

| <b>Parameters</b>                                                      | Description                                                             |  |  |  |  |
|------------------------------------------------------------------------|-------------------------------------------------------------------------|--|--|--|--|
| <b>Codecs Settings</b><br>Select the enabled and disabled voice codecs |                                                                         |  |  |  |  |
|                                                                        | codec:G.711A/U,G.722,G.729AB,G.726-16,G.729-24,G.729-32,G.              |  |  |  |  |
|                                                                        | 726-40, MPA, opus                                                       |  |  |  |  |
| <b>Audio Settings</b>                                                  |                                                                         |  |  |  |  |
| Default Ring Type                                                      | Set the default ring type. If the caller ID of an incoming call was not |  |  |  |  |
|                                                                        | configured with specific ring type, the default ring will be used.      |  |  |  |  |

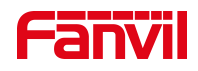

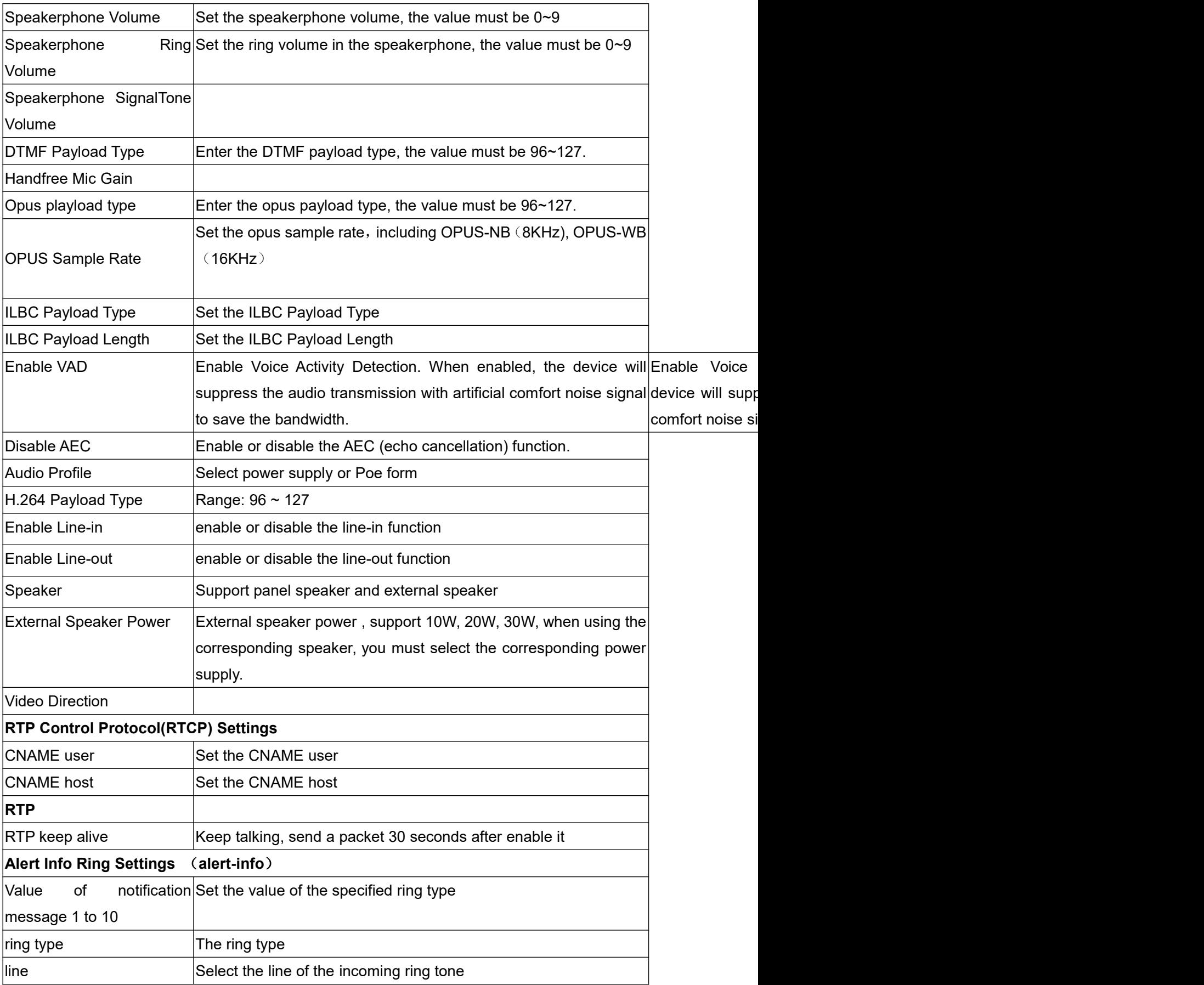

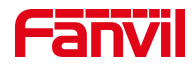

#### <span id="page-49-0"></span>9.19 **Intercom Setting >> MCAST**

It is easy and convenient to use multicast function to send notice to each member of the multicast via setting the multicast key on the device and sending multicast RTP stream to pre-configured multicast address. By configuring monitoring multicast address on the device, monitor and play the RTP stream which sent by the multicast address.

The detail for 8.2 [MCAST](#page-18-2)

### <span id="page-49-1"></span>9.20 **Intercom Setting >> Action URL**

#### Note! The operation URL is used for the IPPBX system to submit device events.

**Action URL setting:** configure the URL to report actions to the server. For example, fill in the URL: http://InternalServer /FileName.xml? (InternalServer is the IP address of the server, and FileName is the XML file name of the action reported by the storage device)

|                          | <b>Media Settings</b><br>Features | <b>Camera Settings</b><br><b>MCAST</b> | Action                | <b>Time/Date</b> | <b>Time Plan</b> | <b>Tone</b>         | Led |
|--------------------------|-----------------------------------|----------------------------------------|-----------------------|------------------|------------------|---------------------|-----|
| <b>System</b>            | <b>Action URL Event Settings</b>  |                                        |                       |                  |                  | <b>Description:</b> |     |
|                          | Setup Completed:                  |                                        | 0                     |                  |                  | Action URL settings |     |
| <b>Network</b>           | Registration Succeeded:           |                                        | Ø                     |                  |                  |                     |     |
|                          | Registration Disabled:            |                                        | $\circ$               |                  |                  |                     |     |
| Line                     | Registration Failed:              |                                        | $\bullet$             |                  |                  |                     |     |
|                          | Incoming Calls:                   |                                        | 0                     |                  |                  |                     |     |
|                          | Outgoing Calls:                   |                                        | $\boldsymbol{\Omega}$ |                  |                  |                     |     |
| Intercom settings        | Call Established:                 |                                        | $\bullet$             |                  |                  |                     |     |
|                          | Call Terminated:                  |                                        | 0                     |                  |                  |                     |     |
| <b>Call List</b>         | Phone Silent:                     |                                        | 0                     |                  |                  |                     |     |
|                          | Phone Unsilent:                   |                                        | 0                     |                  |                  |                     |     |
| <b>Function Key</b>      | Call Mute:                        |                                        | $\boldsymbol{\Omega}$ |                  |                  |                     |     |
|                          | Call Unmute:                      |                                        | $\boldsymbol{\Omega}$ |                  |                  |                     |     |
| <b>Security</b>          | Missed Calls:                     |                                        | ุค                    |                  |                  |                     |     |
|                          | IP Changed:                       |                                        | Ø                     |                  |                  |                     |     |
| <b>Device Log</b>        | Phone State Idle:                 |                                        | $\boldsymbol{\Omega}$ |                  |                  |                     |     |
|                          | Phone State Talking:              |                                        | Ø                     |                  |                  |                     |     |
| <b>Security Settings</b> | Phone State Ringing:              |                                        | 0                     |                  |                  |                     |     |
|                          | Start Reboot:                     |                                        | $\boldsymbol{\Omega}$ |                  |                  |                     |     |
|                          | Web API Auth Changed:             |                                        | $\boldsymbol{\Omega}$ |                  |                  |                     |     |
|                          | Echo Test:                        |                                        | 0                     |                  |                  |                     |     |
|                          | Input1:                           |                                        | 0                     |                  |                  |                     |     |
|                          | Output1:                          |                                        | 0                     |                  |                  |                     |     |
|                          | Reset Output1:                    |                                        | 0                     |                  |                  |                     |     |
|                          | Tamper:                           |                                        | $\boldsymbol{\Omega}$ |                  |                  |                     |     |
|                          |                                   |                                        |                       |                  |                  |                     |     |
|                          |                                   | Apply                                  |                       |                  |                  |                     |     |

<span id="page-49-2"></span>*picture 35 - Action URL*

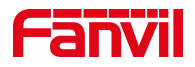

# <span id="page-50-0"></span>**9.21Intercom Setting >> Time/Date**

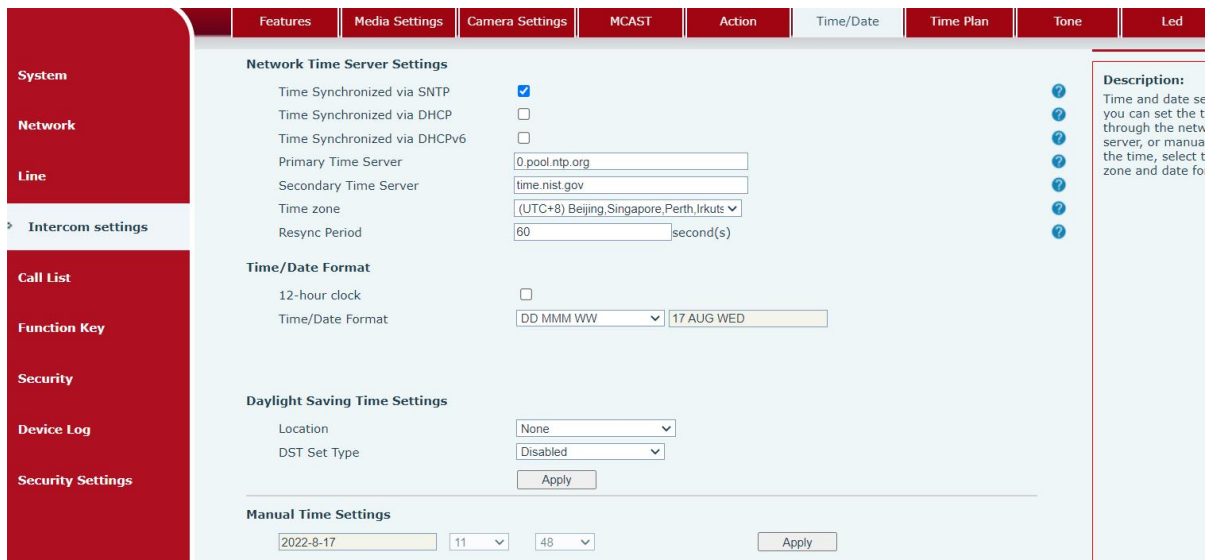

Users can configure the device's time Settings on this page.

#### <span id="page-50-2"></span><span id="page-50-1"></span>*picture 36 - Time/Date*

### *Table 17 - Time & Date settings*

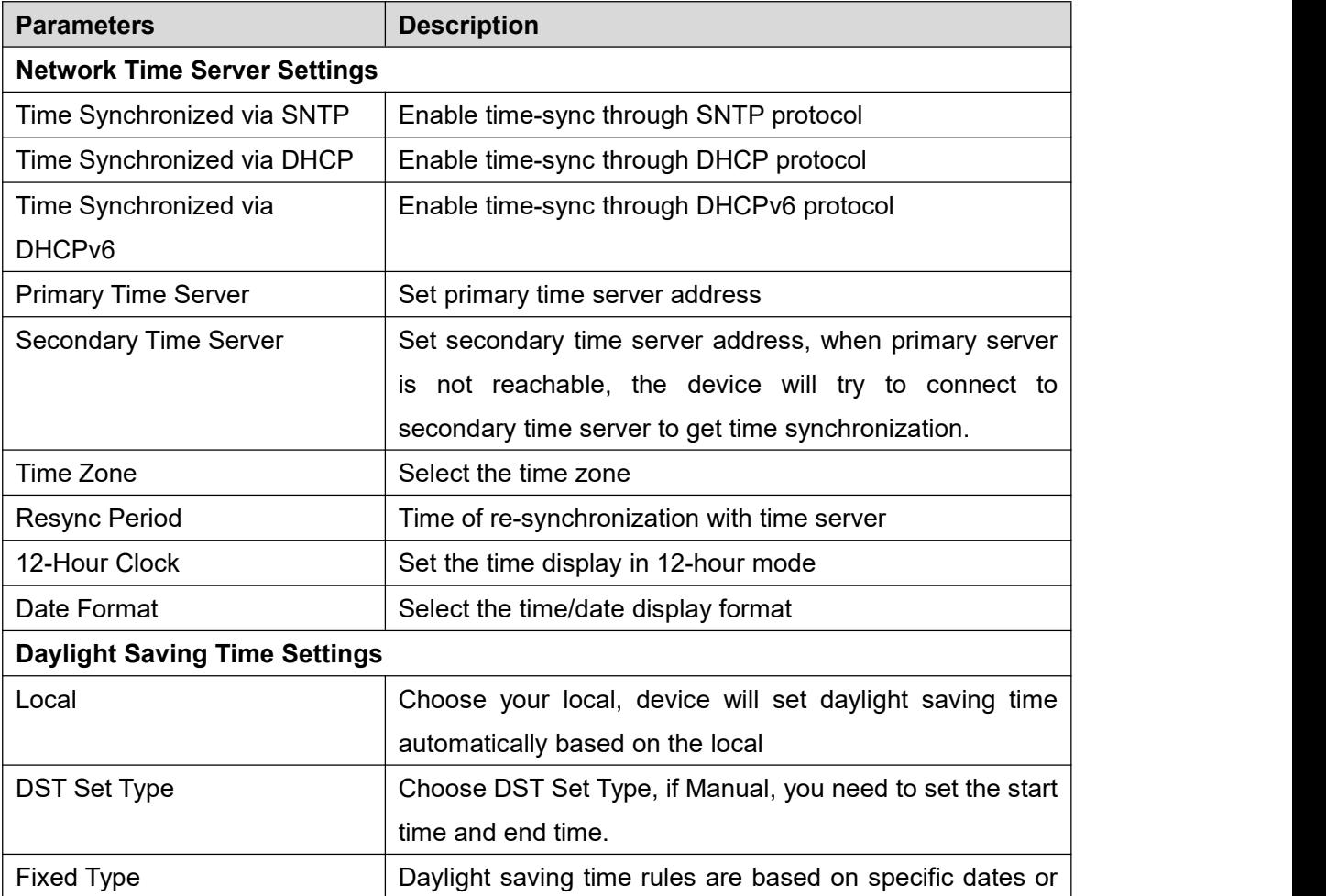

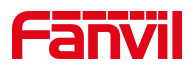

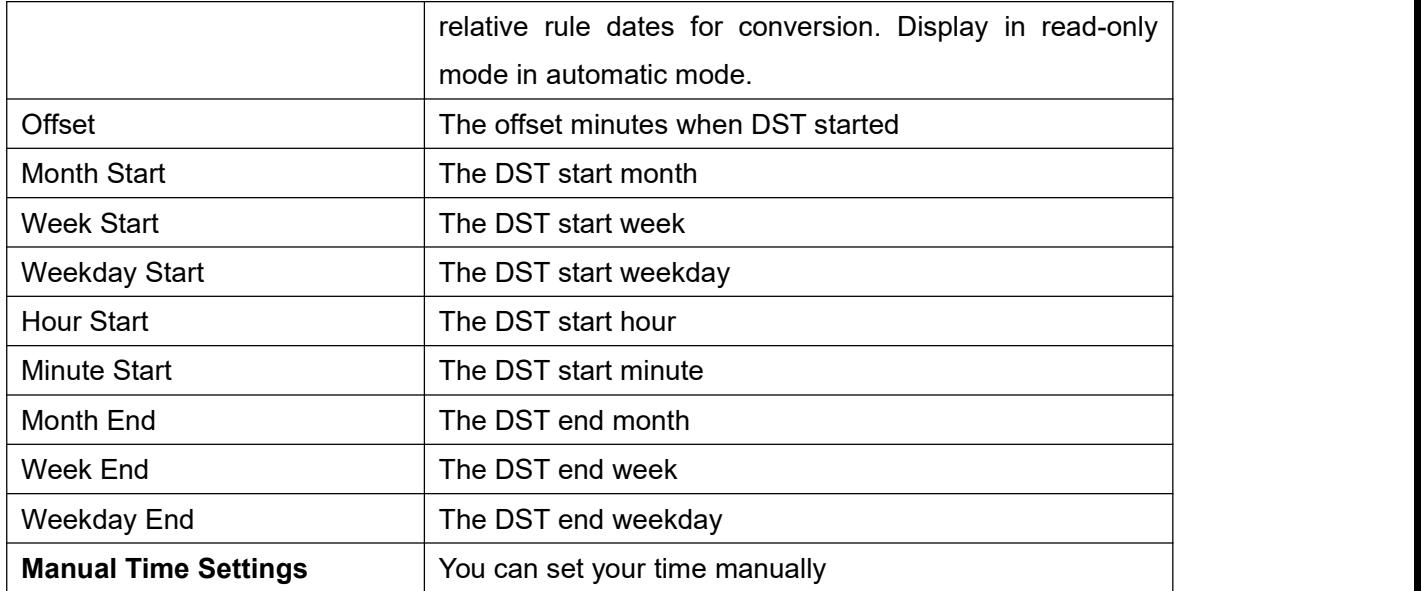

# <span id="page-51-0"></span>9.22 **Intercom settings>>Time plan**

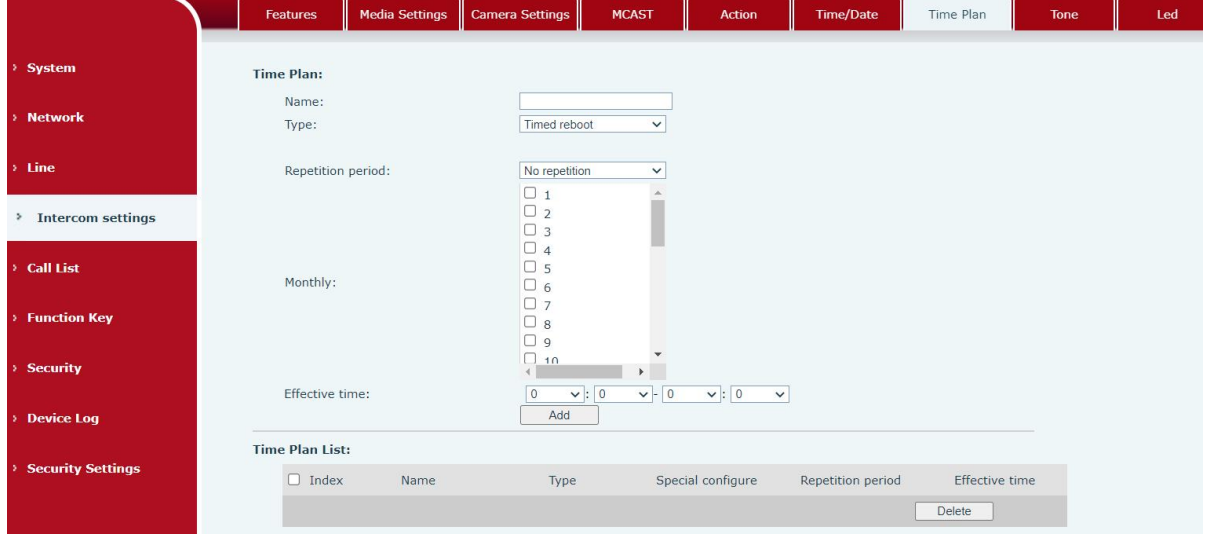

The user can set the time point and time period for the device to perform a certain action.

<span id="page-51-1"></span>*picture 37 - Time plan*

<span id="page-51-2"></span>*Table 18 - Time plan*

| <b>Parameters</b> | <b>Description</b>                                                      |  |  |  |
|-------------------|-------------------------------------------------------------------------|--|--|--|
| type              | Timing restart, timing upgrade, timing sound detection, timing playback |  |  |  |
|                   | audio                                                                   |  |  |  |
| Repeat cycle      | Do not repeat: execute once within the set time range                   |  |  |  |
|                   | Daily: Perform this operation in the same time frame every day          |  |  |  |
|                   | Weekly: Do this in the time frame of the day of the week                |  |  |  |

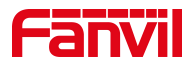

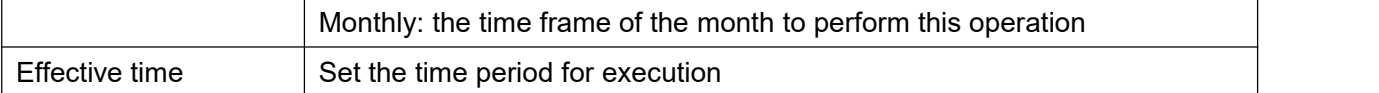

### <span id="page-52-0"></span>9.23 **Intercom settings >> Tone**

The user can configure the prompt tone of the device on this page.

You can select the country area or customize the area. The selected area can directly appear the default information, and the customized one can modify the key tone, callback tone and other information.

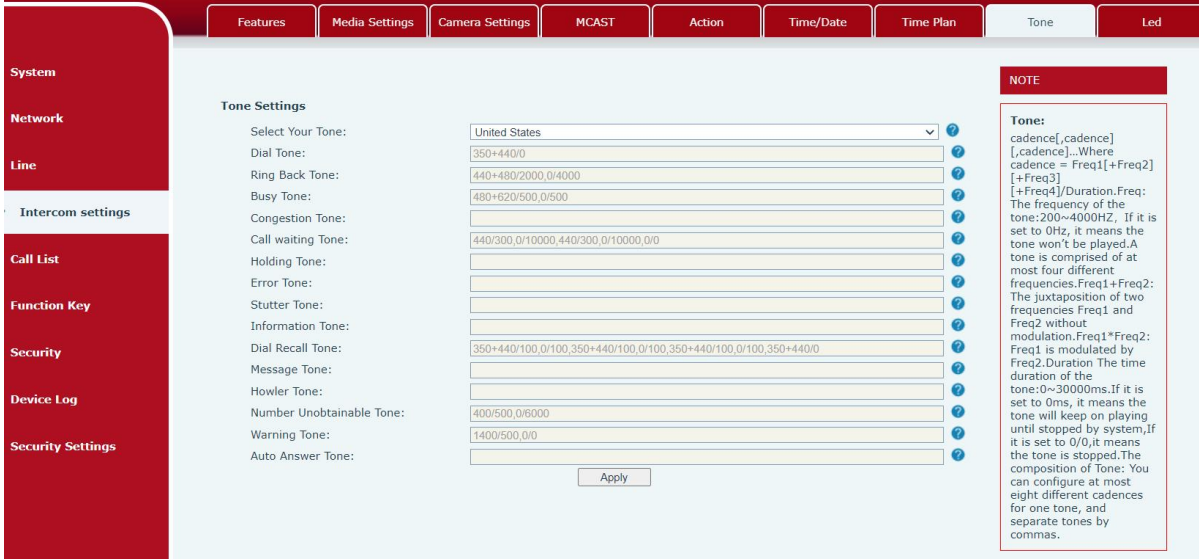

<span id="page-52-2"></span>*picture 38 - Tone*

### <span id="page-52-1"></span>9.24 Call List  $\ge$  Call List

#### Restricted Incoming Calls

It same as blacklist.By adding a number into the blacklist, user will no longer receive phone call from that number and it will be rejected automatically by the device until user delete it from the blacklist.

User can add specific number to be blocked, or a prefix where any numbers matched the prefix will all be blocked.

#### ■ Restrict Outgoing Call

You can set the rule to restrict some numbers from dialing out,until you remove the number from the table.

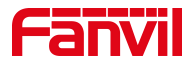

### <span id="page-53-0"></span>9.25 **Call List >> Web Dial**

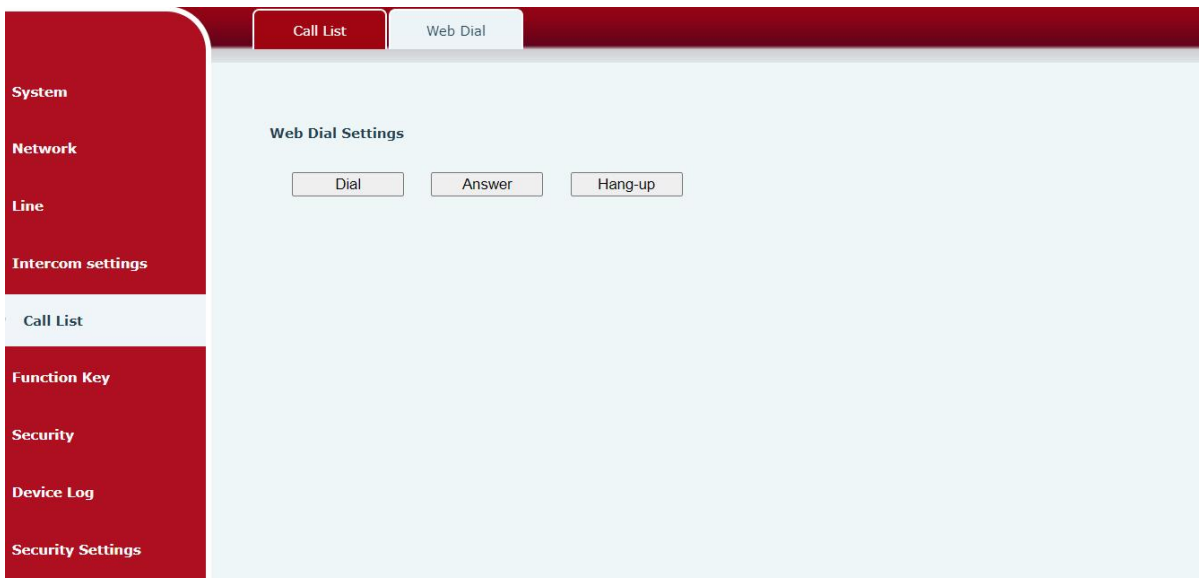

Use web page to call, answer and hang up.

<span id="page-53-2"></span>*picture 39 - Web Dial*

### <span id="page-53-1"></span>9.26 **Security >> Web filter**

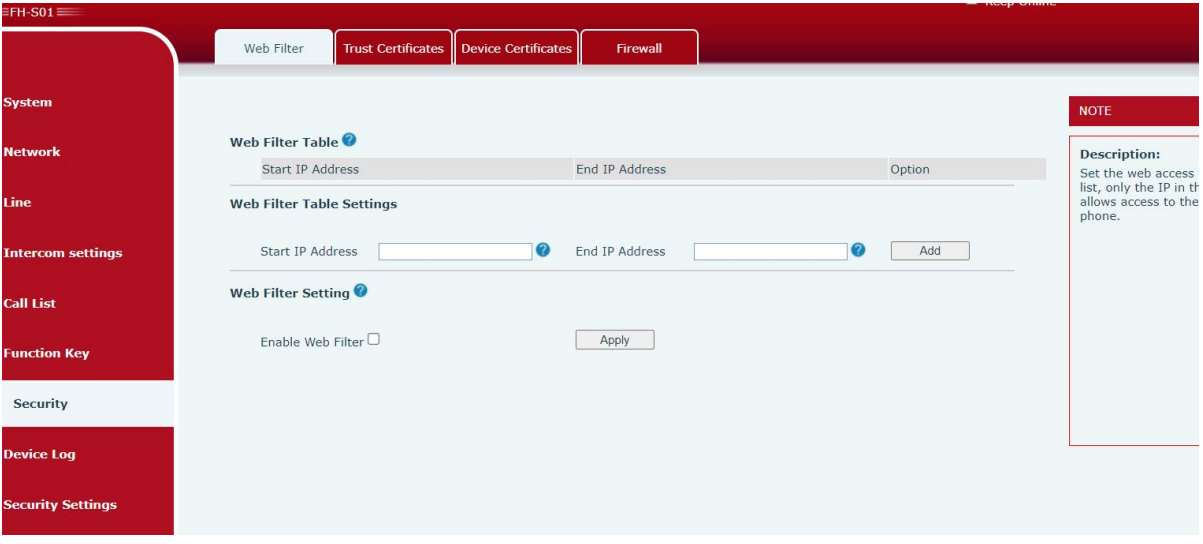

Users can set up to allow only a certain network segment IP to access the device

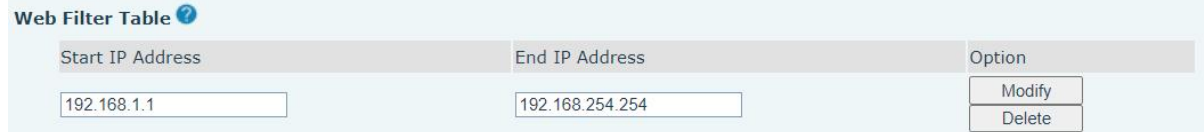

<span id="page-53-3"></span>*picture 40 - WEB filter*

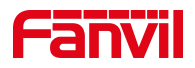

Add and delete the allowed IP network segments; configure the start IP address in the start IP, configure the end IP address in the end IP, and then click [Add] to add successfully. You can set a large network segment or add it into several network segments. When deleting, select the starting IP of the network segment to be deleted in the list, and then click [Delete] to take effect. Enable web filtering: configure to enable/disable web access filtering; click the [Submit] button to take effect

*Note: If the device you access to the device is on the same network segment as the device, do not configure the web filtering network segment to be outside your own network segment, otherwise you will not be able to log in to the web page.*

### <span id="page-54-0"></span>9.27 **Security >> Trust Certificates**

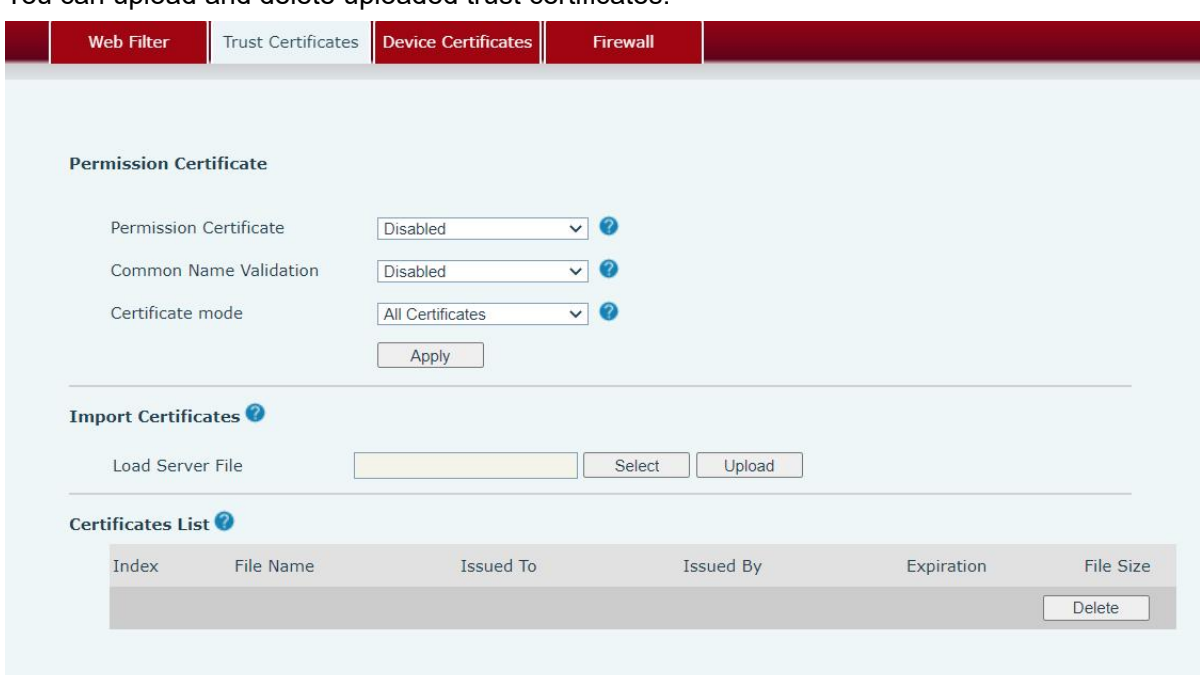

You can upload and delete uploaded trust certificates.

<span id="page-54-2"></span>*picture 41 -Trust Certificates*

### 9.28 **Security >> Device Certificates**

<span id="page-54-1"></span>Select the default certificate or the custom certificate as the device certificate. You can upload and delete uploaded certificates.

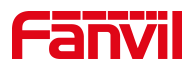

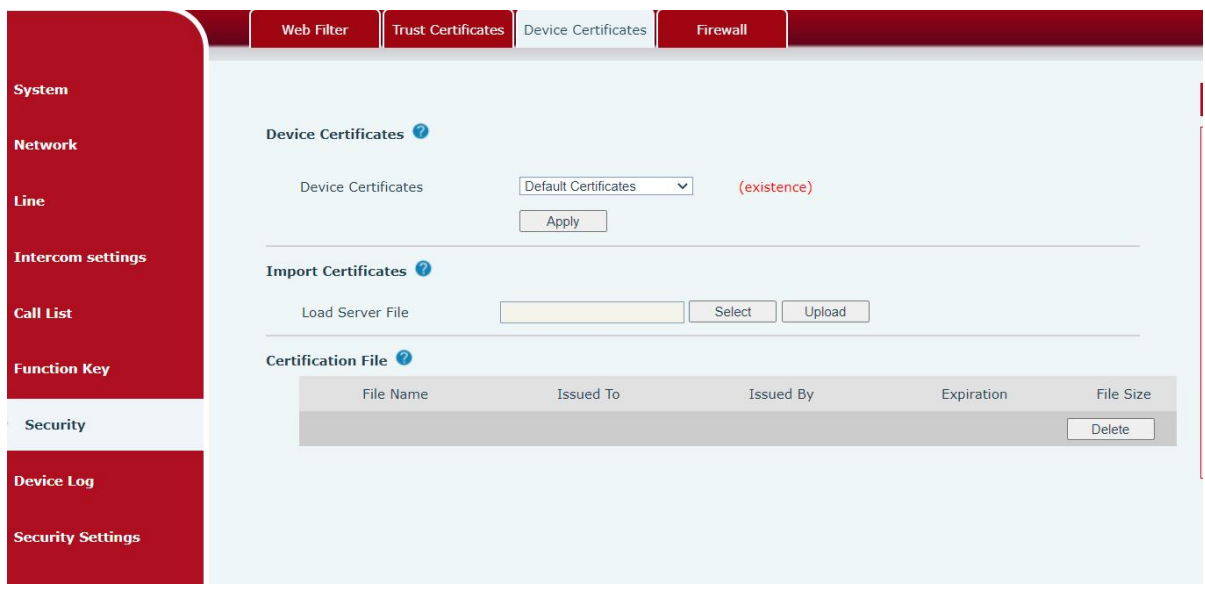

<span id="page-55-1"></span>*picture 42 - Device Certificates*

### <span id="page-55-0"></span>9.29 **Security >> Firewall**

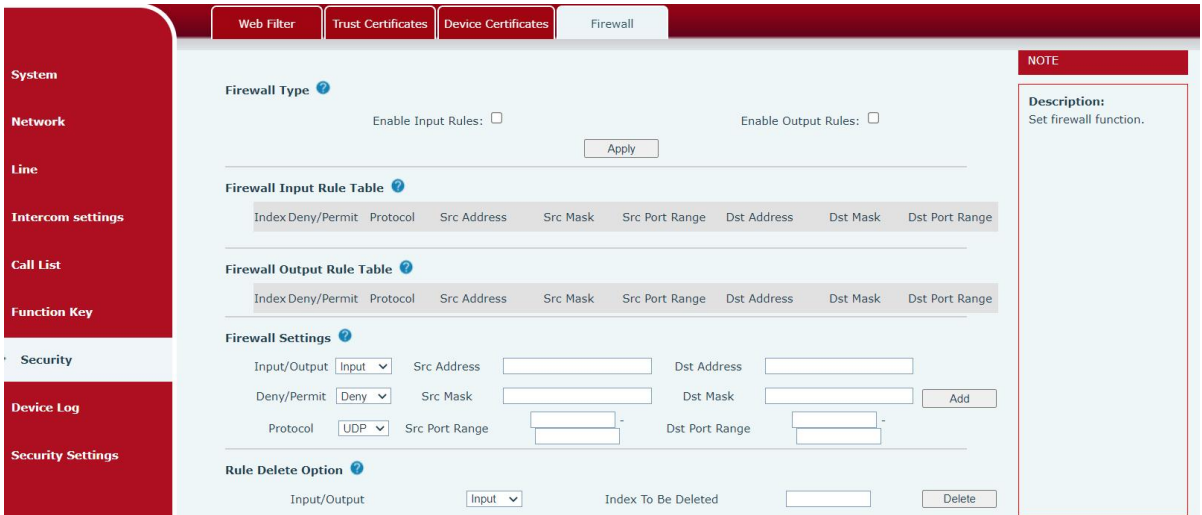

<span id="page-55-2"></span>*picture 43 - Firewall*

Through this page, you can set whether to enable the input and output firewalls, and at the same time, you can set the input and output rules of the firewall. Use these settings to prevent malicious network access, or restrict internal users from accessing some resources of the external network, and improve safety.

The firewall rule setting is a simple firewall module. This function supports two kinds of rules: input rules and output rules. Each rule will be assigned a serial number, and a maximum of 10 each rule can be set.

Taking into account the complexity of firewall settings, the following will illustrate with an example:

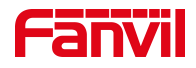

<span id="page-56-1"></span>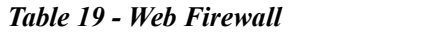

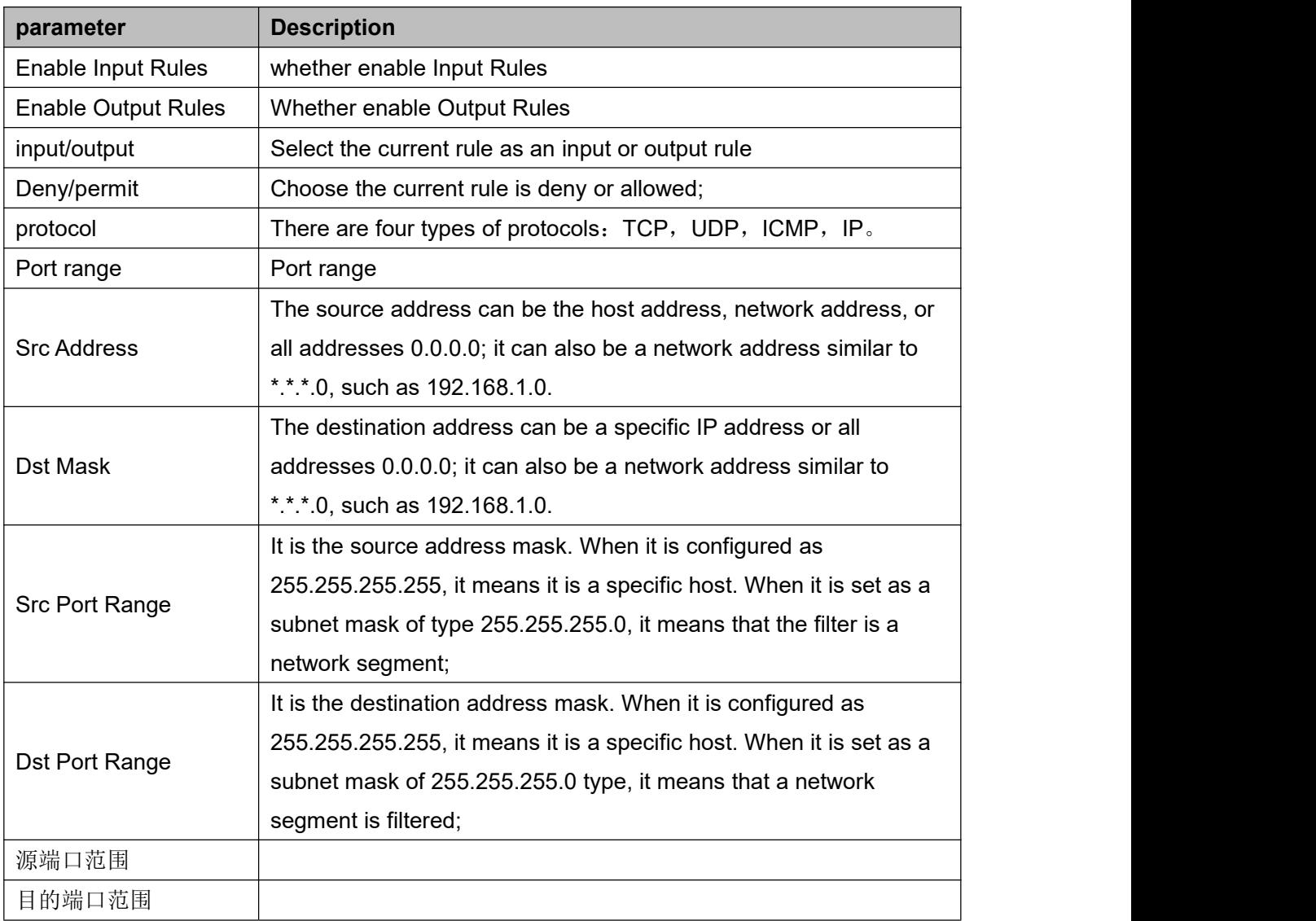

After setting, click [Add], a new item will be added to the firewall output rules, as shown in the figure below:

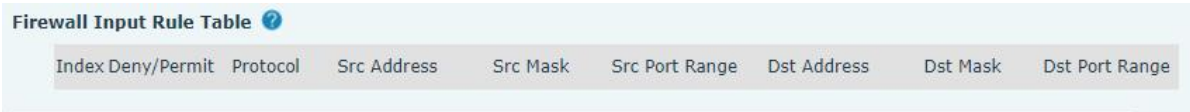

#### <span id="page-56-0"></span>*picture 44 - Firewall rules list*

Then select and click the button [Submit].

In this way, when the device runs: ping 192.168.1.118, it will not be able to send data packets to 192.168.1.118 because of the prohibition of the output rule.But ping other IPs in the 192.168.1.0 network segment can still receive the response packets from the destination host normally.

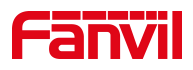

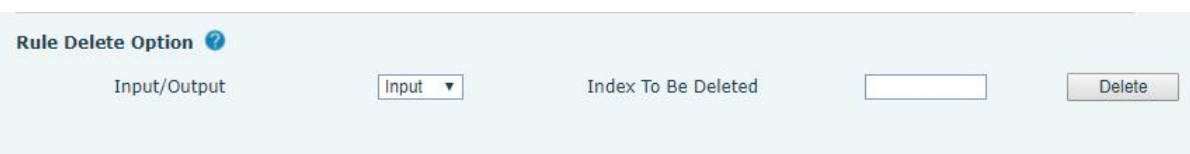

<span id="page-57-2"></span>*picture 45 - Delete firewall rules*

Select the list you want to delete and click [Delete] to delete the selected list.

### <span id="page-57-0"></span>**9.30Device Log**

You can crawl the device log, when you encounter unusual problems, please send the device log to the technical staff for positioning problem.For more detail 10.5 get [device](#page-62-0) log.

### <span id="page-57-1"></span>9.31 **Security settings**

Enable Tamper: after enable, when the device is removed by force, the alarm information will be sent to the server and the alarm ring will be played.

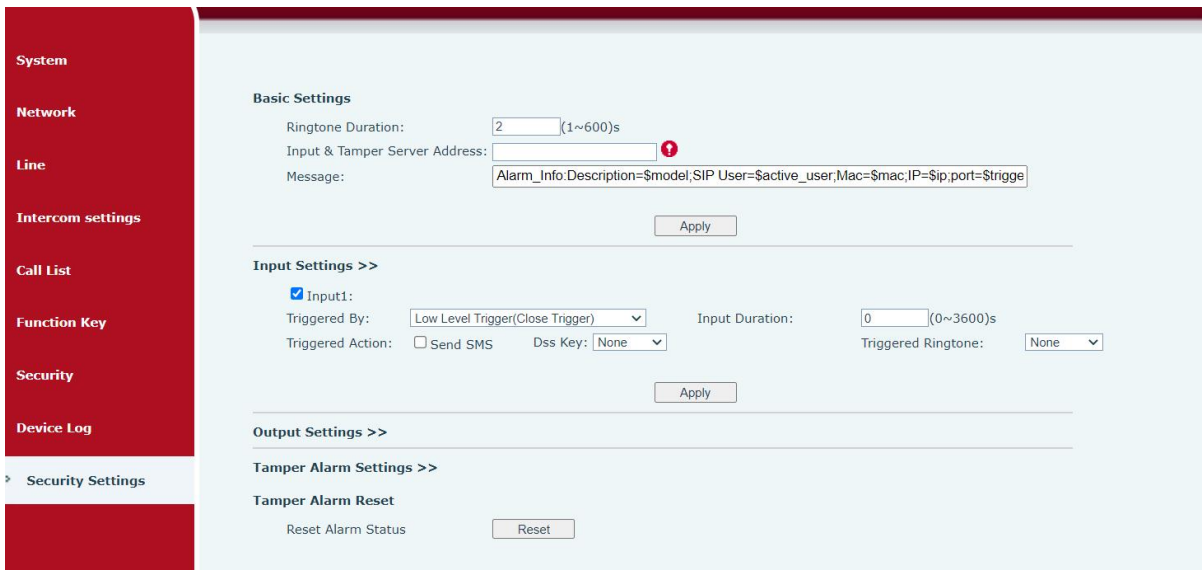

<span id="page-57-3"></span>*picture 46 - Security settings*(*1*)

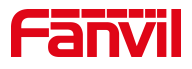

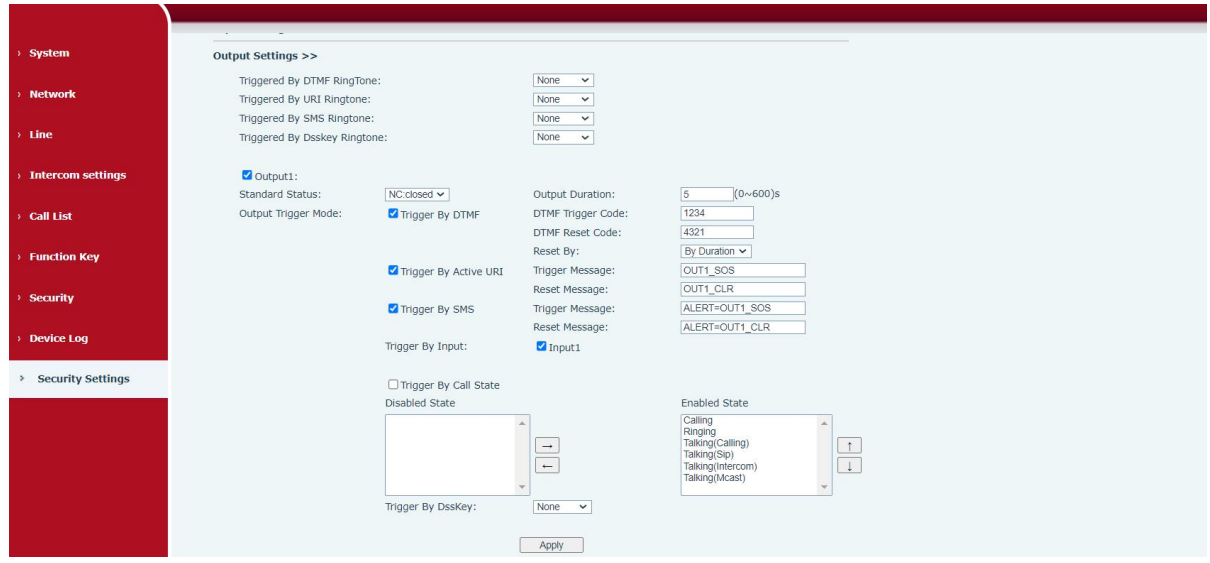

<span id="page-58-0"></span>*picture 47 - Security settings*(*2*)

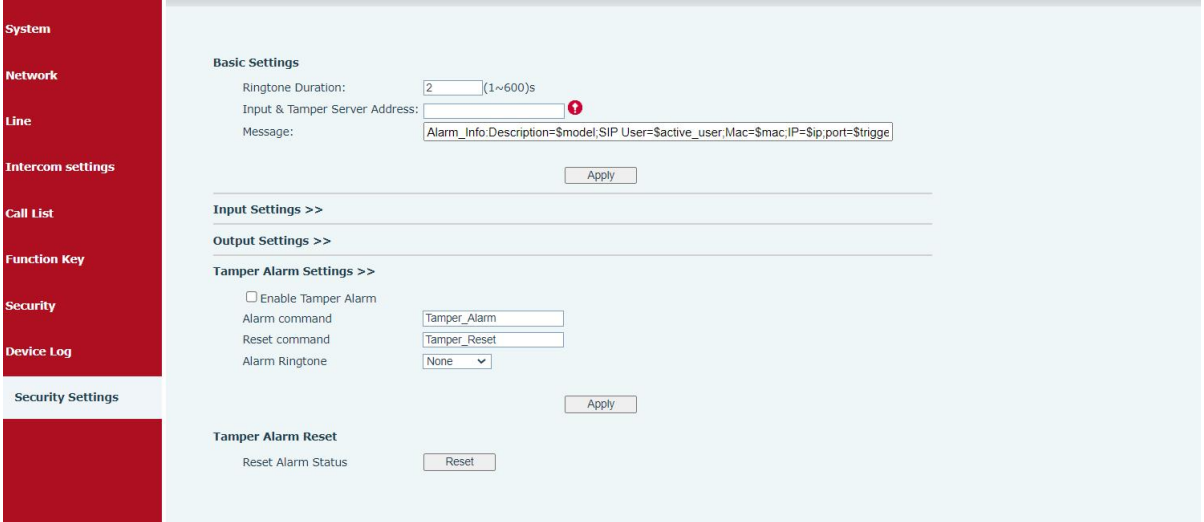

*picture 48 - Security settings*(*3*)

<span id="page-58-2"></span><span id="page-58-1"></span>

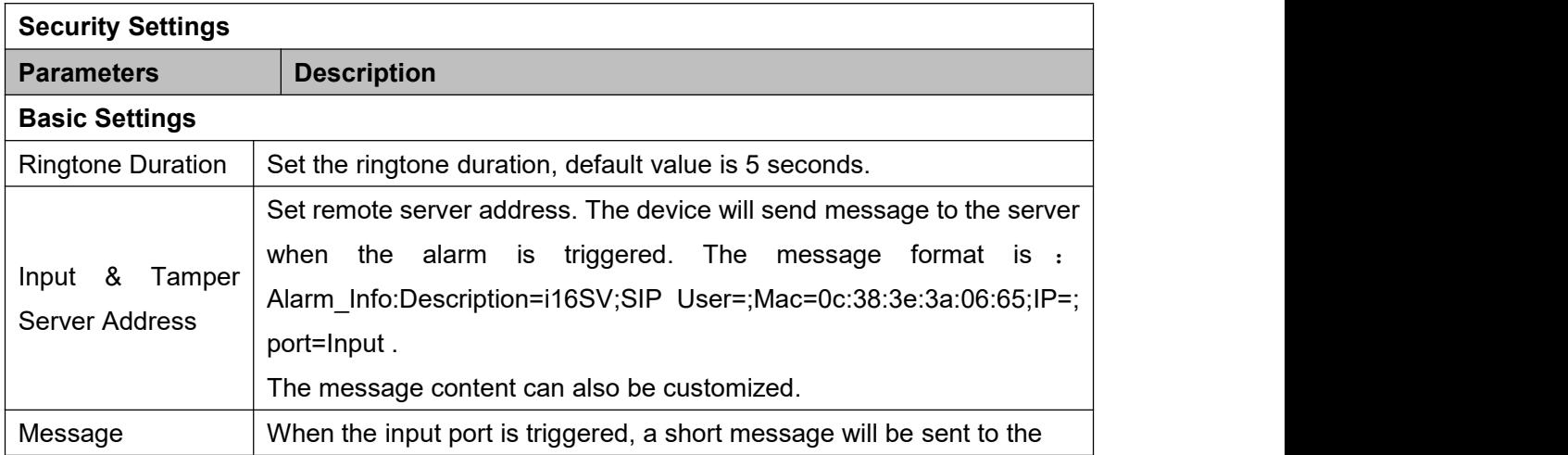

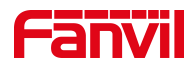

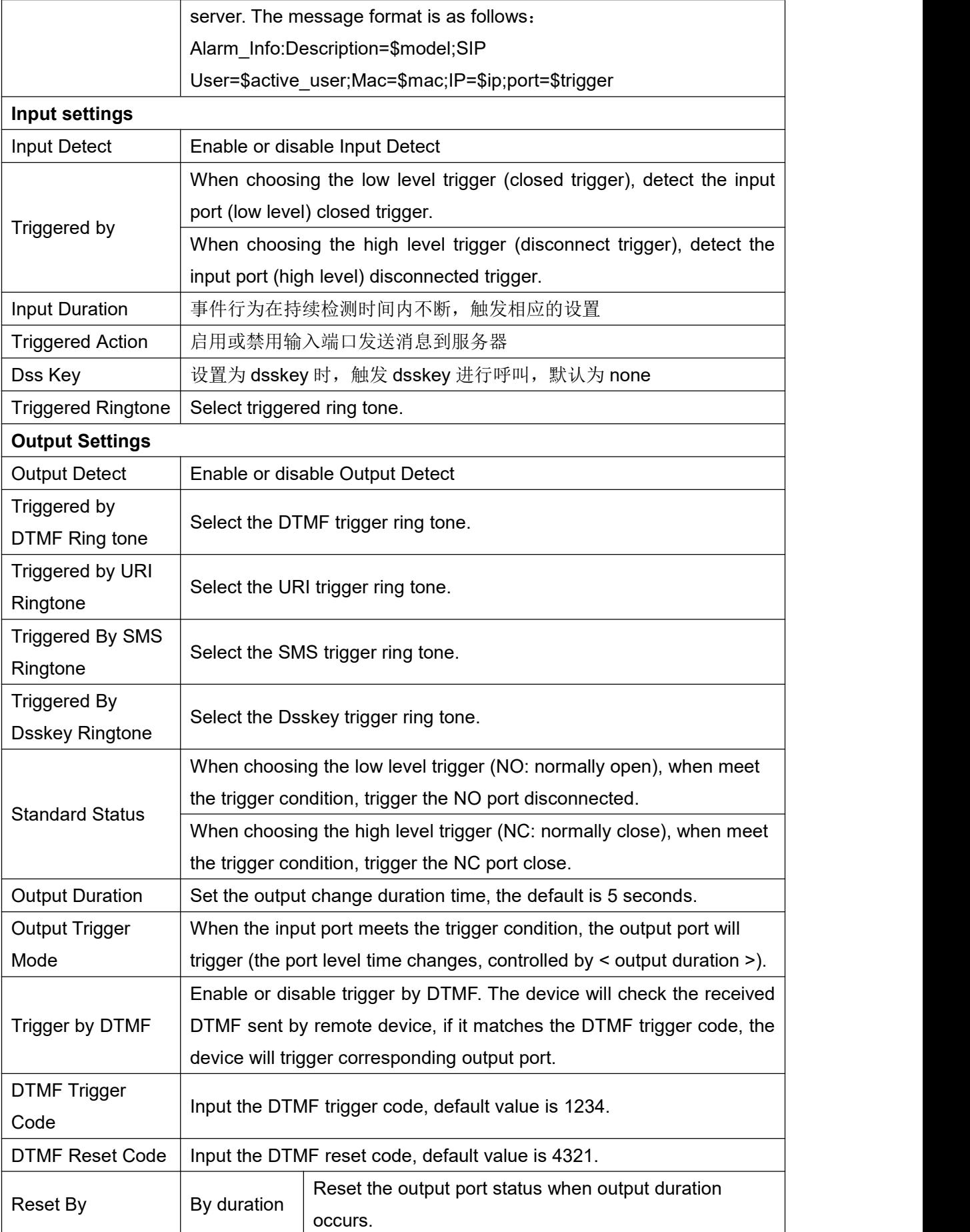

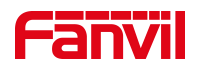

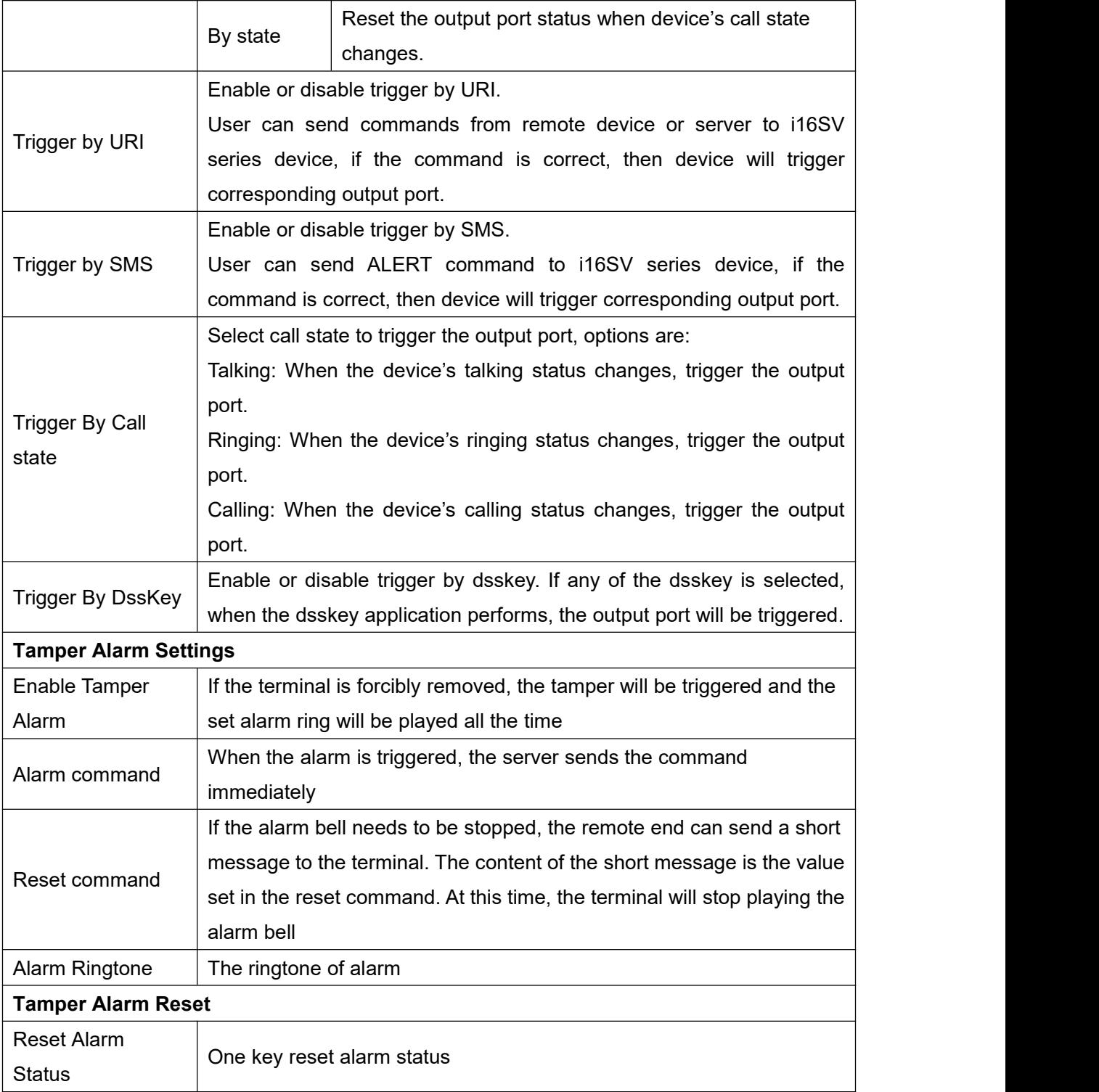

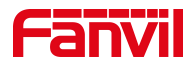

# <span id="page-61-0"></span>**10 Trouble Shooting**

When the device is not working properly, users can try the following methods to restore the device to normal operation or collect relevant information to send a problem report to the Fanvil technical support mailbox.

#### <span id="page-61-1"></span>**10.1 Get device system information**

Users can obtain information through the [**System**] >> [**Information**] option on the device webpage. The following information will be provided:

<span id="page-61-2"></span>Device information (model, software and hardware version) and Internet Information etc.

#### **10.2 Reboot device**

The user can restart the device through the webpage, click [**System**] >> [**Tools**] >> [**Reboot Phone**] and Click [**Reboot**] button, or directly unplug the power to restart the device.

#### <span id="page-61-3"></span>**10.3 Device factory reset**

Restoring the factory settings will delete all configuration, database and configuration files on the device and the device will be restored to the factory default state.

To restore the factory settings, you need to log in to the webpage [**System**] >> [**Configuration**], and click [**Reset**] button, the device will return to the factory default state.

#### <span id="page-61-4"></span>**10.4 Network Packets Capture**

In order to obtain the data packet of the device, the user needs to log in to the webpage of the device, open the webpage [**System**] >> [**Tools**], and click the [**Start**] option in the "Network Packets Capture". A message will pop up asking the user to save the captured file. At this time, the user can perform related operations, such as starting/deactivating the line or making a call, and clicking the [**Stop**] button on the webpage after completion. Network packets during the device are saved in a file. Users can analyze the packet or send it to the Fanvil Technical Support mailbox.

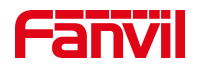

### <span id="page-62-0"></span>**10.5 Get device log**

Log information is helpful when encountering abnormal problems. In order to obtain the log information of the device, the user can log on to the device web page, open the web page [device log], click the "start" button, follow the steps of the problem until the problem appears, and then click the "end" button, "save" to the local for analysis or send the log to the technician to locate the problem.

### <span id="page-62-1"></span>**10.6 Common Trouble Cases**

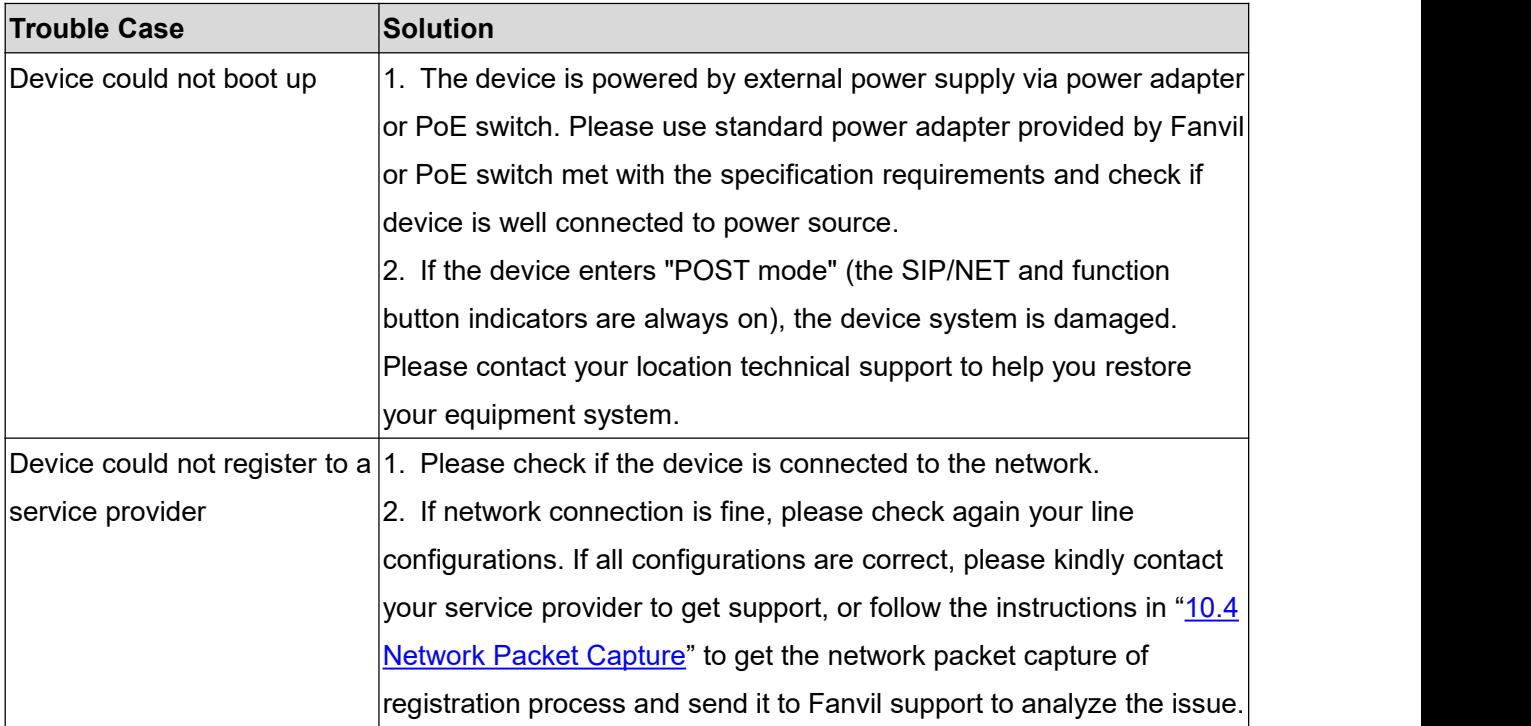

#### <span id="page-62-2"></span>*Table 21 - Trouble Cases*